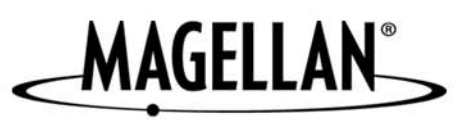

## **Magellan® RoadMate™**

**Manuel de fonctionnement détaillé**

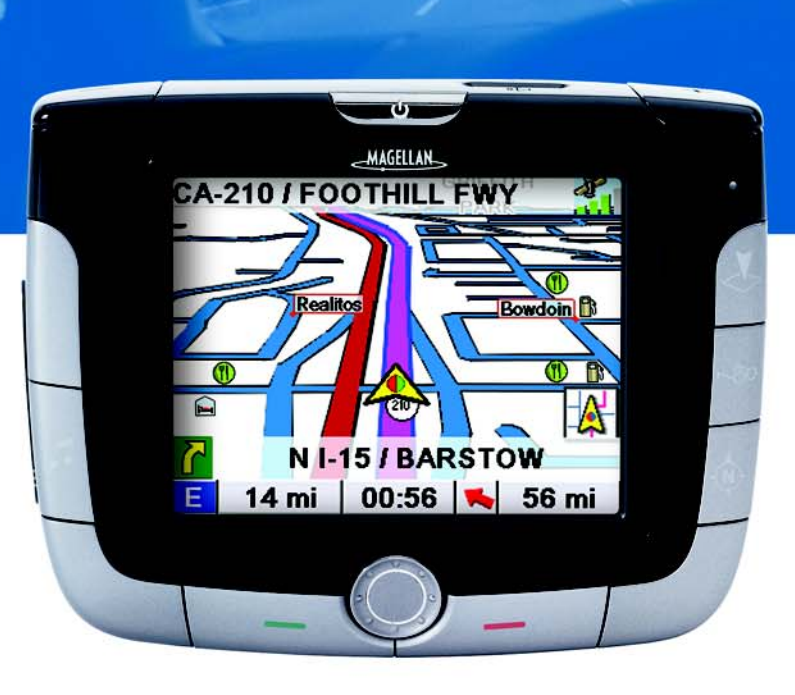

# **Instructions sur le fonctionnement du Magellan RoadMate 3000T**

## **PRÉCAUTIONS D'UTILISATION IMPORTANTES**

Le Magellan RoadMate 3000T est une aide à la navigation automobile conçue pour vous permettre d'atteindre la destination de votre choix. Lorsque vous utilisez le Magellan RoadMate 3000T, vous devez suivre les règles de sécurité suivantes afin de prévenir tout accident susceptible de causer des blessures ou entraîner la mort :

- Certains pays interdisent l'installation d'objets sur votre pare-brise. Vérifiez les lois en vigueur dans votre pays concernant l'installation sur pare-brise. Rendez-vous sur www.magellanGPS.com pour découvrir toutes nos solutions d'installation.
- Lorsque vous conduisez, vous n'avez pratiquement pas besoin de regarder l'écran. Des instructions vocales vous guideront jusqu'à votre destination. Le conducteur ne doit entrer des données ou programmer le Magellan RoadMate 3000T que lorsque le véhicule est à l'arrêt. Seul un passager peut entrer des données ou programmer le Magellan RoadMate 3000T lorsque le véhicule est en déplacement.
- Il vous incombe de respecter l'ensemble des réglementations routières.
- Nous déployons tous les efforts possibles afin d'assurer la précision de la base de données. Toutefois, la position des routes, des points d'intérêt (POI), des entreprises et des services peut varier avec le temps. La base de données n'inclut, n'analyse, ne traite, ne prend en compte ni ne reflète aucun des éléments suivants : les limites imposées par la loi (notamment le type, le poids, la hauteur, la largeur et la charge du véhicule ou les limitations de vitesse) ; la pente ou le dénivelé de la route ; la hauteur des ponts, la largeur, le poids ou autres limites ; la densité de population ; la qualité ou la sécurité du quartier ; la disponibilité ou la proximité de poste de police, de secours d'urgence, d'aide médicale ou autre ; les zones de travaux ou les zones dangereuses ; les fermetures de routes ou de voies ; la sûreté ou l'état de la route, de la circulation ou des installations routières ; les conditions météorologiques ; les caractéristiques ou l'état du revêtement ; les événements spéciaux ; l'encombrement de la circulation. Il vous incombe d'ignorer les suggestions d'itinéraires peu sûrs, dangereux ou illégaux.
- Conservez le Magellan RoadMate 3000T à l'abri des températures extrêmes. Par exemple, ne l'exposez pas à la lumière directe du soleil pendant une durée prolongée.
- Lorsque vous installez le Magellan RoadMate 3000T dans votre véhicule à l'aide du support de fixation pour pare-brise ou d'un autre support de fixation, prenez garde à ce qu'il ne gêne pas la visibilité du conducteur, qu'il n'interfère pas avec le fonctionnement des équipements de sécurité de la voiture, notamment avec les airbags, ou qu'il ne présente pas de danger pour les occupants du véhicule s'il se détachait en cours de route. Vous assumez les risques de dommages sur votre véhicule ou sur ses occupants en conséquence de vos choix en matière de fixation du Magellan RoadMate 3000T.
- Le port d'écouteurs par le conducteur est interdit dans certains pays.
- L'utilisation prolongée de l'appareil avec les écouteurs et à un niveau sonore maximum peut causer des troubles de l'audition.
- La batterie du Magellan RoadMate 3000T est rechargeable, vous ne devez pas la retirer. Si vous deviez la remplacer, veuillez contacter l'Assistance technique Magellan.
- À des températures extrêmes le Magellan RoadMate 3000T peut cesser de fonctionner. Ne le laissez pas exposé à des températures très élevées ou très basses pendant de longues périodes.

### Charger le Magellan RoadMate 3000T

- Utilisez uniquement l'adaptateur secteur (Phihong: PSC11R-050) recommandé pour votre Magellan RoadMate 3000T. L'utilisation d'un autre type d'adaptateur secteur peut être source de défaillance et/ou de danger.
- Utilisez uniquement l'adaptateur pour allume-cigare recommandé ou fourni avec votre Magellan RoadMate 3000T. L'utilisation d'un autre type d'adaptateur pour allume-cigare peut entraîner une défaillance et/ou un danger.
- Le Magellan RoadMate 3000T est conçu pour être connecté à une alimentation réduite normalisée comportant les mentions « LPS » (« Limited Power Source ») et « puissance nominale + 5 V dc / 2,0 A ».
- Utilisez le câble USB recommandé ou fourni avec votre Magellan RoadMate 3000T.
- Utilisez la batterie fournie avec votre Magellan RoadMate 3000T ou une batterie de remplacement identique recommandée pour le Magellan RoadMate 3000T.
- Pour des raisons de sécurité, la batterie de votre Magellan RoadMate 3000T cesse de se charger lorsque la température ambiante est inférieure à 32°F (0°C) ou supérieure à 113°F (45°C).

## **PRÉCAUTIONS D'UTILISATION IMPORTANTES**

### À propos de l'adaptateur secteur

- N'utilisez pas l'adaptateur dans un environnement très humide. Ne touchez pas l'adaptateur si vos mains ou vos pieds sont mouillés.
- Maintenez une ventilation adéquate lorsque vous utilisez l'adaptateur pour faire fonctionner l'appareil ou charger la batterie. Ne recouvrez pas l'adaptateur secteur de papier ou autres objets gênant la ventilation. Sortez l'adaptateur secteur de sa housse de transport avant de vous en servir.
- Branchez l'adaptateur à une source d'alimentation adéquate. Respectez le voltage et les exigences de mise à la terre indiqués sur la housse et/ou l'emballage du produit.
- N'utilisez pas l'adaptateur si le cordon est endommagé.
- N'essayez pas de réparer le Magellan RoadMate 3000T. Cet appareil ne comporte aucune pièce réparable par l'utilisateur. Remplacez l'appareil si celui-ci a été endommagé ou exposé à une humidité excessive.

### À propos de la batterie

- N'essayez pas de remplacer la batterie. Veuillez contacter l'Assistance technique Magellan pour tout problème relatif à la batterie.
- Utilisez le chargeur recommandé pour votre Magellan RoadMate 3000T.

#### INSTRUCTIONS IMPORTANTES POUR LE SERVICE DE RÉPARATION UNIQUEMENT :

- Attention : Risque d'explosion si la batterie est remplacée par une batterie d'un autre type. Mise au rebut des batteries usagées conformément aux instructions.
- Remplacez uniquement par une batterie de même type ou équivalent recommandé par Magellan.
- La batterie doit être recyclée ou mise au rebut conformément aux usages.
- Utilisez la batterie uniquement dans l'équipement spécifié.

#### INSTRUCTIONS POUR L'UTILISATEUR :

Cet équipement a été testé et déclaré conforme aux normes des appareils numériques de classe B, conformément à l'article 15 du Règlement de la FCC (Federal Communications Commission). Ces normes sont conçues pour fournir une protection raisonnable contre les interférences préjudiciables dans une installation résidentielle. Cet équipement génère, utilise et peut émettre une énergie de fréquence radio et peut causer des interférences nocives aux radiocommunications s'il n'est pas installé et utilisé conformément aux instructions. Toutefois, il n'existe aucune garantie que des interférences ne se produiront pas dans une installation particulière. Si cet équipement venait à causer des interférences nocives à la réception radio ou télévision, qui peuvent être déterminées en l'allumant et en l'éteignant, l'utilisateur est invité à tenter de corriger ces interférences par une ou plusieurs des mesures suivantes :

- Réorienter ou repositionner l'antenne réceptrice.
- Augmenter la distance qui sépare l'équipement et le récepteur.
- Brancher l'équipement dans une sortie sur un circuit différent de celui auquel le récepteur est raccordé.
- Consulter le revendeur ou un technicien radio/télévision spécialisé pour obtenir de l'aide.

## **PRÉCAUTIONS D'UTILISATION IMPORTANTES**

Afin de respecter le Règlement de la FCC, des câbles blindés doivent être utilisés avec cet équipement. L'utilisation d'équipement non approuvé ou de câbles non blindés risque d'entraîner des interférences dans la réception radio et télévision. Tous changements ou modifications non expressément approuvés par le fabricant pourraient causer l'annulation du droit de l'utilisateur à faire fonctionner l'équipement.

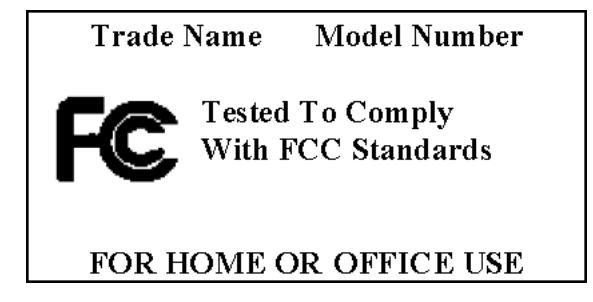

© 2006 Thales Navigation, Inc. Tous droits réservés. Le logo Magellan, Magellan, Magellan RoadMate 3000T, Turn it on and go, TrueView, QuickSpell, SmartDetour et SmartVolume sont des marques commerciales de Thales. Aucune partie de ce manuel utilisateur ne peut être reproduite ou transmise de quelque manière que ce soit ou par quelque moyen que ce soit, électronique ou mécanique, notamment par photocopie ou enregistrement, à toute fin autre que l'utilisation personnelle de l'acheteur, sans l'autorisation écrite préalable de Thales.

631312-02A

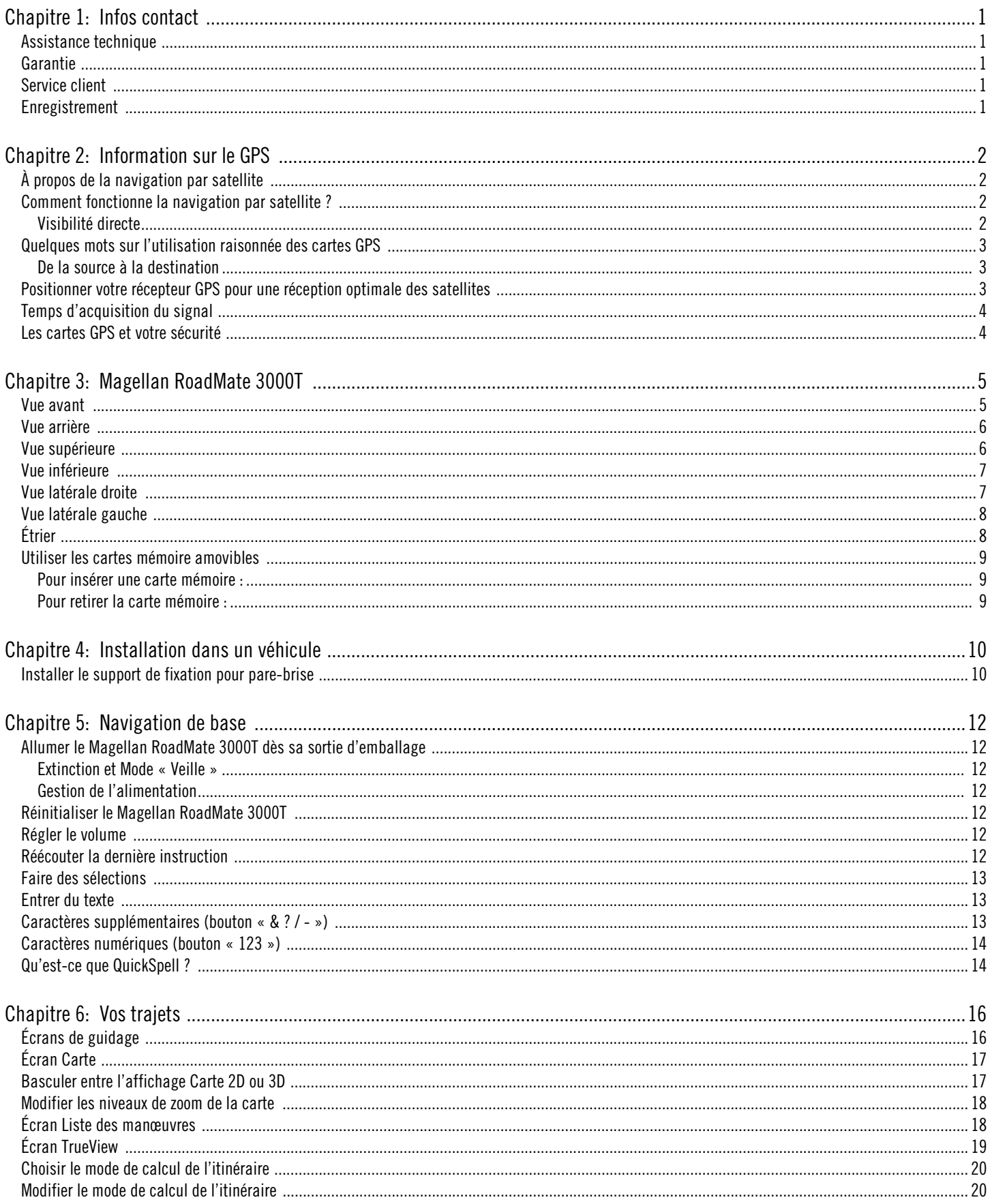

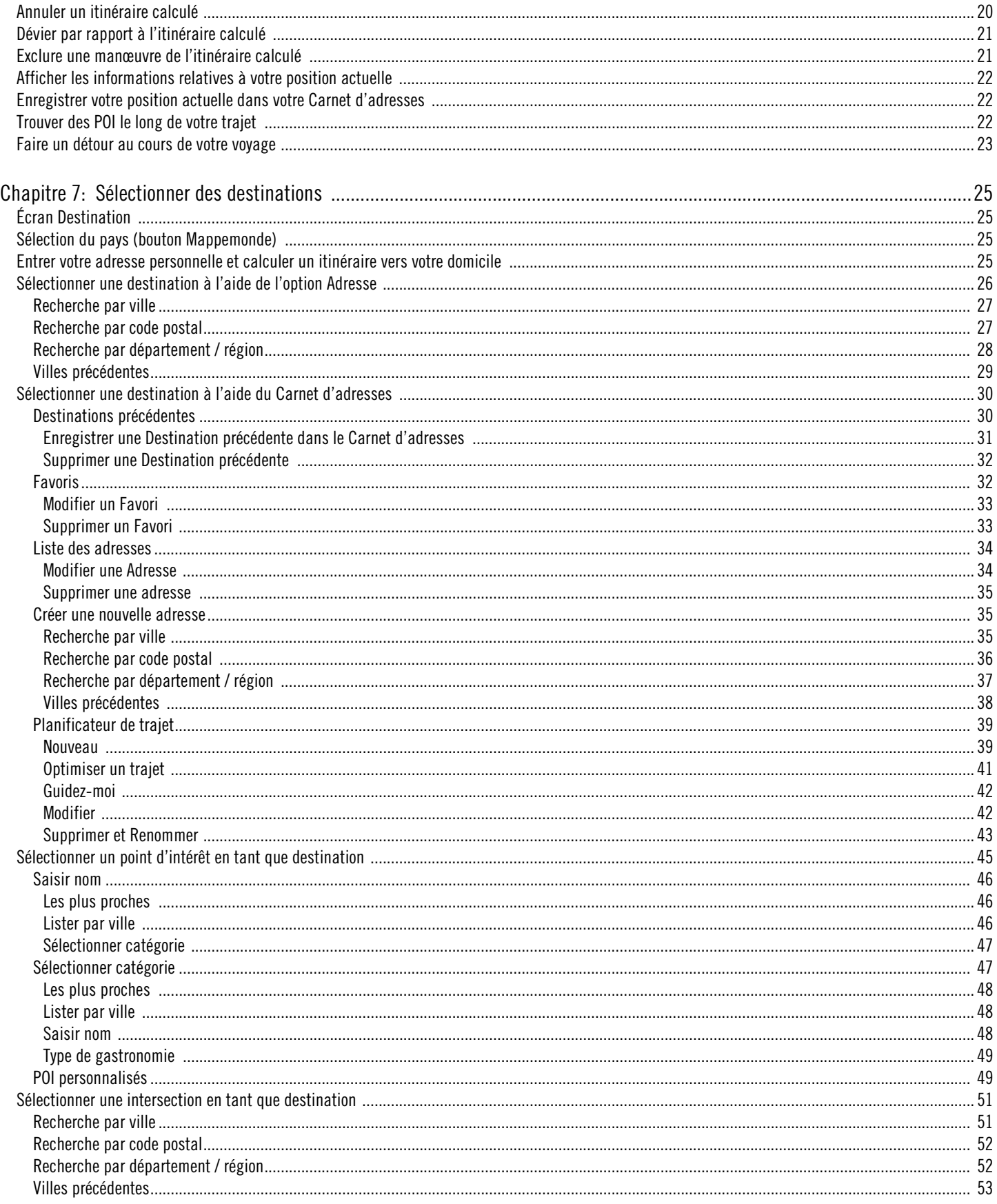

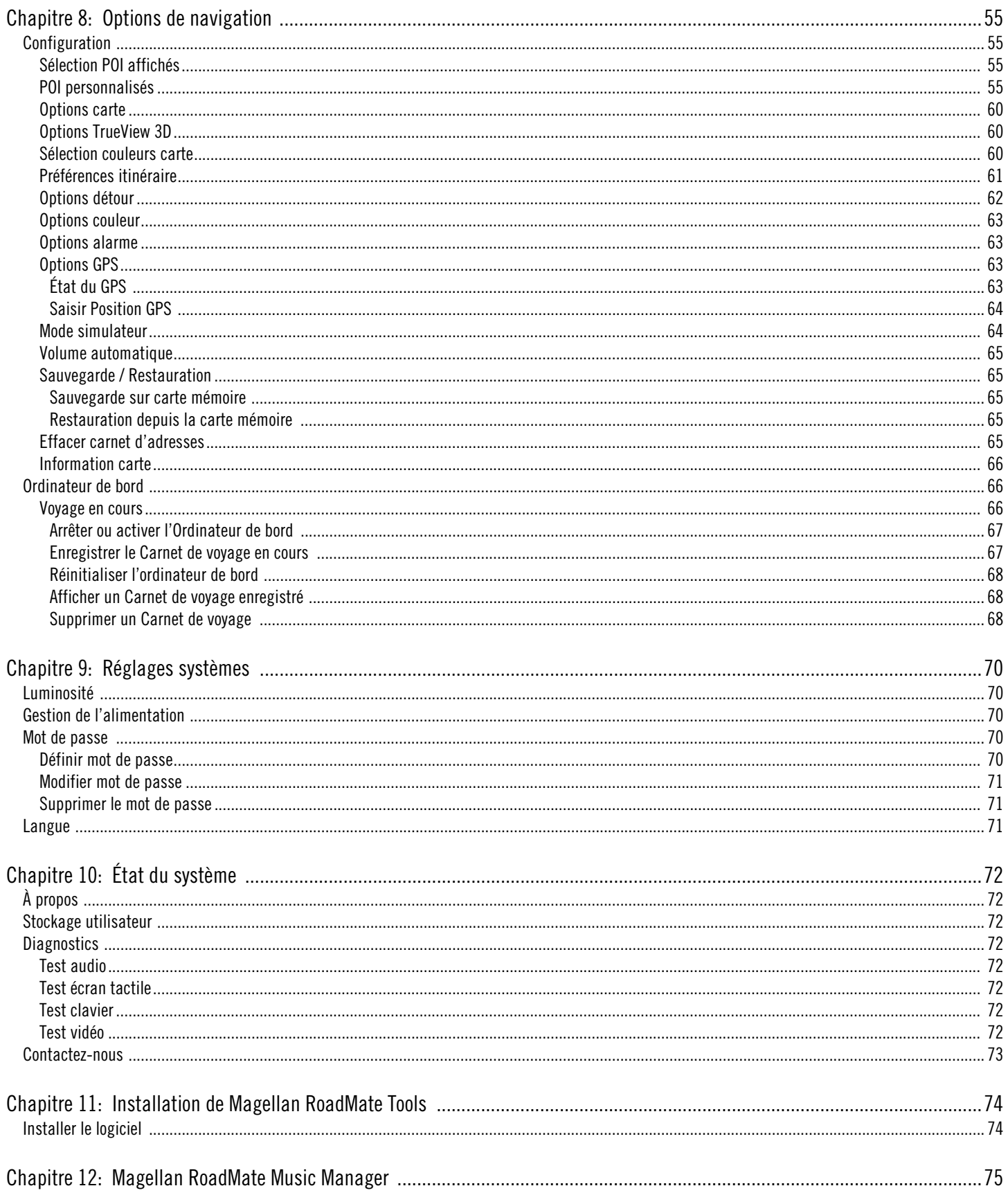

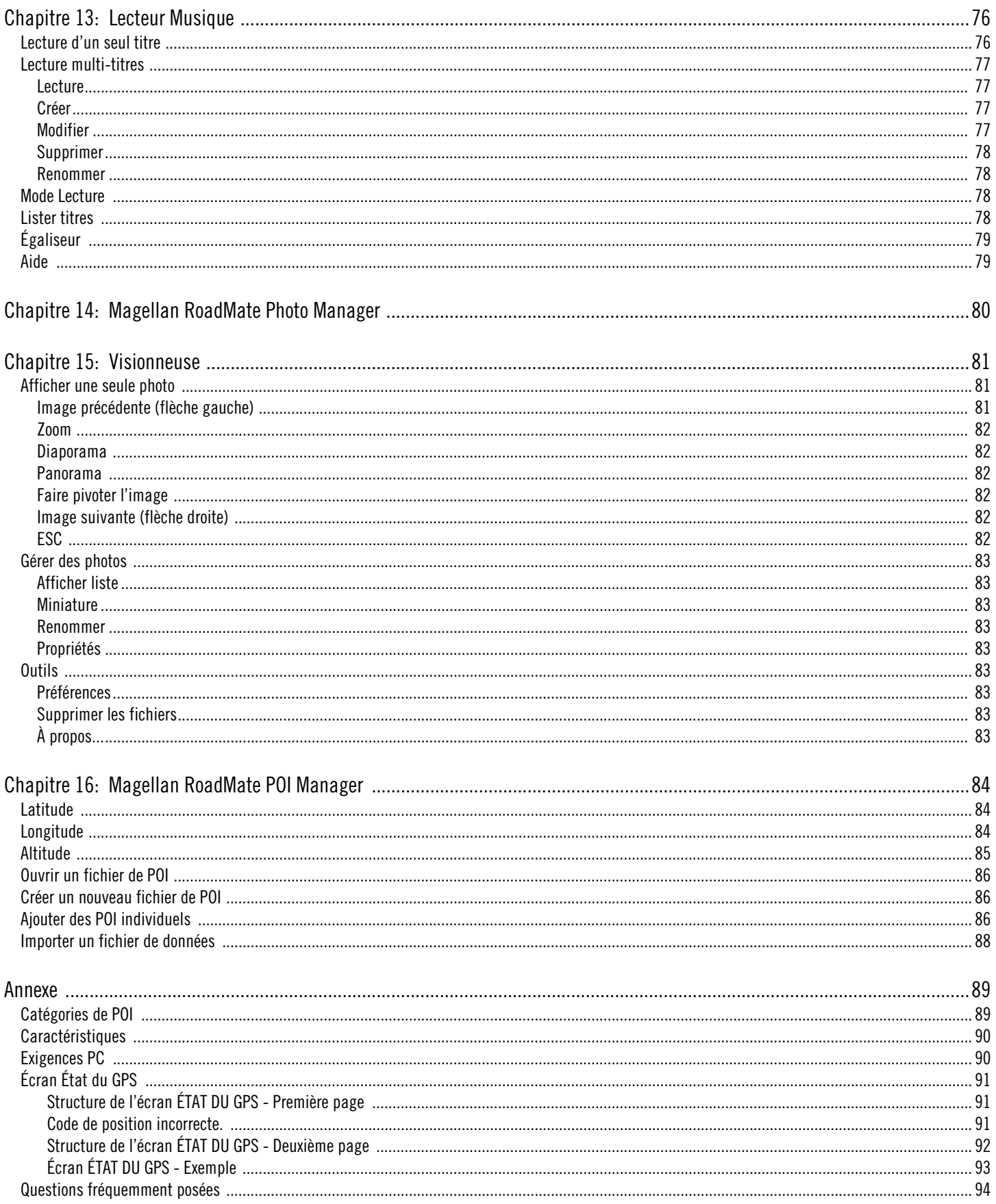

### **Chapitre 1: Infos contact**

Si vous avez besoin d'assistance pour votre Magellan RoadMate 3000T et si vous souhaitez contacter Thales, veuillez utiliser les coordonnées indiquées ci-dessous pour adresser vos questions ou commentaires à la personne appropriée.

#### <span id="page-8-0"></span>1.1 Assistance technique

Pour contacter l'Assistance technique Magellan en anglais, français, allemand, espagnol, italien, portugais, néerlandais, norvégien, finnois, danois ou suédois, composez le :

NUMÉRO GRATUIT : 00800MAGELLAN\* (00800 62435526) de 9h00 à 18h00, GMT et GMT+1

ou envoyez un e-mail en anglais, français, allemand, espagnol, italien, portugais, néerlandais, norvégien, finnois, suédois ou danois à :

#### magellansupportemea@thalesnavigation.com

\*Appel téléphonique gratuit depuis l'Irlande du Sud, le Royaume-Uni, le Portugal, l'Espagne, l'Italie, la France, la Belgique, les Pays-Bas, l'Allemagne, l'Autriche, la Suisse, la Norvège, la Suède, le Danemark et la Finlande.

Pour obtenir l'assistance produit Magellan par téléphone en anglais, français ou allemand depuis d'autres pays d'Europe, du Moyen-Orient ou d'Afrique, composez le :

+33 2 28 09 38 00\*

ou envoyez un e-mail à :

magellansupportemea@thalesnavigation.com

\* les tarifs des appels internationaux peuvent varier selon l'opérateur.

Pour obtenir l'assistance produit Magellan par téléphone dans d'autres langues d'Europe, du Moyen-Orient ou d'Afrique, veuillez contacter le distributeur local. Pour connaître votre distributeur local, allez dans la rubrique Trouver votre distributeur sur le site www.magellangps.com ou envoyez un e-mail à :

magellansupportemea@thalesnavigation.com.

#### <span id="page-8-1"></span>1.2 Garantie

Avant de ramener votre produit au magasin où vous l'avez acheté, veuillez contacter notre Assistance technique comme indiqué dans le paragraphe précédent.

#### <span id="page-8-2"></span>1.3 Service client

Pour commander des accessoires ou obtenir des codes de déverrouillage, rendez-vous sur notre site www.magellanGPS.com ou contactez notre Assistance technique.

#### <span id="page-8-3"></span>1.4 Enregistrement

N'oubliez pas d'enregistrer votre Magellan RoadMate sur www.magellanGPS.com. Vous pourrez ainsi bénéficier des dernières mises à jour de nos produits. L'enregistrement n'équivaut pas à une preuve d'achat pour la mise en œuvre de la garantie.

## **Chapitre 2: Information sur le GPS**

#### <span id="page-9-1"></span><span id="page-9-0"></span>2.1 À propos de la navigation par satellite

La navigation par satellite est une formidable avancée technologique, source de meilleure productivité et de précision pour un grand nombre de secteurs industriels. Elle apporte également une nouvelle dimension en matière de plaisir et de sécurité, dans de nombreuses activités telles que la navigation, les sports et les loisirs.

Le système mondial de navigation par satellite, dit GNSS (pour Global Navigation Satellite System), est un réseau de satellites qui transmettent des signaux haute fréquence contenant des données relatives au temps et à la distance, et qui peuvent être captés par un récepteur, permettant ainsi aux utilisateurs de connaître de manière précise leur position à la surface de la Terre.

Il existe actuellement deux systèmes mondiaux de navigation par satellite : le système de positionnement global américain (GPS, pour Global Positioning System) et le système russe (GLONASS, pour GLObal NAvigation Satellite System). Ces systèmes sont constamment mis à niveau, afin de garantir les meilleurs standards de fiabilité. Un troisième système, nommé GALILEO en hommage à l'astronome italien du début du XVIIe siècle, est actuellement développé en Europe. Il vise à assurer le plus haut niveau d'intégrité et de fiabilité, indispensable à la sécurité des personnes lors des transports par voie aérienne, terrestre et maritime, sans utiliser d'autres systèmes d'augmentation des signaux.

Alors que les réseaux satellites GPS et GLONASS ont été mis au point dans le but d'obtenir une performance maximale, les systèmes d'augmentation des signaux satellites (SBAS) ont été mis en place afin de garantir une meilleure précision. Le système SBAS apporte des corrections différentielles sur les signaux des transmissions GPS et GLONASS, grâce aux stations terrestres et satellites géostationnaires de certaines régions. C'est GNSS-1, la première phase dans la définition de l'intégrité nécessaire à la navigation par satellite de haute précision.

GNSS-2 requiert le lancement en orbite de nouveaux satellites ainsi qu'une mise à niveau complète des systèmes satellites existants. Cette seconde phase est déjà en bonne voie. Le développement de GALILEO, prévu pour prendre son service en 2008, est destiné à répondre aux standards de GNSS-2 pour un positionnement de précision rapide, fiable et certifié.

#### <span id="page-9-2"></span>2.2 Comment fonctionne la navigation par satellite ?

Les satellites de navigation transmettent en continu des informations de temps et de distance à mesure qu'ils orbitent autour de la Terre selon une formation précise. Les récepteurs des satellites de navigation utilisent ces informations pour calculer une position exacte par triangulation. Chaque point sur Terre est identifié par deux jeux de chiffres, appelés « coordonnées ». Ces coordonnées représentent le point exact auquel une ligne horizontale, appelée latitude, croise une ligne verticale appelée longitude. Le récepteur capte au moins trois satellites et utilise les informations reçues afin de déterminer ces coordonnées.

En comparant l'heure à laquelle les signaux ont été transmis par les satellites et l'heure à laquelle ils ont été enregistrés, le récepteur calcule la distance qui le sépare de chaque satellite. La distance calculée entre le récepteur et au moins trois satellites révèle sa position à la surface de la planète. Grâce à ces mesures de distance, le récepteur peut également calculer la vitesse, le relèvement, la durée du trajet, la distance jusqu'à destination, l'altitude, etc.

L'appareil de navigation par satellite peut afficher sa position par latitude/longitude, sur une projection de Mercator transverse universelle (UTM), Military Grid (MG) ou simplement en représentant un point sur une carte électronique. La plupart des récepteurs de Thales Navigation fournissent des données cartographiques complètes, faisant ainsi de la navigation par satellite un outil pratique à utiliser dans vos activités de loisir ou professionnelles.

#### <span id="page-9-3"></span>2.2.1 Visibilité directe

Les récepteurs de navigation par satellite fonctionnent par visibilité directe vers les satellites GPS. Ce qui signifie qu'un récepteur doit avoir au moins trois satellites « en vue » afin de calculer la longitude et la latitude. Pour calculer l'altitude, il faut capter un quatrième satellite. En moyenne, huit satellites sont visibles en permanence depuis n'importe quel point sur la Terre. Plus il y a de satellites en vue du récepteur, plus le calcul du positionnement sera précis.

## **Chapitre 2: Information sur le GPS**

Bien que les signaux radio émis par les satellites de navigation traversent les nuages, le verre, le plastique et d'autres matériaux légers, le récepteur ne fonctionne pas en sous-sol, ni dans des espaces clos.

#### <span id="page-10-0"></span>2.3 Quelques mots sur l'utilisation raisonnée des cartes GPS

Tout comme les cartes papier, les cartes utilisées dans les systèmes GPS peuvent varier considérablement en termes d'informations et de présentation visuelle. Qu'il s'agisse de cartes topographiques, routières ou marines, chaque carte et les données qu'elle contient sont destinées à un usage spécifique. Ainsi les cartes marines contiennent-elles seulement un minimum d'informations sur les axes routiers et ne peuvent se substituer aux plans de ville. Les cartes topographiques ne donnent en général qu'un minimum de détails sur les plans d'eau et ne contiennent aucun repère de navigation maritime.

De même, l'échelle varie considérablement d'une carte à l'autre : plus l'échelle est petite, plus le niveau de détail est grand. Il est donc important, lorsque vous utilisez des cartes GPS (de la même manière que pour les cartes papier), de prendre en compte le type de carte dont vous vous servez pour vos explorations et de faire preuve de bon sens.

#### <span id="page-10-1"></span>2.3.1 De la source à la destination

Thales Navigation, fabricant de produits GPS Magellan, n'est pas une société de cartographie. Nous ne créons pas les cartes que nous utilisons dans nos GPS. Nous nous efforçons d'acquérir les données cartographiques issues des meilleures sources, publiques comme privées, disponibles au moment de la publication. Thales Navigation achète\* des cartes topographiques, routières et marines, ainsi que des données sur les points d'intérêt (POI) auprès de sources cartographiques gouvernementales et commerciales, fournisseurs de données cartographiques brutes. Thales Navigation traite et compresse ces données brutes au format permettant de les présenter et de les gérer dans nos systèmes GPS. Afin de nous assurer, dans la mesure du possible, de la robustesse de nos données cartographiques, nous combinons souvent des données provenant de diverses sources pour permettre à nos clients d'en tirer la meilleure expérience d'utilisation. Ce traitement n'altère aucunement la morphographie, les coordonnées ou d'autres données spatiales qui nous parviennent sous forme de données brutes. La précision des cartes dépend pour l'essentiel des données sources utilisées pour les créer. Les données cartographiques changent souvent pour des raisons humaines ou naturelles. C'est pourquoi les sociétés de cartographie publiques et commerciales doivent continuellement apporter des corrections à leurs données cartographiques et les améliorer. Nous publions régulièrement des nouvelles versions de nos cartes afin de refléter ces changements.

Après avoir traité les données, nous testons la compatibilité des cartes avec nos appareils GPS afin de nous assurer que les produits que nous commercialisons fonctionnent correctement sur nos GPS. Nous effectuons également des tests bêta afin d'obtenir des retours d'information de la part de nos clients avant de lancer nos produits sur le marché.

#### <span id="page-10-2"></span>2.4 Positionner votre récepteur GPS pour une réception optimale des satellites

Avant d'évoquer la réception des signaux, vous devez garder à l'esprit que votre récepteur GPS est un instrument sensible. Dans votre véhicule, ne placez jamais votre appareil à un endroit où il pourrait être heurté ou heurter d'autres objets ou des équipements du véhicule du fait des vibrations. Le support de fixation pour pare-brise comprend un socle permettant de placer le récepteur de manière à ce que l'antenne puisse recevoir le signal satellite à travers le pare-brise sans être gênée par d'autres éléments du véhicule. Toutefois, les fenêtres teintées ou autres revêtements réfléchissants peuvent faire obstacle à la réception. Dans ce cas, l'utilisation d'une antenne externe (en option) peut s'avérer nécessaire. Une antenne externe permet de recevoir la position satellite plus rapidement et d'améliorer la qualité du signal. Comme elle est installée à l'extérieur du véhicule, elle n'est pas affectée par les matériaux réfléchissants des fenêtres et a donc une visibilité directe des satellites. D'autres solutions de fixation existent, mais peuvent nécessiter l'utilisation d'une antenne externe.

Les conditions extérieures peuvent également affecter la réception du signal GPS. Si les conditions météorologiques sont sans conséquence, la présence d'immeubles très hauts, d'arbres, la conduite dans des canyons urbains, sous une végétation dense, sous des tunnels ou le fait d'être dans un garage ou un parking couvert affectent la qualité du signal GPS. Le récepteur GPS contrôle et met à jour en permanence l'état du signal GPS et procède à une nouvelle acquisition du signal dès qu'il a une vue dégagée du ciel.

## **Chapitre 2: Information sur le GPS**

#### <span id="page-11-0"></span>2.5 Temps d'acquisition du signal

Lors de la première utilisation de votre Magellan RoadMate 3000T ou si vous parcourez plus de 500 miles (800 km) avec l'appareil éteint, plusieurs minutes peuvent s'écouler avant que vous ne receviez la position satellite initiale. En fonction de votre position et de celle des satellites, ce délai peut être de 15 minutes, ou plus. En utilisation normale, vous recevrez la position satellite plus rapidement, mais cela peut prendre quelques minutes. Vous devez absolument relever votre antenne et disposer d'une vue dégagée du ciel pour recevoir le meilleur signal satellite possible.

#### <span id="page-11-1"></span>2.6 Les cartes GPS et votre sécurité

Gardez à l'esprit que votre appareil GPS est une aide à la navigation. Il doit être utilisé avec bon sens et il est important que les utilisateurs gardent un œil critique lorsqu'ils interprètent les données cartographiques GPS. Les paysages ou les routes changent ou peuvent être inaccessibles, des arbres ou de grands bâtiments peuvent faire obstacle aux signaux GPS et il se peut que votre appareil GPS ne reflète pas toujours la réalité. Lorsque vous utilisez votre GPS, vous devez combiner les informations que vous fournit la carte GPS à votre propre connaissance de l'environnement : signalisation routière, bouées, mesures de la profondeur et conditions locales changeantes, afin d'avoir un tableau complet de votre situation.

Il vous incombe de respecter l'ensemble des réglementations routières, y compris les passages pour piéton et de faire preuve de discernement lorsque vous utilisez votre récepteur GPS Magellan. La sécurité doit être votre priorité principale. N'utilisez pas votre récepteur GPS Magellan lorsque certaines manœuvres exigent que toute votre attention soit concentrée sur votre environnement. Ainsi, le récepteur GPS Magellan RoadMate 3000T ne doit être utilisé que par les passagers du véhicule ou par le conducteur lorsque le véhicule est à l'arrêt complet. Le conducteur ne doit pas regarder l'écran lorsqu'il conduit. Il vous incombe d'ignorer les suggestions d'itinéraires peu sûrs, dangereux ou illégaux.

Les cartes Magellan n'incluent, n'analysent, ne traitent, ne prennent en compte ni ne reflètent aucun des éléments suivants : les limites imposées par la loi (notamment le poids, la hauteur, la largeur et la charge du véhicule ou les limitations de vitesse) ; la pente ou le dénivelé de la route ; la hauteur des ponts, la largeur, le poids ou autres limites ; la densité de population ; la qualité ou la sécurité du quartier ; la disponibilité ou la proximité de poste de police, de secours d'urgence, d'aide médicale ou autre ; les zones de travaux ou les zones dangereuses ; les fermetures et conditions des routes, trottoirs ou cours d'eau ; les conditions météorologiques ; les caractéristiques ou l'état du revêtement ; les événements spéciaux ; l'encombrement de la circulation ; l'heure de la journée.

\* Thales Navigation achète des données cartographiques auprès des sources gouvernementales telles que (mais sans s'y limiter) le US Geological Survey (USGS), la National Oceanic and Atmospheric Administration (NOAA-NOS) et le Service Hydrographique du Canada (SHC). Thales Navigation achète également des données cartographiques auprès de sociétés de cartographie commerciales telles que Navigation Technologies, Navionics, DMTI et C-Map.

### <span id="page-12-1"></span><span id="page-12-0"></span>3.1 Vue avant

<span id="page-12-2"></span>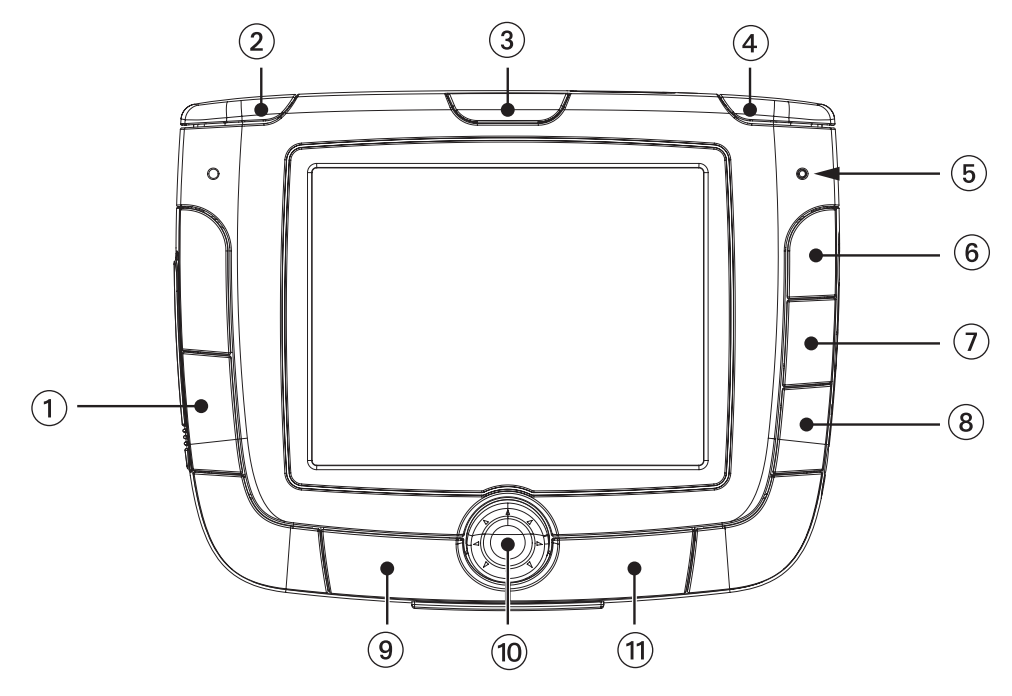

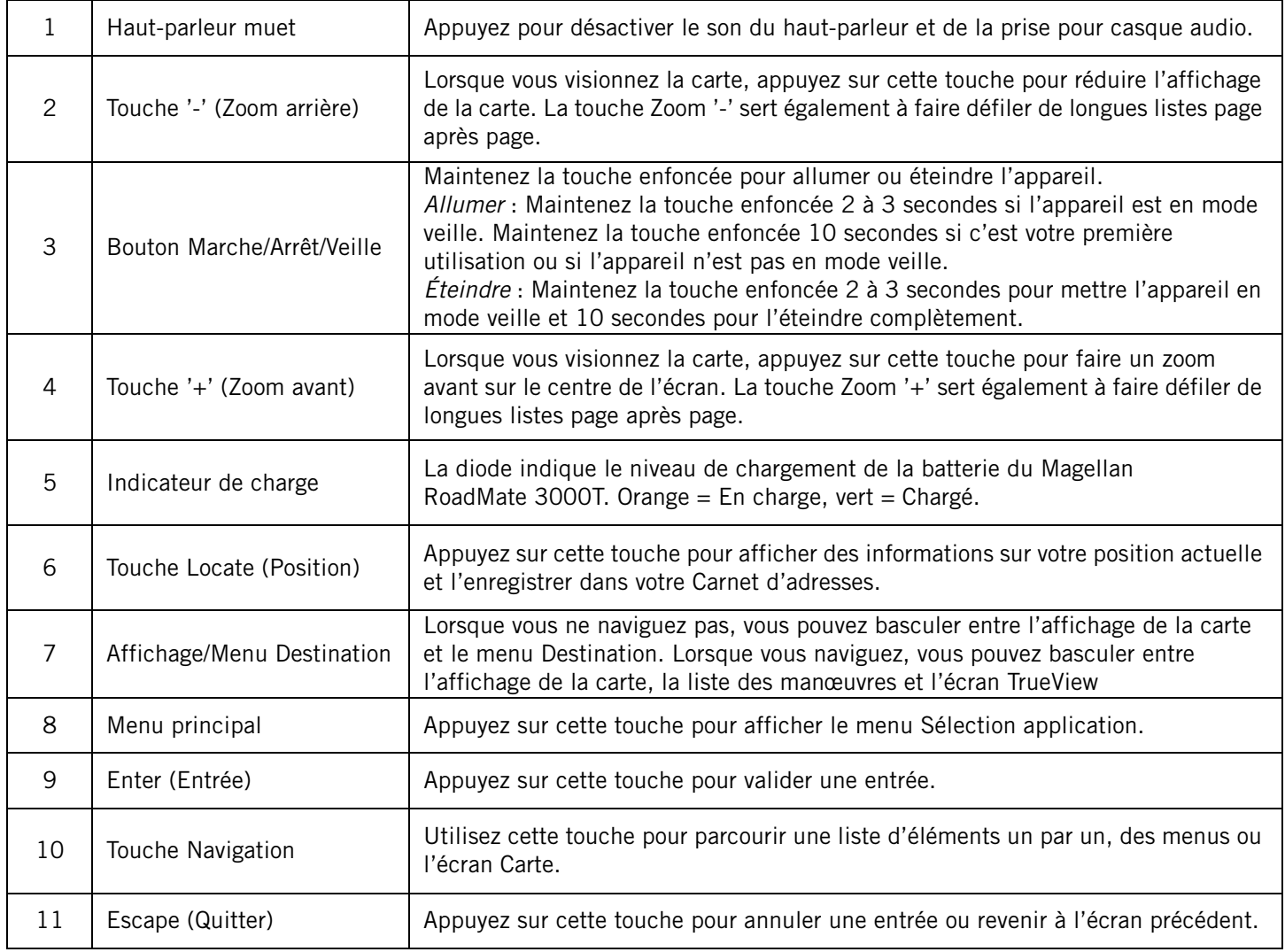

### <span id="page-13-0"></span>3.2 Vue arrière

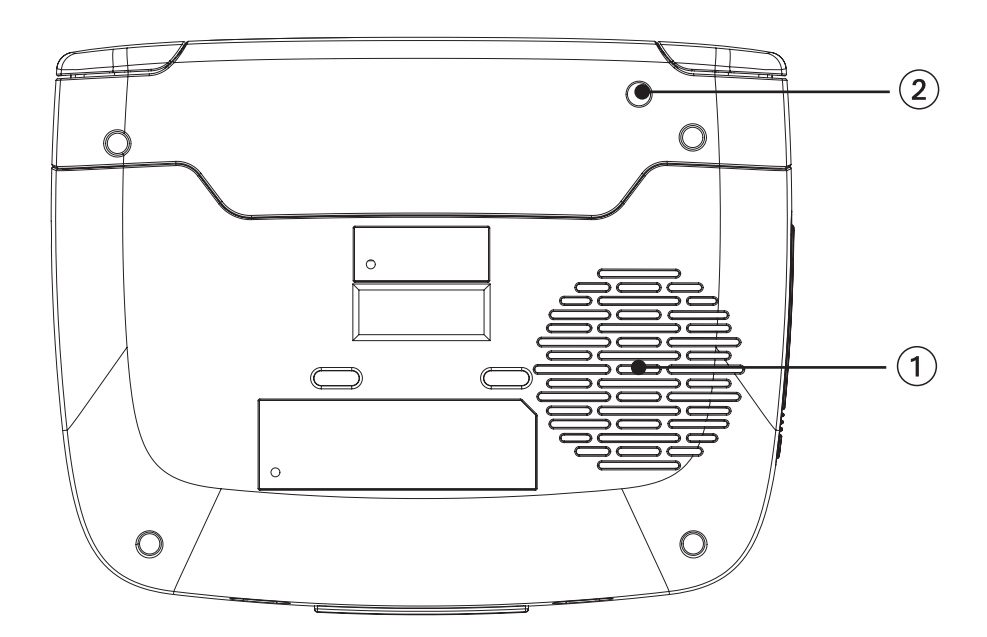

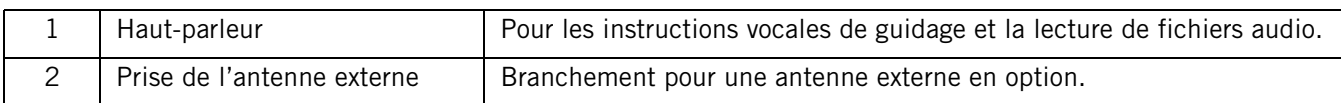

### <span id="page-13-2"></span><span id="page-13-1"></span>3.3 Vue supérieure

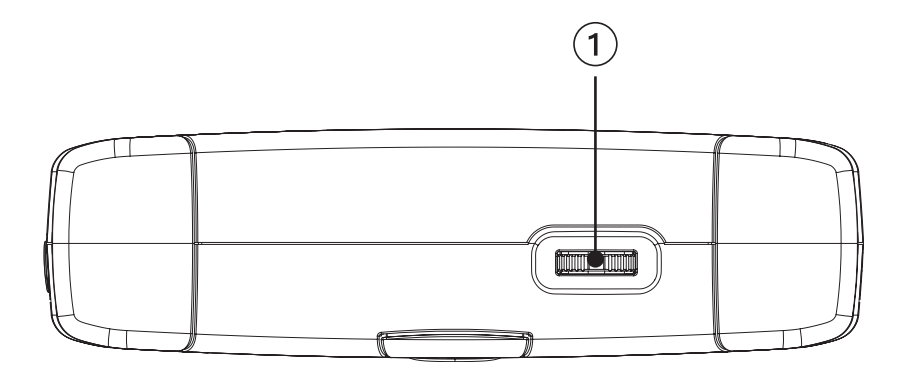

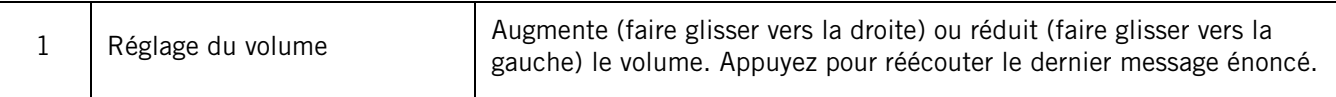

### <span id="page-14-0"></span>3.4 Vue inférieure

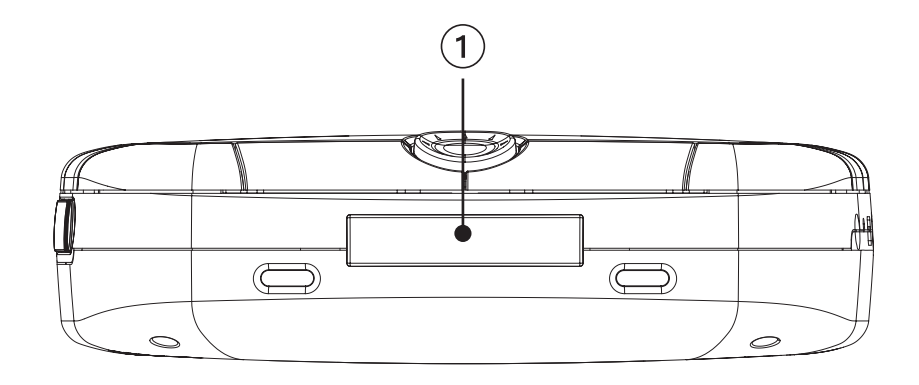

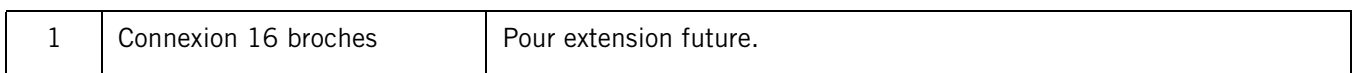

### <span id="page-14-1"></span>3.5 Vue latérale droite

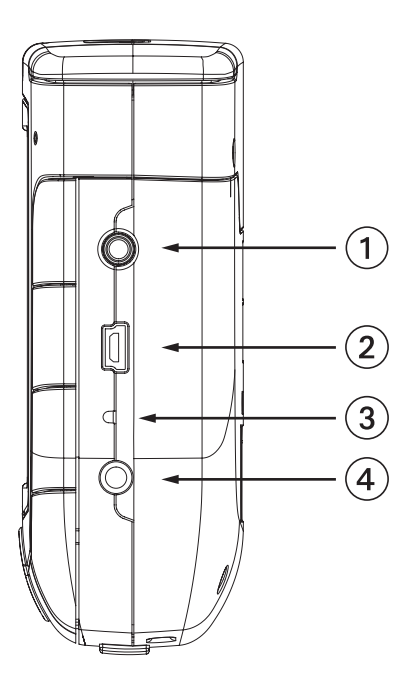

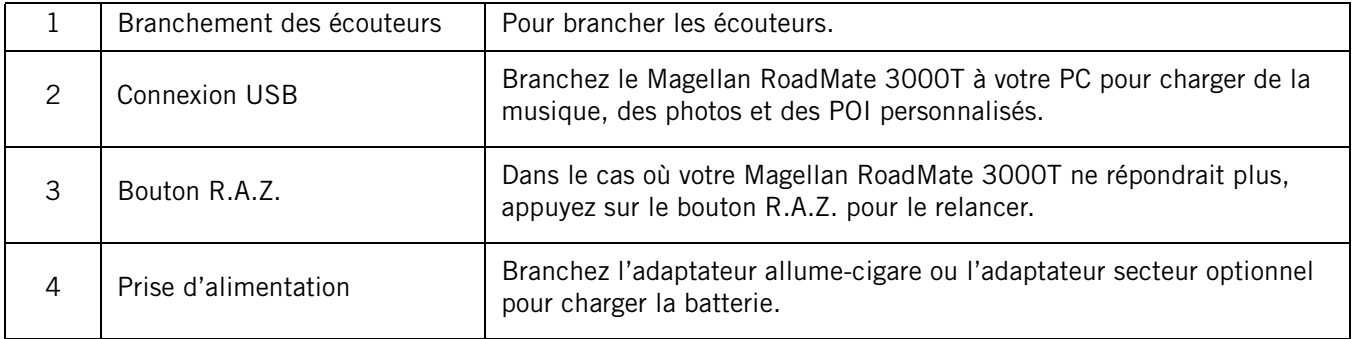

### <span id="page-15-0"></span>3.6 Vue latérale gauche

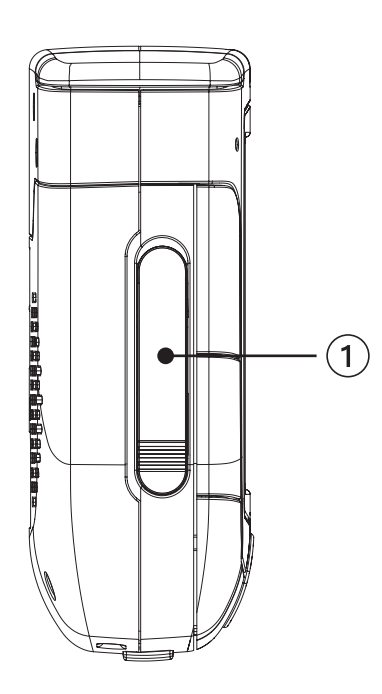

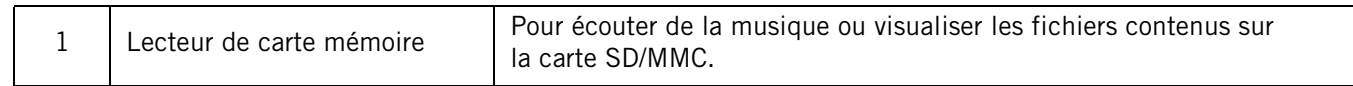

### <span id="page-15-1"></span>3.7 Étrier

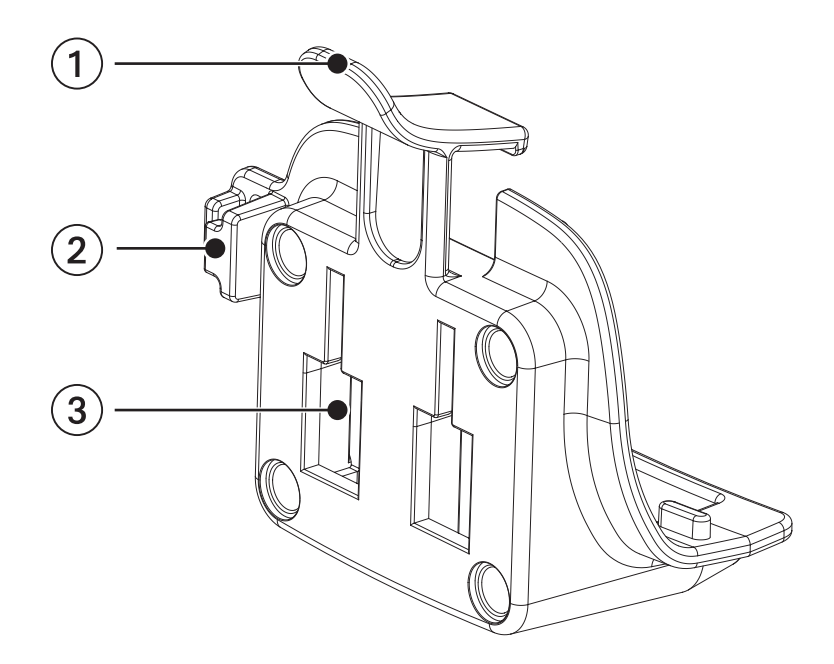

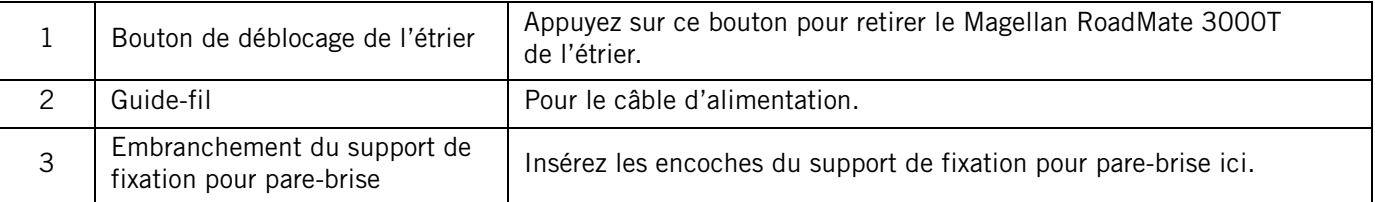

#### <span id="page-16-0"></span>3.8 Utiliser les cartes mémoire amovibles

Le Magellan RoadMate 3000T possède un logement pour carte mémoire, sur la partie gauche de l'appareil (voir la « Vue latérale gauche », page 8), acceptant les cartes Secure Digital (SD) et les cartes Multimedia (MMC). Ces cartes sont utilisées pour sauvegarder les données de navigation ou pour stocker de la musiques et des images. Le logement pour carte mémoire de votre Magellan RoadMate 3000T verrouille et libère votre carte selon la méthode dite « push-push ». En d'autres termes, lorsque vous insérez votre carte, vous devez la pousser pour la verrouiller, puis la pousser à nouveau pour la retirer. Les cartes mémoire existent en de nombreuses tailles et chez différents fabricants.

#### <span id="page-16-1"></span>3.8.1 Pour insérer une carte mémoire :

Repoussez le joint en caoutchouc pour découvrir le logement de la carte mémoire. N'enlevez pas complètement le joint en caoutchouc.

La carte mémoire ne peut être insérée que dans un seul sens. Ne forcez pas pour entrer la carte dans le logement.

Insérez la carte mémoire dans son logement en plaçant les fiches métalliques en avant, le bord biseauté vers le bas, l'étiquette étant face à vous.

Poussez la carte mémoire jusqu'à ce que vous entendiez un déclic.

Replacez le joint en caoutchouc.

#### <span id="page-16-2"></span>3.8.2 Pour retirer la carte mémoire :

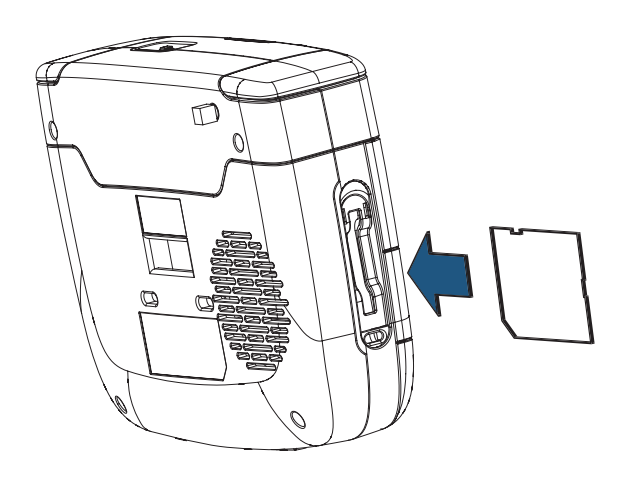

Repoussez le joint en caoutchouc pour découvrir le logement de la carte mémoire. N'enlevez pas complètement le joint en caoutchouc.

Poussez la carte mémoire jusqu'à ce que vous entendiez un déclic. N'essayez pas de retirer la carte de son logement.

Retirez la carte mémoire de son logement.

Replacez le joint en caoutchouc.

## **Chapitre 4: Installation dans un véhicule**

<span id="page-17-0"></span>Lorsque vous installez le Magellan RoadMate 3000T dans votre véhicule à l'aide du support de fixation pour pare-brise ou d'un autre support de fixation, prenez garde à ce qu'il ne gêne pas la visibilité que le conducteur a de la route. Assurez-vous que la position du Magellan RoadMate 3000T ou du câble n'interfère pas avec le fonctionnement des systèmes de sécurité du véhicule, notamment des airbags. Vous assumez les risques de dommages sur votre véhicule ou sur ses occupants en conséquence de vos choix en ce qui concerne la fixation du Magellan RoadMate 3000T.

#### <span id="page-17-1"></span>4.1 Installer le support de fixation pour pare-brise

Fixez l'étrier au dos du Magellan RoadMate 3000T. Insérez d'abord le bas du Magellan RoadMate 3000T, puis enclenchez le clip de l'étrier vers le haut.

Faites glisser le support de fixation pour pare-brise au dos de l'étrier.

Pressez la ventouse contre le pare-brise et faites tourner la molette de verrouillage vers le pare-brise.

Branchez le câble d'alimentation sur le Magellan RoadMate 3000T comme indiqué. Cette étape est optionnelle, mais assure une charge continue de la batterie.

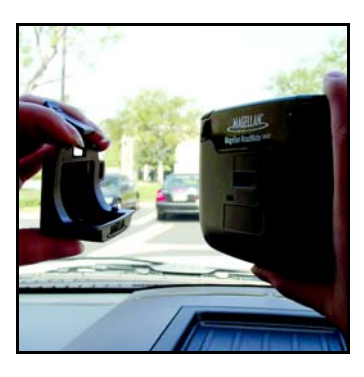

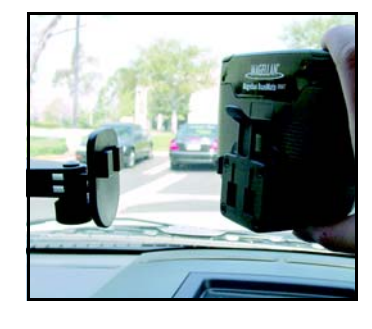

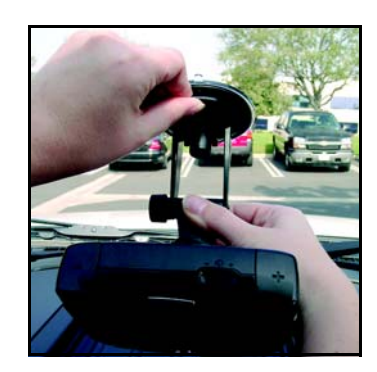

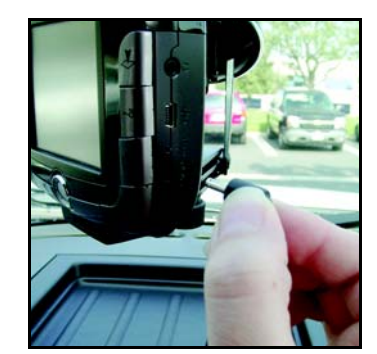

## **Chapitre 4: Installation dans un véhicule**

Branchez l'adaptateur sur l'allume-cigare du véhicule ou dans une prise 12 Volts.

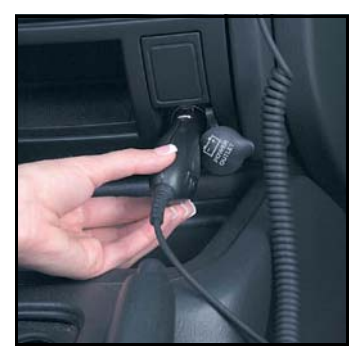

L'installation est terminée. Vous êtes prêt à allumer votre Magellan RoadMate 3000T et à partir.

#### <span id="page-19-7"></span><span id="page-19-1"></span><span id="page-19-0"></span>5.1 Allumer le Magellan RoadMate 3000T dès sa sortie d'emballage

Appuyez sur la touche Marche/Arrêt pendant environ dix secondes (voir ["Vue avant" à la](#page-12-2)  [page 5](#page-12-2)). Si l'appareil est correctement alimenté ou la batterie suffisamment chargée, l'écran Magellan apparaît, suivi de l'écran Avertissement. Appuyez sur OK pour accepter l'avertissement. Vous êtes alors amené à l'écran Astuces rapides. Nous vous recommandons de parcourir ces Astuces afin de mieux vous familiariser avec le fonctionnement du Magellan RoadMate 3000T. Appuyez sur ESCAPE pour quitter l'écran Astuces. Par défaut, l'application de navigation se lance et l'écran Destination apparaît.

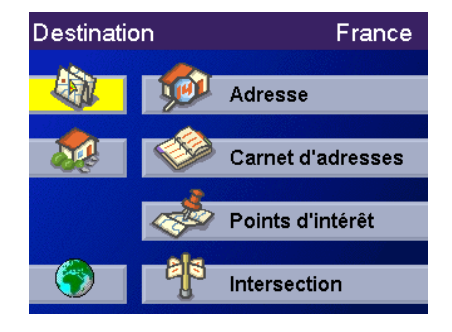

#### <span id="page-19-2"></span>5.1.1 Extinction et Mode « Veille »

Le Magellan RoadMate 3000T peut être mis en mode « veille ». Il s'agit d'un mode d'alimentation limitée qui économise la batterie. Lorsque vous « réveillez » votre Magellan RoadMate 3000T, le temps d'acquisition de la position satellite est bien plus court que si vous allumez votre appareil après l'avoir complètement éteint.

Pour activer le mode veille, appuyez sur la touche Marche/Arrêt et maintenez-la enfoncée durant 2 à 3 secondes. L'affichage s'éteint et le voyant de l'indicateur d'alimentation faiblit.

Pour éteindre votre appareil complètement, appuyez sur la touche Marche/Arrêt et maintenez-la enfoncée pendant 10 secondes. Le Magellan RoadMate s'éteindra complètement.

Pour quitter le mode veille, appuyez sur la touche Marche/Arrêt et maintenez-la enfoncée durant 2 à 3 secondes. L'écran Avertissement s'affiche. Après avoir sélectionné OK, le dernier écran de navigation affiché lors de la dernière la session s'affiche.

#### <span id="page-19-3"></span>5.1.2 Gestion de l'alimentation

Vous pouvez configurer le Magellan RoadMate 3000T pour qu'il bascule automatiquement en mode « veille » après 20 minutes d'inactivité. Appuyez sur la touche MENU du Magellan RoadMate 3000T, sélectionnez Réglages systèmes, puis Gestion de l'alimentation. Sélectionnez le délai d'Extinction automatique, puis OK. Pour plus d'information sur la Gestion de l'alimentation, voir ["Gestion de l'alimentation" à la page 70](#page-77-5).

#### <span id="page-19-4"></span>5.2 Réinitialiser le Magellan RoadMate 3000T

Si votre Magellan RoadMate 3000T venait à ne plus répondre, appuyez alors sur la touche de RÉINITIALISATION. Si un itinéraire était actif lors de la réinitialisation du Magellan RoadMate 3000T, vous serez invité à le reprendre ou à l'annuler au démarrage.

#### <span id="page-19-5"></span>5.3 Régler le volume

La molette REGLAGE DU VOLUME est située sur la partie supérieure du Magellan RoadMate 3000T (voir "Vue supérieure" [à la page 6](#page-13-2)). Utilisez la molette pour régler le volume du haut-parleur. L'indicateur de niveau du volume apparaît à l'écran.

#### <span id="page-19-6"></span>5.4 Réécouter la dernière instruction

Au cours d'un itinéraire, si vous avez raté une instruction vocale, vous pouvez la réécouter en poussant la molette du RÉGLAGE DU VOLUME vers le bas.

#### <span id="page-20-0"></span>5.5 Faire des sélections

Le Magellan RoadMate 3000T est doté d'un écran tactile. Pour sélectionner un menu ou entrer des caractères, il vous suffit de toucher l'élément que vous souhaitez sélectionner sur l'écran.

Vous pouvez également utiliser la touche NAVIGATION (voir ["Vue avant" à la page 5\)](#page-12-2) pour faire défiler l'écran et mettre en surbrillance l'élément qui vous intéresse. Une fois l'élément mis en surbrillance, appuyez sur la touche ENTER pour le sélectionner (voir ["Vue avant" à la page 5](#page-12-2)).

#### <span id="page-20-3"></span><span id="page-20-1"></span>5.6 Entrer du texte

Lorsque vous devez saisir des noms, des adresses, etc., le Magellan RoadMate 3000T affiche un clavier. Touchez la lettre souhaitée, si vous commettez une erreur, utilisez la flèche d'Effacement arrière pour reculer d'un caractère à la fois. La touche Espace sert à insérer des espaces entre des caractères ou des mots.

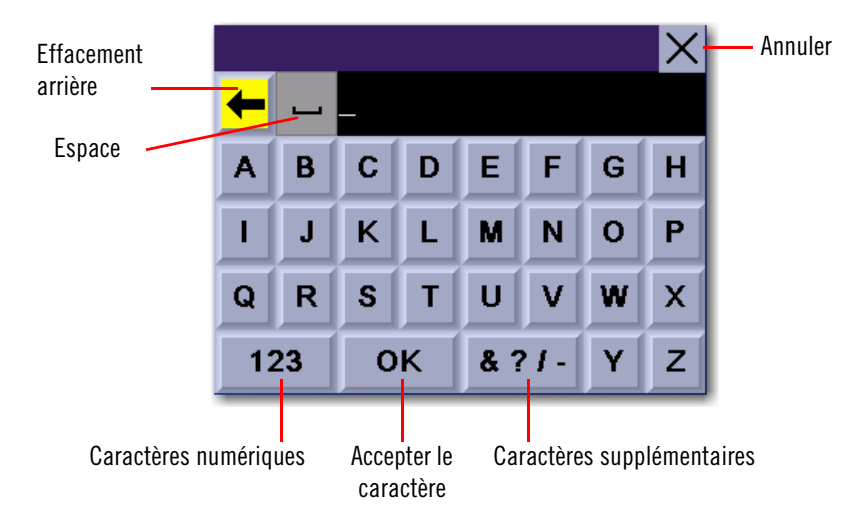

#### <span id="page-20-2"></span>5.7 Caractères supplémentaires (bouton « & ? / - »)

Lorsque vous saisissez des caractères, vous devez parfois ajouter une ponctuation ou des caractères spéciaux. Le fait d'appuyer sur le bouton & ? / -, s'il est affiché, fait apparaître un clavier supplémentaire comportant les caractères représentés ci-contre.

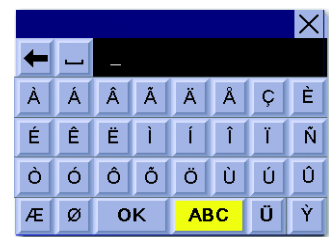

#### <span id="page-21-0"></span>5.8 Caractères numériques (bouton « 123 »)

Le fait d'appuyer sur le bouton 123, s'il est affiché, fait apparaître un clavier supplémentaire comportant les caractères numériques représentés ci-contre.

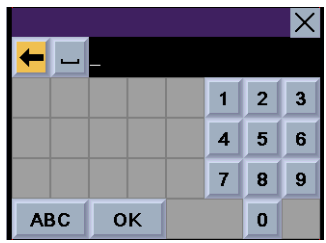

### <span id="page-21-1"></span>5.9 Qu'est-ce que QuickSpell ?

Le Magellan RoadMate 3000T utilise la technologie QuickSpell pour vous fournir la méthode de saisie de caractères la plus rapide possible. QuickSpell élimine le risque de fautes d'orthographe et vous évite de rechercher une ville ou une rue qui ne figure pas dans la base de données chargée. Lorsque vous commencez la saisie de caractères, la fonction QuickSpell du Magellan RoadMate 3000T masque les caractères non disponibles et accélère ainsi le processus de saisie de données.

Exemple :

Prenons l'exemple de la saisie du nom de la ville de San Francisco.

Sélectionnez le « S ».

Sélectionnez le « A ».

Sélectionnez le « N ».

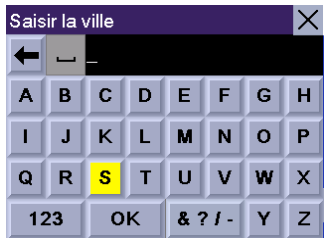

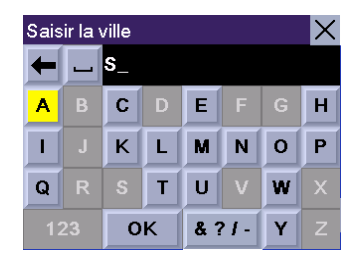

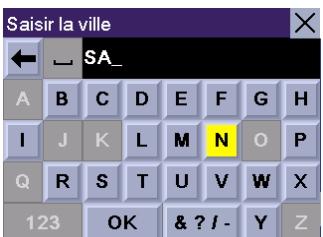

Sélectionnez Espace.

Lorsqu'un nombre suffisant de caractères a été saisi, le Magellan RoadMate 3000T affiche automatiquement la liste des villes, mais si vous estimez avoir saisi suffisamment de caractères, sélectionnez OK.

Utilisez la touche Navigation pour faire défiler la liste vers le haut ou vers le bas, puis sélectionnez dans cette liste « San Francisco, CA ».

La liste des éléments trouvés dans la base de données est limitée à 100. Si la recherche aboutit à plus de 100 éléments, le message « Trouvé(e)s >100 » apparaît dans le coin inférieur droit de l'écran ; vous devrez peut-être appuyer sur la touche ESCAPE [\(voir "Vue avant" page 5\)](#page-12-2) et continuer la saisie.

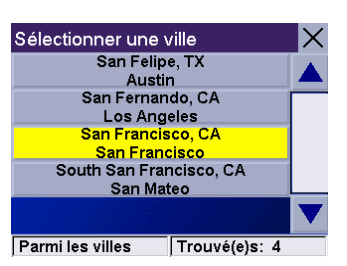

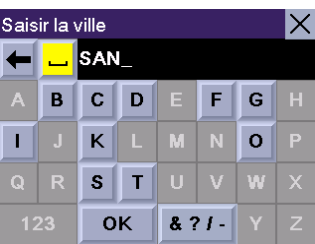

 $\times$ 

EFGH

 $8.71 -$ 

Saisir la ville

 $\overline{\mathbf{R}}$  $\Omega$ 

 $123$ 

-14

SAN<sub>F</sub>

 $OK$ 

### <span id="page-23-1"></span><span id="page-23-0"></span>6.1 Écrans de guidage

Le Magellan RoadMate 3000T est doté de trois écrans que vous pouvez utiliser pour parvenir à destination plus facilement : l'écran Carte, l'écran Liste des manœuvres et l'écran TrueView ou Trueview double affichage.

Carte : Lorsqu'une nouvelle destination est sélectionnée et calculée, l'écran Carte s'affiche. Cet écran présente une carte de votre environnement avec l'itinéraire prévu (s'il a été calculé) et les informations relatives à ce dernier. Vous pouvez également y accéder même si aucun itinéraire n'a été calculé, en sélectionnant Carte ou en appuyant sur la touche VIEW ([voir "Vue avant" page 5](#page-12-2)) depuis l'écran Destination.

Liste des manœuvres : Cet écran ne s'affiche qu'une fois l'itinéraire calculé. Il présente la liste des manœuvres que vous devrez effectuer afin d'arriver à votre destination. Il permet également d'exclure une manœuvre et de recalculer l'itinéraire. Pour accéder à l'écran Liste des manœuvres, appuyez sur la touche VIEW ([voir "Vue avant" page 5](#page-12-2)) depuis l'écran Carte.

TrueView : Cet écran ne s'affiche qu'une fois l'itinéraire calculé. Il affiche la prochaine manœuvre sous forme graphique en 3D. Il vous permet de savoir sur quelle voie vous devez rouler et affiche un schéma facile à suivre de la prochaine manœuvre. Pour accéder à l'écran TrueView, appuyez sur le bouton VIEW ([voir "Vue avant" page 5\)](#page-12-2) lorsque vous vous trouvez sur l'écran Liste des manœuvres. Vous pouvez également afficher l'écran TrueView en mode veille (voir ["Options TrueView](#page-67-3)  [3D" à la page 60\)](#page-67-3). Ce mode permet d'afficher l'écran TrueView sur la moitié gauche de l'écran, tandis que l'écran Carte s'affiche sur la moitié droite.

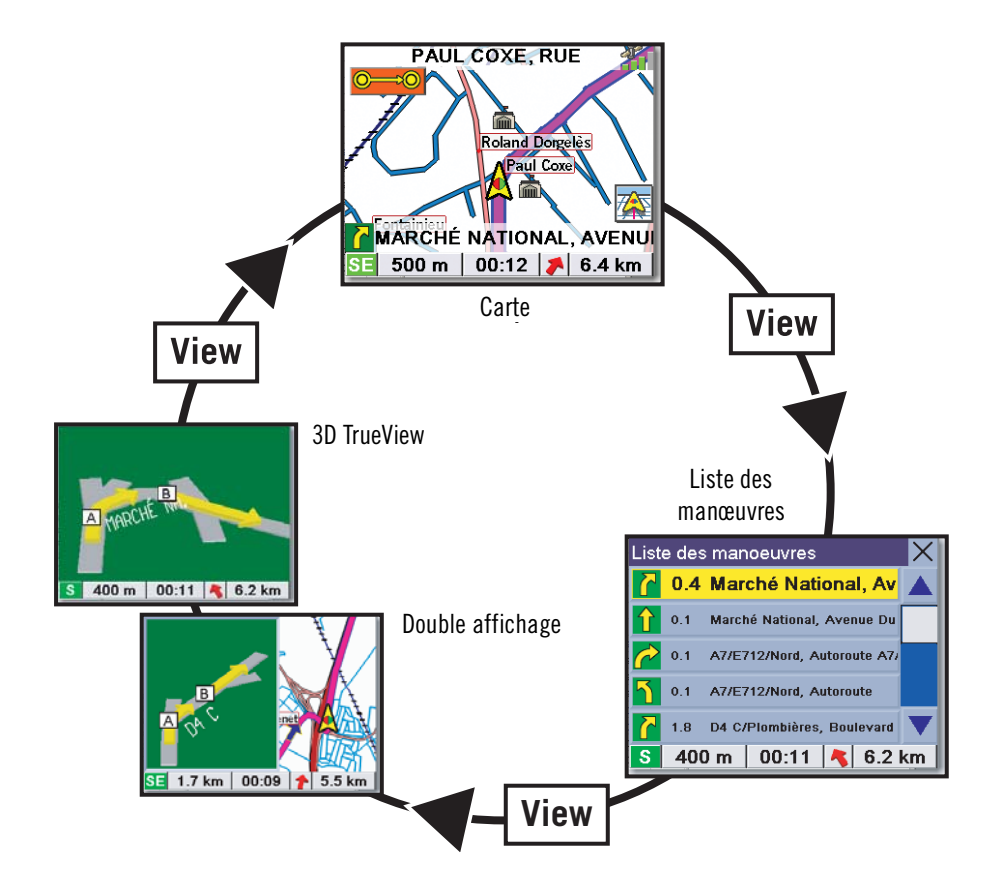

### <span id="page-24-0"></span>6.2 Écran Carte

L'écran Carte est l'écran le plus couramment utilisé sur le Magellan RoadMate 3000T. Il vous renseigne de manière détaillée sur votre position et votre destination.

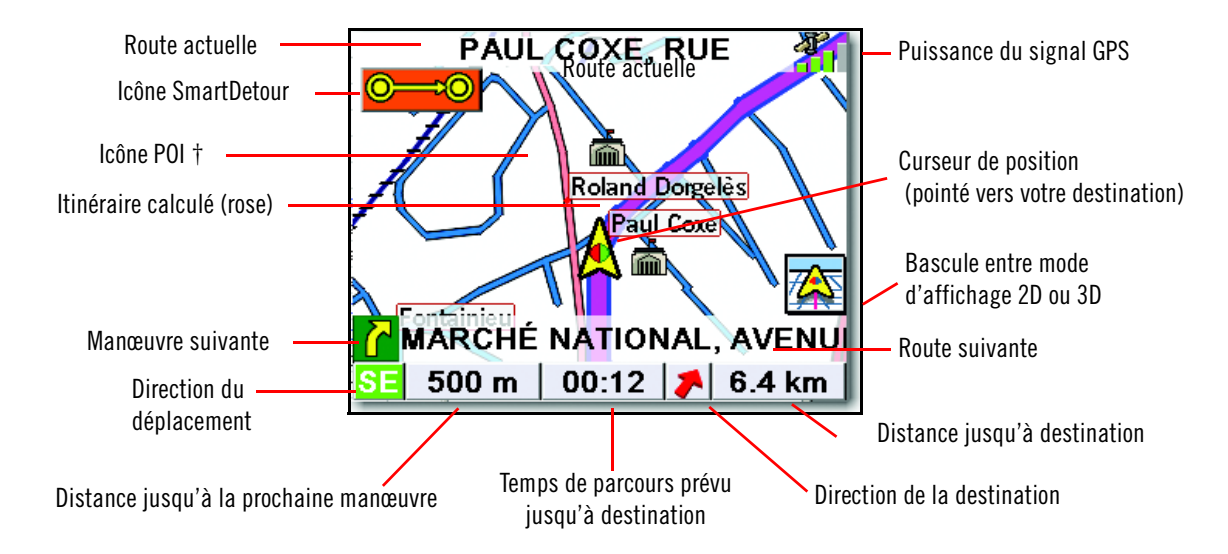

† En touchant les icônes de POI à l'écran, vous pouvez afficher des informations les concernant et calculer un itinéraire pour vous y rendre.

À mesure que vous avancez, l'écran Carte actualise constamment votre position et vous propose non seulement une carte, mais également une indication visuelle de votre position sur la carte.

#### <span id="page-24-1"></span>6.3 Basculer entre l'affichage Carte 2D ou 3D

Vous pouvez visualiser l'écran Carte en 2D (vue générale du curseur de position) ou en 3D (vue générale, légèrement en retrait). L'affichage 3D offre une vue plus réaliste avec les routes droit devant en perspective. En mode 3D, vous pouvez toujours toucher des icônes à l'écran pour calculer un itinéraire en cours de route et faire des zooms avant et arrière. Vous ne pouvez pas cependant faire défiler la carte et l'orientation de celle-ci est paramétrée sur Cap en haut. En Double affichage, la portion de carte affichée à l'écran est en mode 2D.

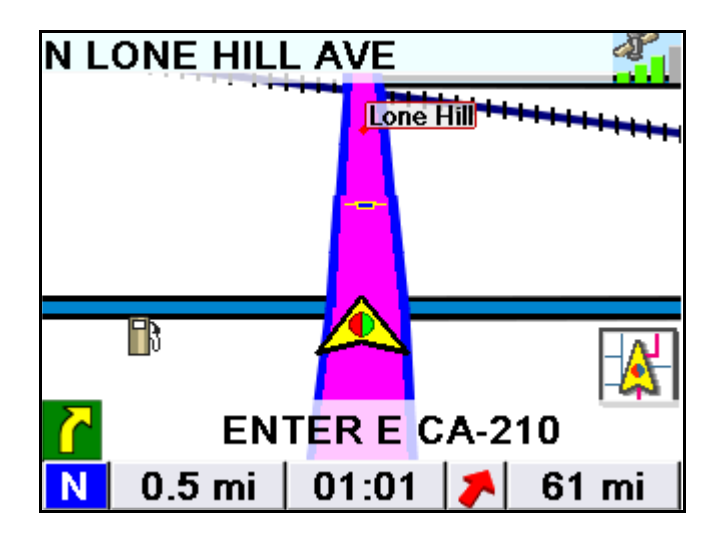

#### <span id="page-25-0"></span>6.4 Modifier les niveaux de zoom de la carte

Lorsque vous êtes sur l'écran Carte, vous pouvez agrandir la carte (zoom avant) en appuyant sur la touche + (plus) ou la réduire (zoom arrière) en appuyant sur la touche - (moins) [\(voir "Vue avant" page 5](#page-12-2)).

Remarque : Vous pouvez également utiliser les touches Zoom '+' et Zoom '-' pour parcourir de longues listes. Lorsque vous consultez une liste, appuyez sur la touche Zoom '-' pour faire défiler la liste vers le bas page après page, appuyez sur la touche Zoom '+' pour faire défiler la liste vers le haut page après page.

#### <span id="page-25-1"></span>6.5 Écran Liste des manœuvres

L'écran Liste des manœuvres ne s'affiche qu'une fois l'itinéraire calculé. Dans l'écran Carte, appuyez sur la touche VIEW pour faire apparaître la liste de toutes les manœuvres de l'itinéraire. Lorsque vous avez terminé de consulter l'écran Liste des manœuvres, appuyez deux fois sur la touche VIEW pour retourner à l'écran Carte ou attendez quelques instants que l'appareil revienne automatiquement à cet écran.

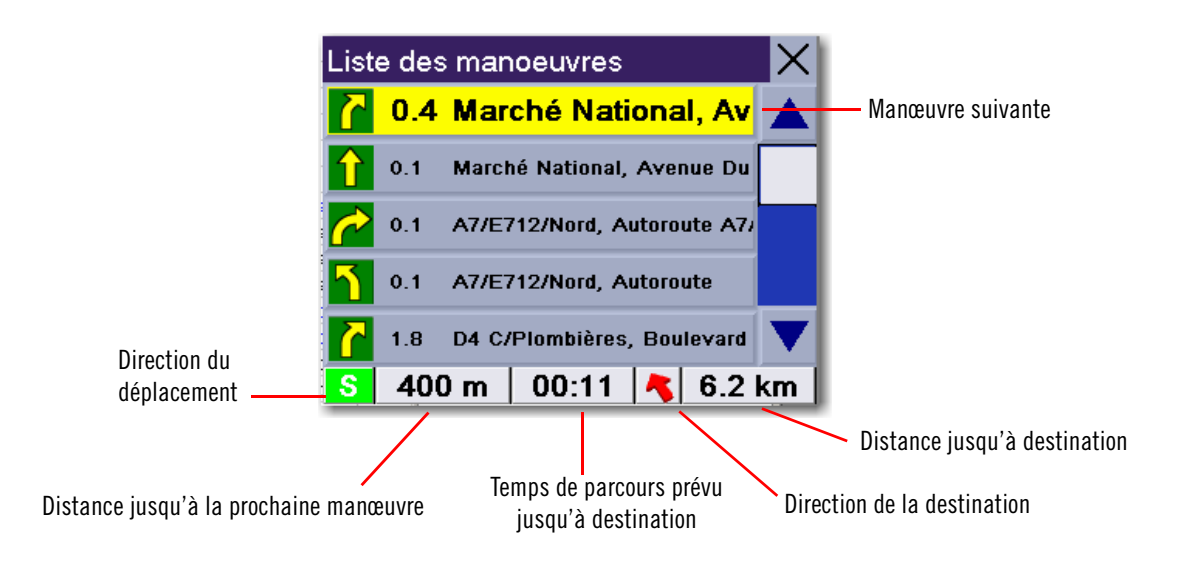

### <span id="page-26-0"></span>6.6 Écran TrueView

Le Magellan RoadMate 3000T utilise la technologie TrueView pour afficher une image en 3 dimensions de la manœuvre suivante. L'écran TrueView n'est disponible que si un itinéraire a été calculé. Dans l'écran Carte, appuyez deux fois sur la touche VIEW pour afficher l'écran TrueView..

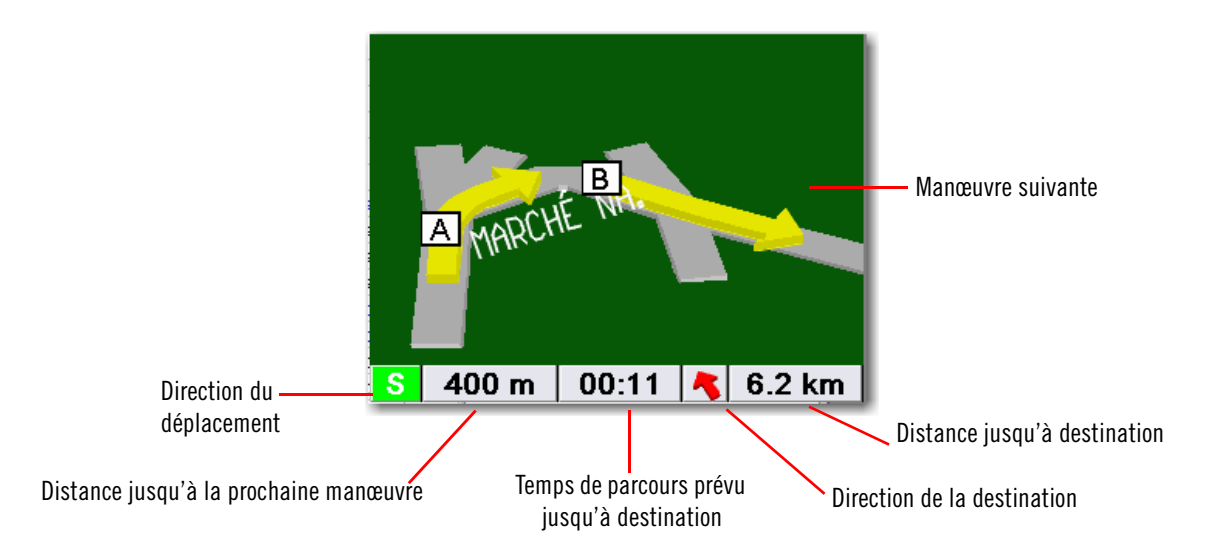

En mode double affichage, l'écran TrueView apparaît sur la partie gauche de l'écran, tandis que la Carte s'affiche sur la partie droite.

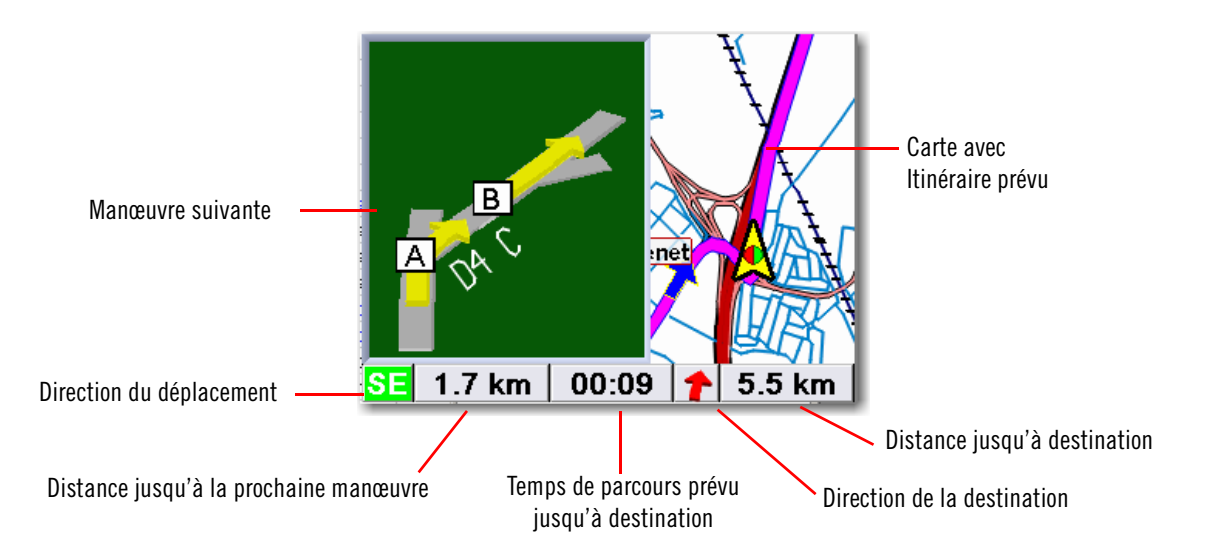

#### <span id="page-27-0"></span>6.7 Choisir le mode de calcul de l'itinéraire

Chaque itinéraire est calculé en fonction des critères sélectionnés pour le Mode de calcul de l'itinéraire. À chaque nouvelle destination sélectionnée, le Magellan RoadMate 3000T vous invite à choisir le mode qui sera utilisé pour calculer l'itinéraire.

Le plus rapide : cette option permet de calculer l'itinéraire le plus rapide dans le respect des limitations de vitesse et des autres informations contenues dans la base de données. D'autres facteurs, comme les conditions de circulation, ne peuvent être utilisés pour le calcul de l'itinéraire le plus rapide.

Le plus court : cette option permet de calculer l'itinéraire le plus direct jusqu'au point de destination. Cet itinéraire n'est pas toujours le plus rapide à cause des limitations de vitesse, des virages à gauche ou pour d'autres raisons.

Éviter les autoroutes : Cette sélection permet de calculer l'itinéraire en évitant si possible les autoroutes.

Privilégier les autoroutes : Cette sélection permet de calculer l'itinéraire qui utilise le plus les autoroutes. Cette option utilise les autoroutes payantes, sauf indication contraire. [Voir "Préférences itinéraire" page 61.](#page-68-1)

Afficher la destination sur la Carte : Avant de sélectionner le Mode de calcul, vous pouvez visualiser votre destination.

**Éviter les péages** : Cochez cette option pour calculer votre itinéraire sans les péages.

#### <span id="page-27-1"></span>6.8 Modifier le mode de calcul de l'itinéraire

Lorsque vous suivez un itinéraire et visualisez l'écran Carte, l'écran Liste de manœuvres ou l'écran TrueView, appuyez sur la touche ESCAPE.

Sélectionnez **Itinéraire**, puis le nouveau mode de calcul.

L'itinéraire sera recalculé selon le nouveau Mode de calcul choisi et l'écran Carte s'affichera. Appuyez sur la touche VIEW pour afficher la Liste des manœuvres du nouvel itinéraire.

#### <span id="page-27-2"></span>6.9 Annuler un itinéraire calculé

Lorsque vous êtes sur l'écran Carte, l'écran Liste de manœuvres ou l'écran TrueView, appuyez sur la touche **ESCAPE**.

Sélectionnez **Oui** pour annuler l'itinéraire et retourner à l'écran Destination.

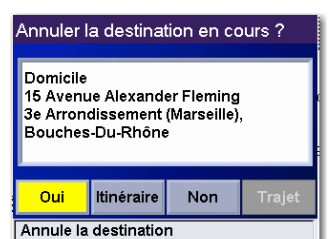

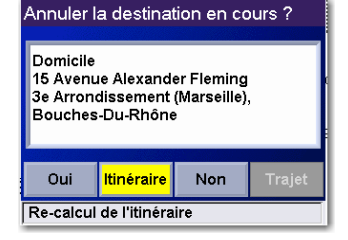

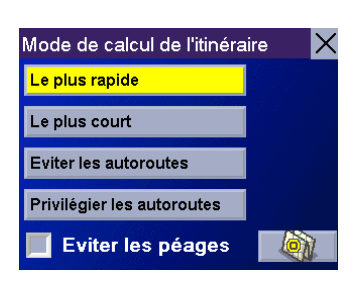

#### <span id="page-28-0"></span>6.10 Dévier par rapport à l'itinéraire calculé

Si vous quittez l'itinéraire calculé, le Magellan RoadMate 3000T vous aidera à reprendre votre cap grâce à trois méthodes.

- 1. Si, en cours de route, vous déviez de l'itinéraire prévu, le Magellan RoadMate 3000T recalcule automatiquement l'itinéraire en fonction de la nouvelle position du véhicule.
- 2. Si vous quittez l'itinéraire prévu avant son terme et coupez le contact du véhicule, le Magellan RoadMate 3000T bascule en alimentation par batterie, à moins que l'allume-cigare ne le maintienne sous tension. Dans les deux cas, le Magellan RoadMate 3000T suspend automatiquement l'alimentation, si vous avez personnalisé cette option. En mode « veille », les fonctions de navigation sont suspendues. Le guidage reprend lorsque le Magellan RoadMate 3000T est réactivé.
- 3. Si lors de votre navigation, votre Magellan RoadMate 3000T ne répondait plus, redémarrez-le comme indiqué dans le chapitre [page 12.](#page-19-7) L'écran Reprendre l'itinéraire apparaît. Sélectionnez Reprendre pour poursuivre l'itinéraire vers la destination sélectionnée. Sélectionnez **Annuler** pour supprimer l'itinéraire et revenir à l'écran Destination.

#### <span id="page-28-1"></span>6.11 Exclure une manœuvre de l'itinéraire calculé

En cours de route ou lorsque vous définissez votre destination, vous pouvez exclure une des manœuvres de la Liste des manœuvres, Par exemple si vous souhaitez éviter un accident ou des travaux. Le Magellan RoadMate 3000T vous fournit des outils permettant de sélectionner une manœuvre spécifique, de l'exclure de l'itinéraire prévu, puis de recalculer votre itinéraire.

Appuyez sur la touche View pour afficher la Liste des manœuvres. Sélectionnez la manœuvre que vous souhaitez exclure.

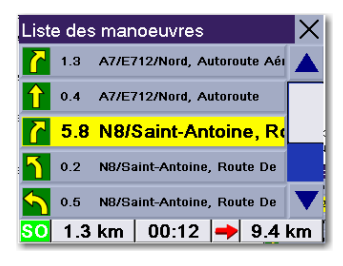

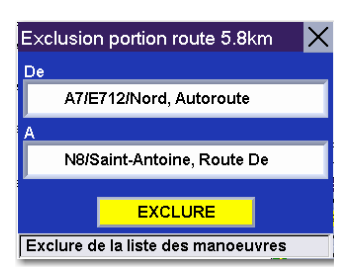

Liste des manoeuvres <mark>1.0 A557 La Joliette/Cer</mark> ▲ 0.1 A557 L'Estaque/La Joliette/\ 0.3 Ferdinand De Lesseps, Boul 0.4 NB/Roger Salengro, Avenue 1.0 Cap-Pinède, Avenue Du 1.0 km | 00:19 | 10.2 km

Les détails de la manœuvre apparaissent. Sélectionnez **EXCLURE**.

Le trajet sera recalculé, en excluant la manœuvre sélectionnée. Ce calcul est effectué selon le Mode de calcul que vous avez choisi auparavant. Une fois l'itinéraire recalculé, l'écran Carte s'affiche.

#### <span id="page-29-0"></span>6.12 Afficher les informations relatives à votre position actuelle

Chaque fois que vous souhaitez afficher des informations concernant votre position actuelle, appuyez sur la touche LOCATE.

Le premier écran affiche votre cap, la rue, le département et la ville dans lesquels vous vous trouvez, la latitude et la longitude de votre position, ainsi qu'un compas et votre vitesse.

L'écran suivant affiche la rue dans laquelle vous vous trouvez, la rue suivante ainsi que la distance qui vous en sépare, et la distance par rapport à la dernière rue que vous avez traversée.

#### <span id="page-29-1"></span>6.13 Enregistrer votre position actuelle dans votre Carnet d'adresses

Tandis que votre position s'affiche, appuyez sur Locate pour l'enregistrer dans votre Carnet d'adresses.

Sélectionnez le bouton Enregistrer position.

Les informations relatives à votre position s'affichent. Sélectionnez Modifier le nom et/ou Saisir un commentaire, puis utilisez le clavier pour attribuer un nom à cette position et saisir des informations la concernant. Si le point que vous enregistrez se trouve hors route, ce sont les informations sur la route la plus proche qui seront utilisées.

Lorsque vous avez terminé, sélectionnez Enregistrer. Cette position a été enregistrée dans votre Carnet d'adresses et vous revenez à l'écran Carte.

#### <span id="page-29-2"></span>6.14 Trouver des POI le long de votre trajet

Si, au cours de votre trajet, vous recherchez une station-service, un restaurant ou un autre POI, le Magellan RoadMate 3000T trouvera le POI le plus proche et calculera l'itinéraire pour vous y mener. Lorsque vous avez terminé, vous reprenez le chemin vers votre destination initiale.

Lorsque vous suivez un itinéraire, appuyez sur la touche ENTER.

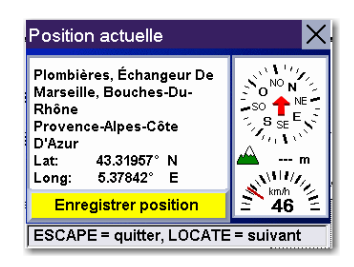

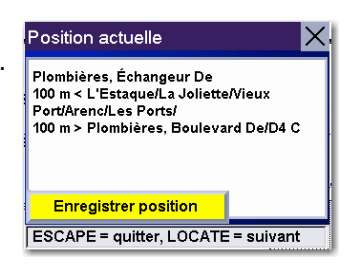

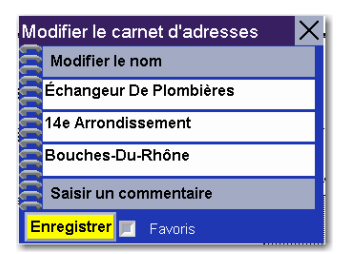

#### Sélectionnez Points d'intérêt.

Choisissez la catégorie de POI souhaitée.

La liste des POI les plus proches s'affiche. Utilisez la touche Navigation pour faire défiler la liste vers le haut ou vers le bas (si nécessaire), puis sélectionnez le POI qui vous intéresse.

Le Magellan RoadMate 3000T calculera une nouvel itinéraire vers les POI sélectionnés à partir de votre position actuelle. Une fois parvenu à votre nouvelle destination, vous serez invité à reprendre la direction vers votre destination initiale. Sélectionnez Reprendre. Le Magellan RoadMate 3000T calculera l'itinéraire vers votre destination d'origine à l'aide du Type d'itinéraire préalablement sélectionné.

#### <span id="page-30-0"></span>6.15 Faire un détour au cours de votre voyage

Si, en cours de route, vous rencontrez un embouteillage, des travaux ou autres situations que vous souhaitez éviter, le Magellan RoadMate 3000T pourra calculer un autre itinéraire pour vous mener à destination.

Lorsque vous suivez un itinéraire, appuyez sur la touche **ENTER**.

Sélectionnez Détour.

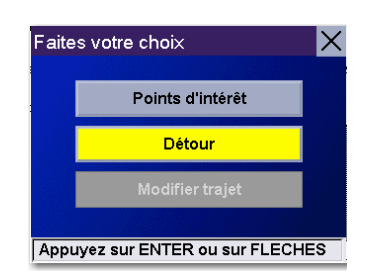

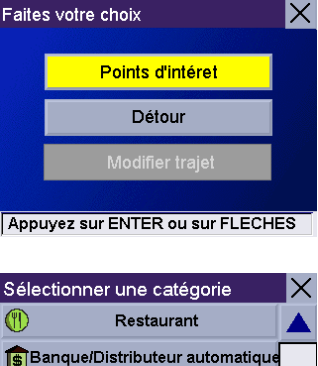

**Station service** 

Assistance routière

Hôpital Appuyez sur ENTER ou sur FLECHES

 $\mathbb{R}$ 

e<br>Serbi

 $\overline{\mathbf{H}}$ 

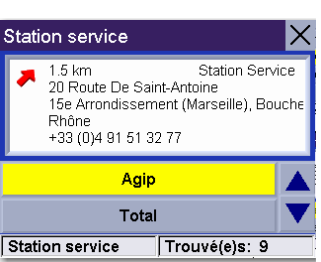

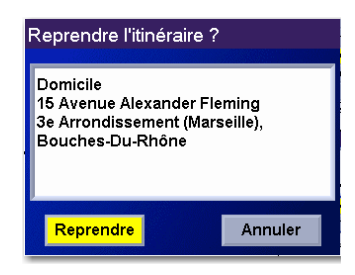

Sélectionnez la distance du détour. Sélectionnez 5 km, 10 km ou 15 km.

Vous pouvez aussi saisir une distance personnalisée. Sélectionnez Personnalisé, puis entrez la distance personnalisée.

Entrez le nombre de km de votre détour, puis sélectionnez OK.

Sélectionnez Itinéraire. Le Magellan RoadMate 3000T recalculera un itinéraire alternatif pour vous mener à destination.

Vous pouvez également régler le Magellan RoadMate 3000T pour qu'il calcule automatiquement un itinéraire de contournement de la circulation en activant la fonction SmartDetour. [Voir "Options détour" page 62.](#page-69-1)

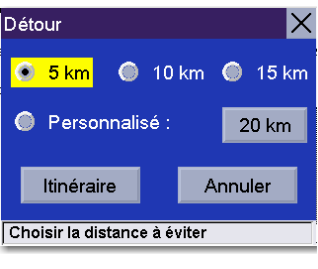

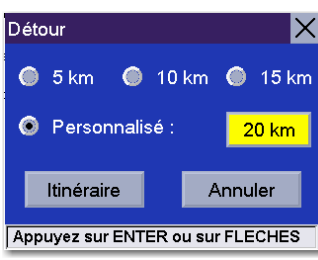

IX

Détour

 $12$ 

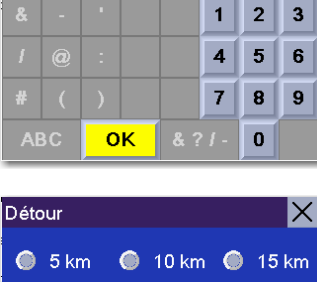

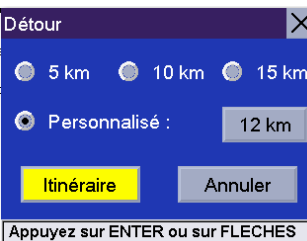

### <span id="page-32-1"></span><span id="page-32-0"></span>7.1 Écran Destination

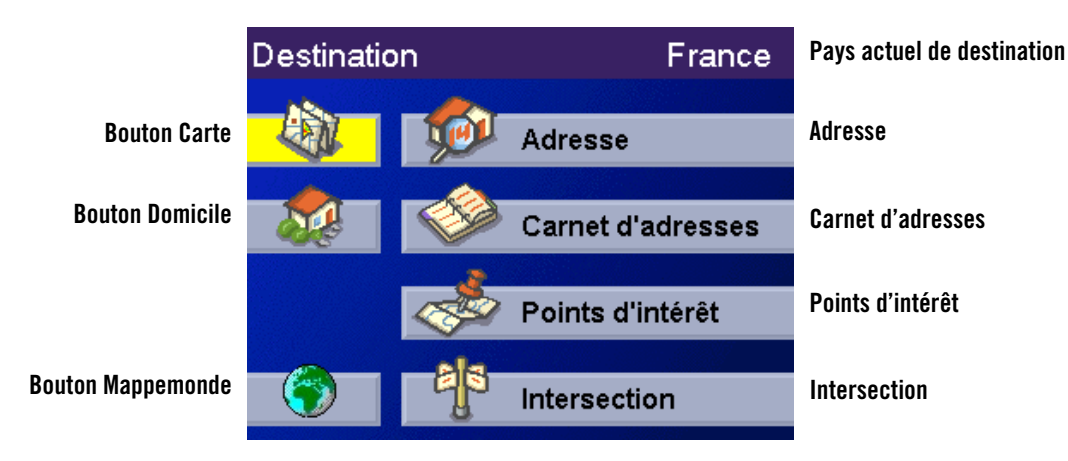

### <span id="page-32-2"></span>7.2 Sélection du pays (bouton Mappemonde)

La sélection du pays vous permet d'affiner votre recherche dans la base de données. Avant d'entrer une destination, vérifiez que vous avez bien sélectionné le pays dans lequel elle se trouve. Pour sélectionner le pays, appuyez sur le bouton Mappemonde, puis choisissez le pays dans lequel vous souhaitez effectuer la recherche. Le pays de la destination actuelle est affiché en haut de l'écran Destination.

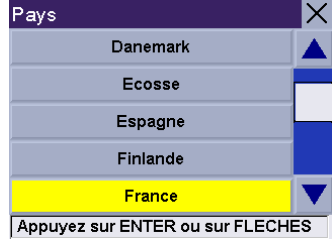

#### <span id="page-32-3"></span>7.3 Entrer votre adresse personnelle et calculer un itinéraire vers votre domicile

Vous pouvez entrer une adresse et l'attribuer au bouton Domicile de votre Magellan RoadMate 3000T. Avec le bouton Domicile, vous accédez directement au calcul d'itinéraire vers votre adresse la plus courante. Sélectionnez le bouton Domicile.

Si vous appuyez sur ce bouton pour la première fois, vous devrez entrer une adresse. Sélectionnez Oui.

Vous avez le choix entre Recherche par ville, Recherche par code postal ou Recherche par département / région. Dans cet exemple, sélectionnez Recherche par ville.

Saisissez les premiers caractères du nom de la ville [\(voir "Entrer du texte" page 13](#page-20-3)). Sélectionnez OK. Utilisez la touche Navigation pour faire défiler la liste vers le haut ou vers le bas (si nécessaire), puis sélectionnez la ville qui vous intéresse.

Entrez le nom de la rue.

Saisissez l'adresse. La plage des numéros possibles s'affiche en haut de l'écran. Saisissez le numéro de rue et sélectionnez OK.

À ce stade, vous pouvez modifier l'information si vous le souhaitez ou, si vous avez terminé, sélectionner Enregistrer.

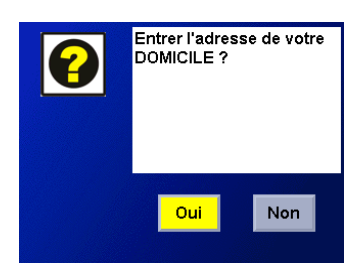

Désormais, lorsque vous appuierez sur le bouton Domicile, vous pourrez soit calculer un itinéraire pour vous y rendre, soit modifier l'adresse.

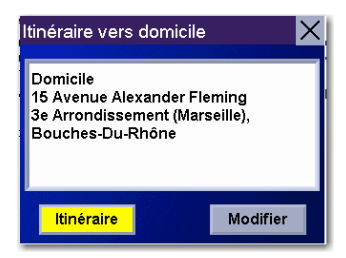

### <span id="page-33-0"></span>7.4 Sélectionner une destination à l'aide de l'option Adresse

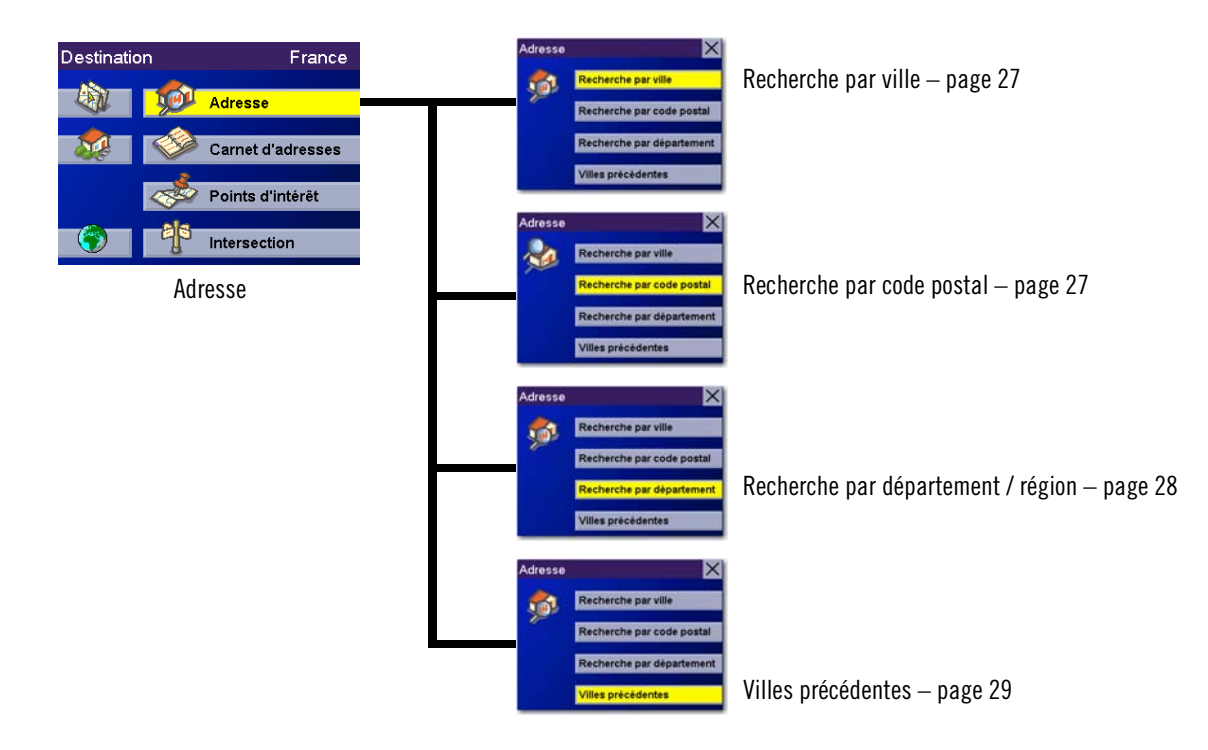

Vous pouvez créer une destination en saisissant l'adresse à laquelle vous souhaitez vous rendre. Cette adresse ne s'ajoute pas automatiquement à votre carnet d'adresses, mais sera enregistrée dans la liste Destinations précédentes si vous décidez de calculer un itinéraire pour vous y rendre. Quatre options s'offrent à vous : Recherche par ville, Recherche par code postal, Recherche par département / région ou Villes précédentes. Utilisez Recherche par ville lorsque vous connaissez le nom de la ville dans laquelle vous pensez trouver l'adresse. Utilisez Recherche par code postal si vous n'êtes pas sûr du nom de la ville, mais connaissez son code postal. Utilisez Recherche par département / région lorsque vous ignorez la ville ou n'êtes pas certain de son nom. La liste de toutes les villes du département que vous avez sélectionné comportant une rue correspondant au nom que vous recherchez s'affiche. Utilisez Villes précédentes pour accélérer votre recherche et retrouver le nom d'une ville recherchée précédemment, sans avoir à en saisir à nouveau le nom. En outre, la ville dans laquelle vous êtes figure en tête de liste des Villes précédentes.

#### <span id="page-34-0"></span>7.4.1 Recherche par ville

Dans l'écran Destination, sélectionnez Adresse, puis Recherche par ville.

Saisissez le nom de la ville [\(voir "Entrer du texte" page 13](#page-20-3)). Sélectionnez OK.

Utilisez la touche Navigation pour faire défiler la liste vers le haut ou vers le bas (si nécessaire), puis sélectionnez la ville qui vous intéresse.

Entrez le nom de la rue. Sélectionnez OK.

Utilisez la touche Navigation pour faire défiler la liste vers le haut ou vers le bas (si nécessaire), puis sélectionnez la rue qui vous intéresse.

Saisissez l'adresse. La plage des numéros possibles s'affiche en haut de l'écran. Sélectionnez OK.

Sélectionnez le Mode de calcul de l'itinéraire.

Le Magellan RoadMate 3000T calculera l'itinéraire. Lorsque les calculs sont terminés, l'écran Carte s'affiche.

#### <span id="page-34-1"></span>7.4.2 Recherche par code postal

Dans l'écran Destination, sélectionnez Adresse, puis Recherche par code postal.

Saisissez le code postal, sélectionnez OK, puis sélectionnez la ville.

Pour les utilisateurs anglais : vous pouvez saisir jusqu'à 7 caractères pour le code postal. Le Magellan RoadMate 3000T utilisera le code postal que vous avez saisi afin de localiser au mieux la destination que vous recherchez. Les instructions relatives à la recherche d'un code postal seront légèrement différentes de celles décrites ci-dessus.

Pour les utilisateurs néerlandais : vous pouvez saisir jusqu'à 6 caractères pour le code postal.

Entrez le nom de la rue. Sélectionnez OK.

Utilisez la touche Navigation pour faire défiler la liste vers le haut ou vers le bas (si nécessaire), puis sélectionnez la rue qui vous intéresse.

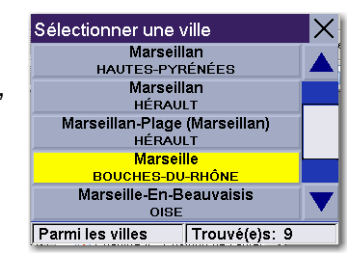

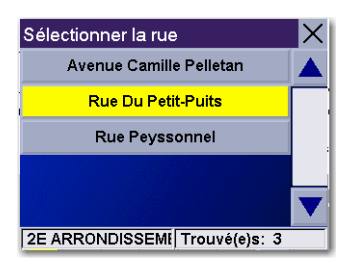

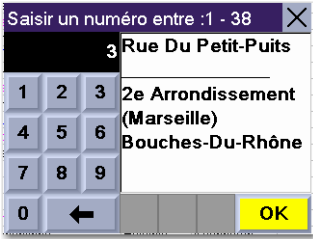

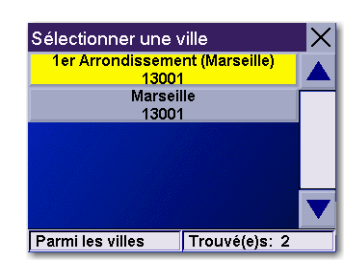

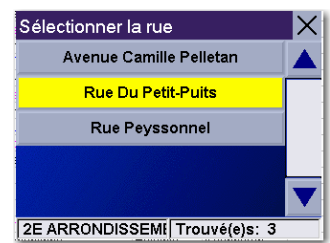

Saisissez l'adresse. La plage des numéros possibles s'affiche en haut de l'écran. Sélectionnez OK.

Sélectionnez le Mode de calcul de l'itinéraire.

Le Magellan RoadMate 3000T calculera l'itinéraire. Lorsque les calculs sont terminés, l'écran Carte s'affiche.

#### <span id="page-35-0"></span>7.4.3 Recherche par département / région

Dans l'écran Destination, sélectionnez Adresse, puis Recherche par Département / région.

Saisissez le nom du département, puis sélectionnez OK.

Sélectionnez le département.

Entrez le nom de la rue. Sélectionnez OK.

Utilisez la touche Navigation pour faire défiler la liste vers le haut ou vers le bas (si nécessaire), puis sélectionnez la rue qui vous intéresse.

Sélectionnez la ville qui vous intéresse dans la liste. Seules les villes qui comportent une rue du même nom et se trouvant dans le département sélectionné sont affichées.

Saisissez l'adresse. La plage des numéros possibles s'affiche en haut de l'écran. Sélectionnez OK.

Sélectionnez le Mode de calcul de l'itinéraire.

Le Magellan RoadMate 3000T calculera l'itinéraire. Lorsque les calculs sont terminés, l'écran Carte s'affiche.

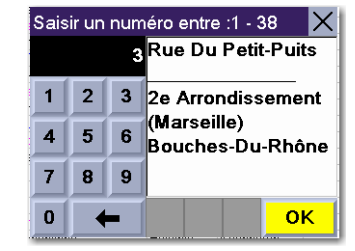

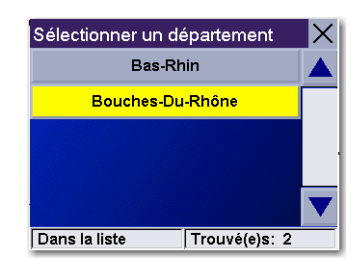

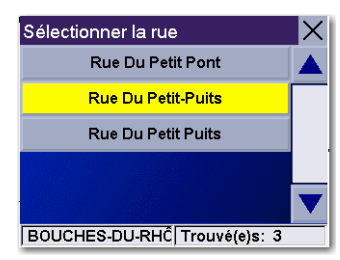

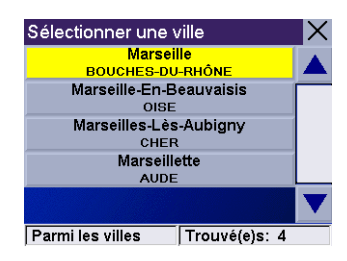

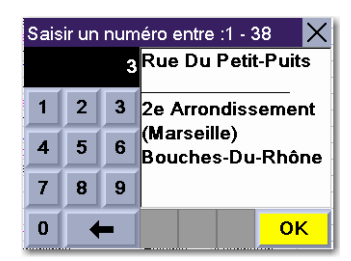
### 7.4.4 Villes précédentes

Dans l'écran Destination, sélectionnez Adresse, puis Villes précédentes.

Sélectionnez la ville dans la liste.

Entrez le nom de la rue. Sélectionnez OK.

Utilisez la touche Navigation pour faire défiler la liste vers le haut ou vers le bas (si nécessaire), puis sélectionnez la rue qui vous intéresse.

Saisissez l'adresse. La plage des numéros possibles s'affiche en haut de l'écran. Sélectionnez OK.

Sélectionnez le Mode de calcul de l'itinéraire.

Le Magellan RoadMate 3000T calculera l'itinéraire. Lorsque les calculs sont terminés, l'écran Carte s'affiche.

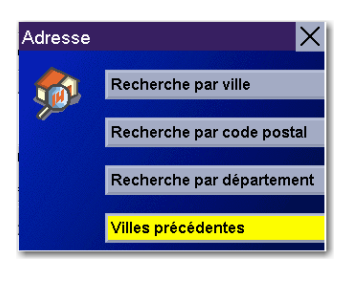

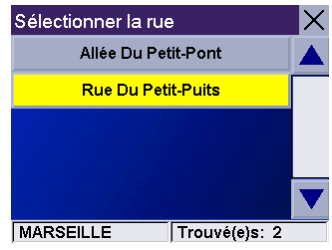

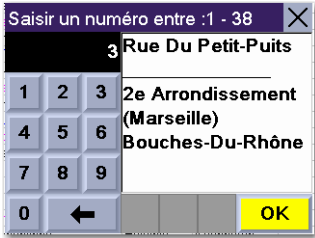

7.5 Sélectionner une destination à l'aide du Carnet d'adresses

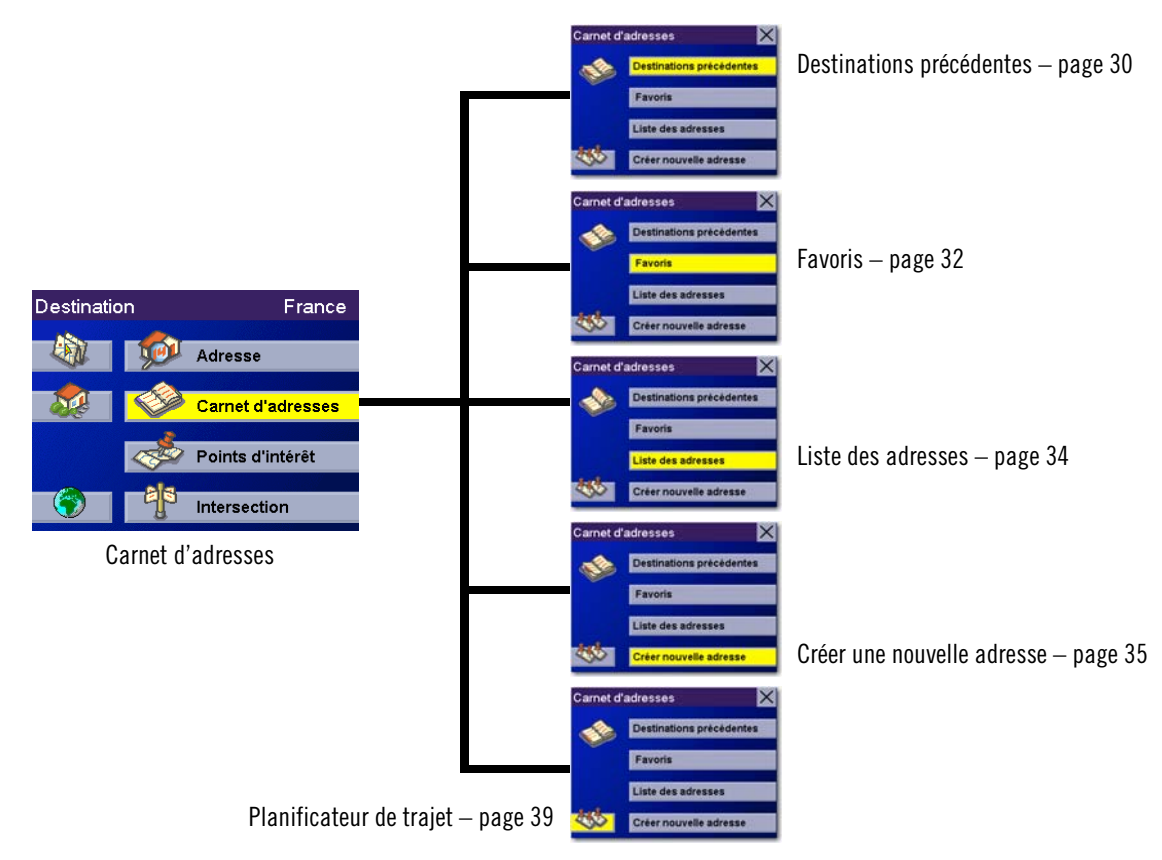

Vous pouvez enregistrer jusqu'à 200 entrées dans votre Carnet d'adresses. Lorsque vous sélectionnez « Carnet d'adresses », vous pouvez choisir parmi cinq options : Destinations précédentes vous permet de choisir parmi les 50 dernières destinations pour lesquelles vous avez calculé un itinéraire ; Liste des adresses affiche une liste de toutes les adresses enregistrées dans votre Carnet d'adresses ; Favoris fournit une courte liste des adresses de votre Carnet d'adresses marquées comme Favoris ; Créer nouvelle adresse vous permet d'ajouter une nouvelle adresse à votre Carnet d'adresses ; enfin, Planificateur de trajet (indiqué par le bouton Trajet) vous permet de créer un trajet à plusieurs destinations, choisies par exemple parmi vos adresses.

### <span id="page-37-0"></span>7.5.1 Destinations précédentes

Dans l'écran Destination, sélectionnez Carnet d'adresses, puis Destinations précédentes.

Utilisez la touche Navigation pour faire défiler la liste vers le haut ou vers le bas (si nécessaire), puis sélectionnez la destination précédente qui vous intéresse.

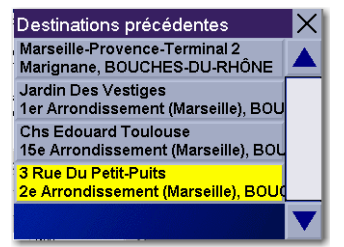

Sélectionnez Itinéraire.

Sélectionnez le Mode de calcul de l'itinéraire.

Le Magellan RoadMate 3000T calculera l'itinéraire. Lorsque les calculs sont terminés, l'écran Carte s'affiche.

### 7.5.1.1 Enregistrer une Destination précédente dans le Carnet d'adresses

Dans l'écran Destination, sélectionnez Carnet d'adresses, puis Destinations précédentes.

Utilisez la touche Navigation pour faire défiler la liste vers le haut ou vers le bas (si nécessaire), puis sélectionnez la destination précédente qui vous intéresse.

Sélectionnez Modifier.

Vous pouvez modifier la ligne du haut (Nom) et la ligne du bas (Commentaire). L'adresse ne peut pas être modifiée. Choisissez la ligne que vous voulez modifier. Utilisez le clavier pour entrer le texte de votre choix, puis sélectionnez OK.

Lorsque vos modifications sont terminées, sélectionnez Enregistrer, puis appuyez sur ESCAPE.

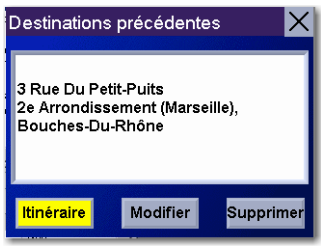

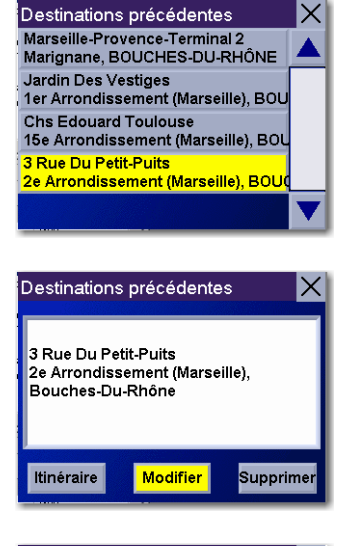

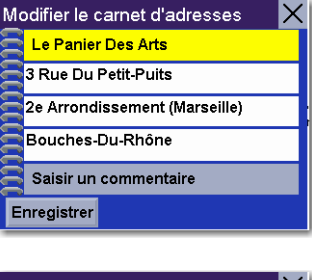

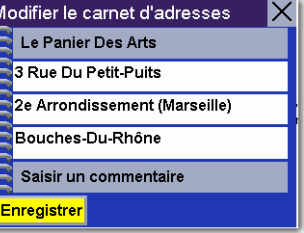

### 7.5.1.2 Supprimer une Destination précédente

Dans l'écran Destination, sélectionnez Carnet d'adresses, puis Destinations précédentes.

Utilisez la touche Navigation pour faire défiler la liste vers le haut ou vers le bas (si nécessaire), puis sélectionnez la destination précédente qui vous intéresse.

#### Sélectionnez Supprimer.

Une boîte de dialogue s'affiche pour vous permettre de confirmer la sélection. Sélectionnez Oui.

La Destination précédente est effacée de la liste.

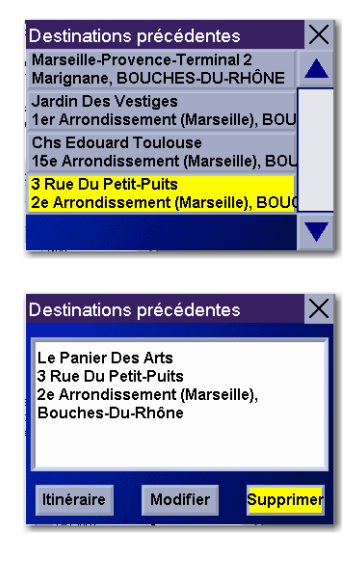

### <span id="page-39-0"></span>7.5.2 Favoris

Vous pouvez ajouter des entrées de votre Carnet d'adresses à votre liste de Favoris en cochant la case Favoris au bas de l'écran Modifier le carnet d'adresses. Seules les entrées du Carnet d'adresses peuvent être enregistrées en tant que Favoris, les Destinations précédentes doivent d'abord être enregistrées dans le Carnet d'adresses avant d'être marquées comme Favoris. Les Favoris se présentent sous la forme d'une courte liste des entrées de votre Carnet d'adresses auxquelles vous vous rendez souvent.

Dans l'écran Destination, sélectionnez Carnet d'adresses, puis Favoris.

Utilisez la touche Navigation pour faire défiler la liste vers le haut ou vers le bas (si nécessaire), puis sélectionnez la destination dans la liste des adresses.

Sélectionnez Itinéraire.

Sélectionnez le Mode de calcul de l'itinéraire.

Le Magellan RoadMate 3000T calculera l'itinéraire. Lorsque les calculs sont terminés, l'écran Carte s'affiche.

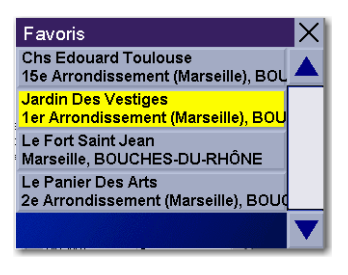

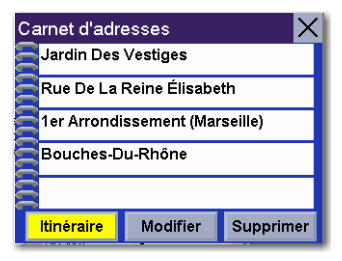

### 7.5.2.1 Modifier un Favori

Dans l'écran Destination, sélectionnez Carnet d'adresses, puis Favoris.

Utilisez la touche Navigation pour faire défiler la liste vers le haut ou vers le bas (si nécessaire) et sélectionnez le favori de votre choix.

Sélectionnez Modifier.

Vous pouvez modifier la ligne du haut (Nom) et la ligne du bas (Commentaire). L'adresse ne peut pas être modifiée. Choisissez la ligne que vous voulez modifier. Utilisez le clavier pour entrer le texte de votre choix, puis sélectionnez OK.

Lorsque vos modifications sont terminées, sélectionnez **Enregistrer**, puis appuyez sur ESCAPE.

### 7.5.2.2 Supprimer un Favori

Dans l'écran Destination, sélectionnez Carnet d'adresses, puis Favoris.

Utilisez la touche Navigation pour faire défiler la liste vers le haut ou vers le bas (si nécessaire) et sélectionnez le favori de votre choix.

Sélectionnez Supprimer.

Une boîte de dialogue s'affiche pour vous permettre de confirmer la sélection. Sélectionnez Oui.

L'entrée est supprimée de la liste.

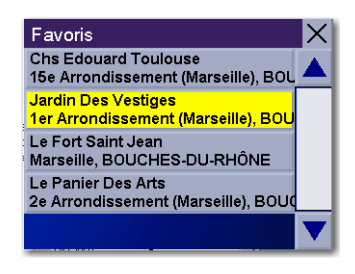

.<br>Carnet d'adresses

 $\overline{\mathbf{v}}$ 

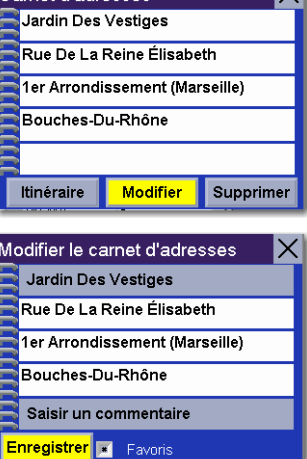

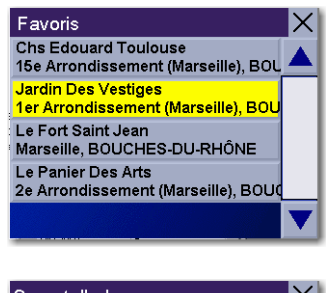

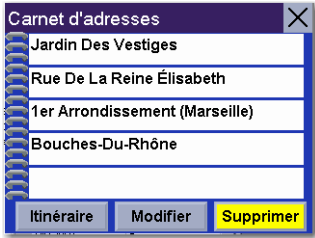

### <span id="page-41-0"></span>7.5.3 Liste des adresses

L'option Liste des adresses affiche toutes les entrées de votre Carnet d'adresses. Elle ne prend pas en compte les destinations précédentes, mais contient toutes les entrées marquées comme Favoris.

Dans l'écran Destination, sélectionnez Carnet d'adresses, puis Liste des adresses.

Utilisez la touche Navigation pour faire défiler la liste vers le haut ou vers le bas (si nécessaire), puis sélectionnez la destination dans la liste des adresses.

Sélectionnez Itinéraire.

Sélectionnez le Mode de calcul de l'itinéraire.

Le Magellan RoadMate 3000T calculera l'itinéraire. Lorsque les calculs sont terminés, l'écran Carte s'affiche.

#### 7.5.3.1 Modifier une Adresse

Dans l'écran Destination, sélectionnez Carnet d'adresses, puis Liste des adresses.

Utilisez la touche Navigation pour faire défiler la liste vers le haut ou vers le bas (si nécessaire) et sélectionnez l'adresse de votre choix.

Sélectionnez Modifier.

Vous pouvez modifier la ligne du haut (Nom) et la ligne du bas (Commentaire). L'adresse ne peut pas être modifiée. Choisissez la ligne que vous voulez modifier. Utilisez le clavier pour entrer le texte de votre choix, puis sélectionnez OK. Vous pouvez également marquer l'adresse comme favori en cochant la case au bas de l'écran.

Lorsque vos modifications sont terminées, sélectionnez **Enregistrer**, puis appuyez sur ESCAPE.

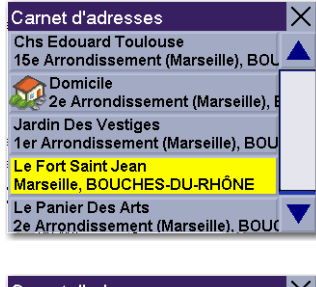

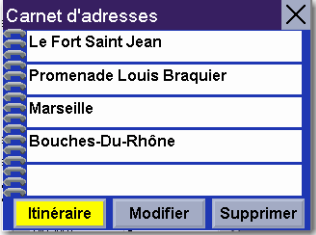

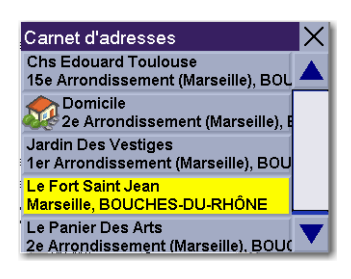

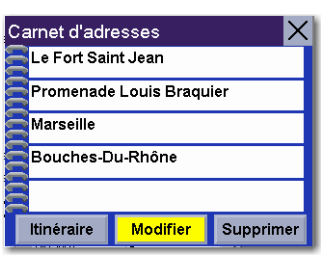

### 7.5.3.2 Supprimer une adresse

Dans l'écran Destination, sélectionnez Carnet d'adresses, puis Liste des adresses.

Utilisez la touche Navigation pour faire défiler la liste vers le haut ou vers le bas (si nécessaire) et sélectionnez l'adresse de votre choix.

#### Sélectionnez Supprimer.

Une boîte de dialogue s'affiche pour vous permettre de confirmer la sélection. Sélectionnez Oui.

L'adresse est supprimée de la liste et vous revenez à l'écran Carnet d'adresses.

### <span id="page-42-0"></span>7.5.4 Créer une nouvelle adresse

Utilisez Créer une nouvelle adresse pour ajouter des entrées à votre Carnet d'adresses. Vous pouvez également les marquer comme Favoris pour les ajouter à votre liste de Favoris.

### 7.5.4.1 Recherche par ville

Dans l'écran Destination, sélectionnez Carnet d'adresses, puis Créer une nouvelle adresse.

Sélectionnez Recherche par ville.

Saisissez le nom de la ville [\(voir "Entrer du texte" page 13](#page-20-0)). Sélectionnez OK.

Utilisez la touche Navigation pour faire défiler la liste vers le haut ou vers le bas (si nécessaire), puis sélectionnez la ville qui vous intéresse.

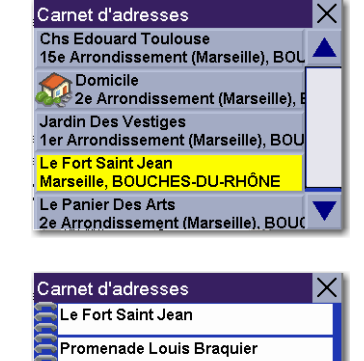

Modifier

Supprimer

Marseille

**Itinéraire** 

Bouches-Du-Rhône

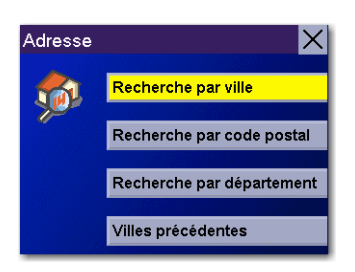

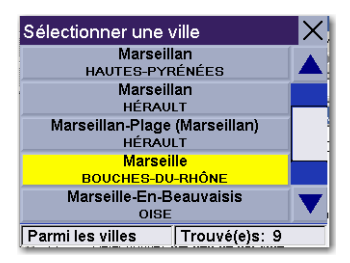

Entrez le nom de la rue. Sélectionnez OK.

Utilisez la touche Navigation pour faire défiler la liste vers le haut ou vers le bas (si nécessaire), puis sélectionnez la rue qui vous intéresse.

Saisissez l'adresse. La plage des numéros possibles s'affiche en haut de l'écran. Sélectionnez OK.

Vous pouvez modifier la ligne du haut (Nom) et la ligne du bas (Commentaire). L'adresse ne peut pas être modifiée. Choisissez la ligne que vous voulez modifier. Utilisez le clavier pour entrer le texte de votre choix, puis sélectionnez OK. Vous pouvez également marquer l'adresse comme favori en cochant la case au bas de l'écran.

Lorsque vos modifications sont terminées, sélectionnez Enregistrer, puis appuyez sur ESCAPE.

### 7.5.4.2 Recherche par code postal

Dans l'écran Destination, sélectionnez Carnet d'adresses, puis Créer une nouvelle adresse.

Sélectionnez Recherche par code postal.

Saisissez le code postal, sélectionnez OK, puis sélectionnez la ville.

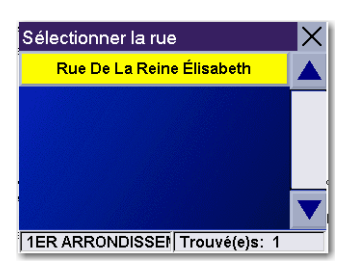

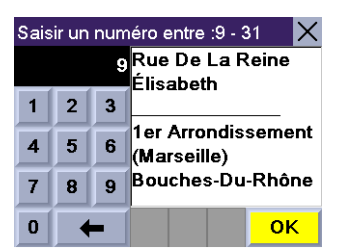

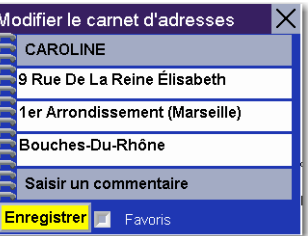

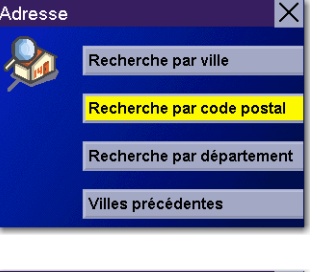

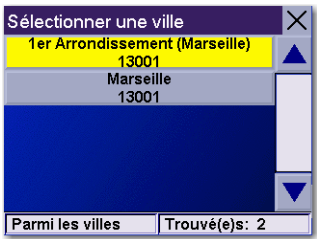

Entrez le nom de la rue. Sélectionnez OK.

Utilisez la touche Navigation pour faire défiler la liste vers le haut ou vers le bas (si nécessaire), puis sélectionnez la rue qui vous intéresse.

Saisissez l'adresse. La plage des numéros possibles s'affiche en haut de l'écran. Sélectionnez OK.

Vous pouvez modifier la ligne du haut (Nom) et la ligne du bas (Commentaire). L'adresse ne peut pas être modifiée. Choisissez la ligne que vous voulez modifier. Utilisez le clavier pour entrer le texte de votre choix, puis sélectionnez OK. Vous pouvez également marquer l'adresse comme favori en cochant la case au bas de l'écran.

Lorsque vos modifications sont terminées, sélectionnez Enregistrer, puis appuyez sur ESCAPE.

### 7.5.4.3 Recherche par département / région

Dans l'écran Destination, sélectionnez Carnet d'adresses, puis Créer une nouvelle adresse.

Sélectionnez Recherche par département / région.

Utilisez le clavier pour entrer les premiers caractères du nom du département, puis sélectionnez OK.

Sélectionnez le département.

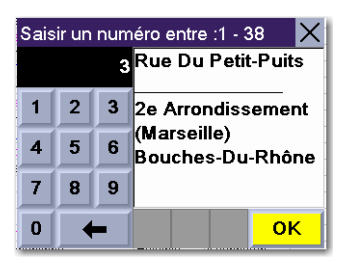

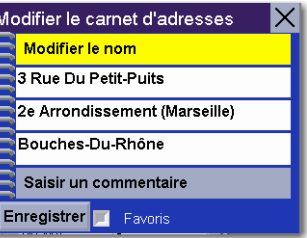

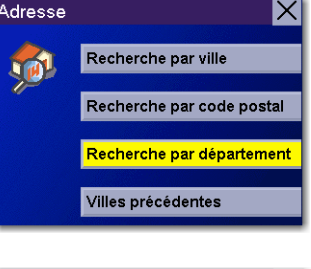

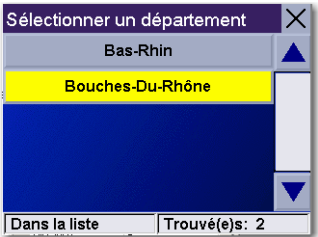

Entrez le nom de la rue. Sélectionnez OK.

Utilisez la touche Navigation pour faire défiler la liste vers le haut ou vers le bas (si nécessaire), puis sélectionnez la rue qui vous intéresse.

Utilisez la touche Navigation pour faire défiler la liste vers le haut ou vers le bas et sélectionnez la ville qui vous intéresse. (Ce sont toutes les villes disponibles dans la base de données comportant une rue dont le nom correspond à celui que vous avez saisi.)

Saisissez l'adresse. La plage des numéros possibles s'affiche en haut de l'écran. Sélectionnez OK.

Vous pouvez modifier la ligne du haut (Nom) et la ligne du bas (Commentaire). L'adresse ne peut pas être modifiée. Choisissez la ligne que vous voulez modifier. Utilisez le clavier pour entrer le texte de votre choix, puis sélectionnez OK. Vous pouvez également marquer l'adresse comme favori en cochant la case au bas de l'écran.

Lorsque vos modifications sont terminées, sélectionnez **Enregistrer**, puis appuyez sur ESCAPE.

### 7.5.4.4 Villes précédentes

Dans l'écran Destination, sélectionnez Carnet d'adresses, puis Créer une nouvelle adresse.

Sélectionnez Villes précédentes.

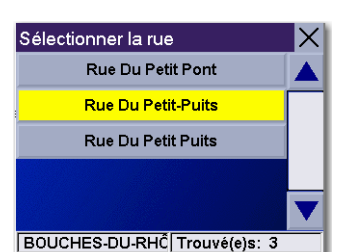

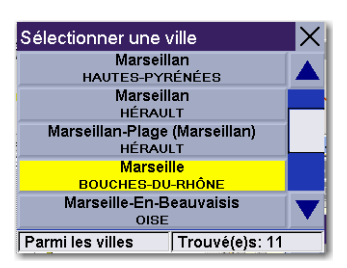

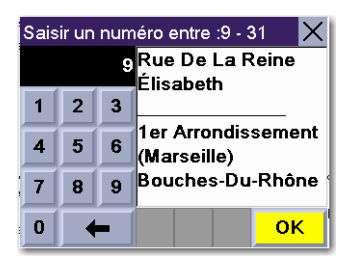

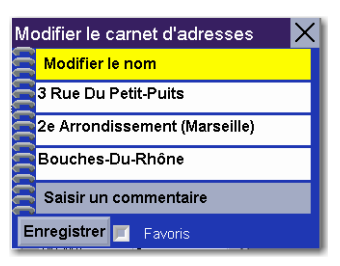

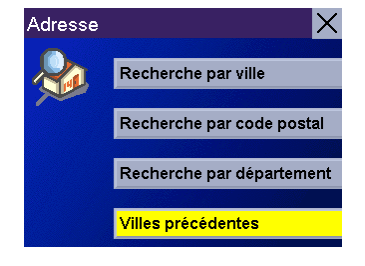

Utilisez la touche Navigation pour faire défiler la liste vers le haut ou vers le bas (si nécessaire), puis sélectionnez la ville qui vous intéresse.

Entrez le nom de la rue. Sélectionnez OK.

Utilisez la touche Navigation pour faire défiler la liste vers le haut ou vers le bas (si nécessaire), puis sélectionnez la rue qui vous intéresse.

Saisissez l'adresse. La plage des numéros possibles s'affiche en haut de l'écran. Sélectionnez OK.

Vous pouvez modifier la ligne du haut (Nom) et la ligne du bas (Commentaire). L'adresse ne peut pas être modifiée. Choisissez la ligne que vous voulez modifier. Utilisez le clavier pour entrer le texte de votre choix, puis sélectionnez OK. Vous pouvez également marquer l'adresse comme favori en cochant la case au bas de l'écran.

Lorsque vos modifications sont terminées, sélectionnez **Enregistrer**, puis appuyez sur ESCAPE.

### <span id="page-46-0"></span>7.5.5 Planificateur de trajet

Avec le Planificateur de trajet, vous pouvez ajouter plusieurs destinations à votre « trajet » et calculer un itinéraire vous menant tour à tour jusqu'à chacune d'elles. En outre, avec le Planificateur de trajet, vous pouvez optimiser votre trajet et calculer l'itinéraire le plus efficace pour atteindre vos destinations.

#### 7.5.5.1 Nouveau

Dans l'écran Destination, sélectionnez Carnet d'adresses, puis Trajet (bouton Trajet).

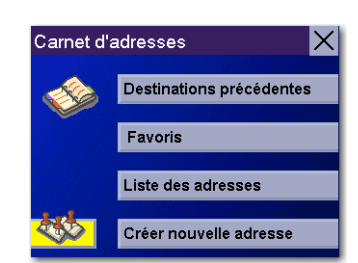

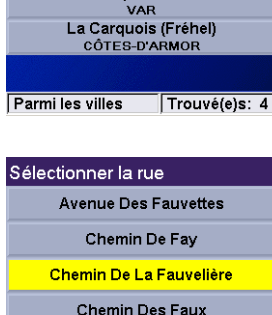

Lieu-Dit La Favrière CARQUEFOU Trouvé(e)s: 7

Sélectionner une ville Carquebut MANCHE MANCHE<br>Carquefou<br>OIRE-ATLANTIQUE Carqueiranne

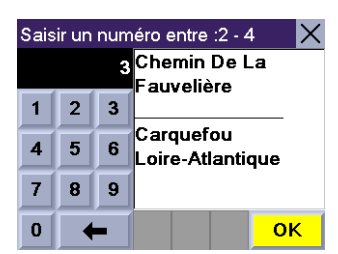

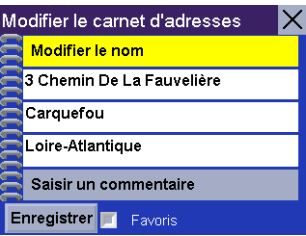

Sélectionnez Nouveau.

Utilisez le clavier pour donner un nom au nouveau trajet, puis sélectionnez OK.

Dans le menu contextuel, sélectionnez Ajouter.

Dans l'écran Sélectionner l'adresse du Planificateur de trajet, vous disposez de différentes méthodes pour ajouter une destination à votre trajet : Carte (bouton Carte) sélectionne un point sur la carte ; Adresse crée une nouvelle adresse ; Carnet d'adresses sélectionne une destination précédente, une entrée du Carnet d'adresses ou un favori ; Points d'intérêt recherche un POI dans la base de données et enfin Intersection ajoute la destination à partir d'un croisement de rues.

Continuez d'ajouter des destinations. Lorsque vous avez terminé, sélectionnez Enregistrer.

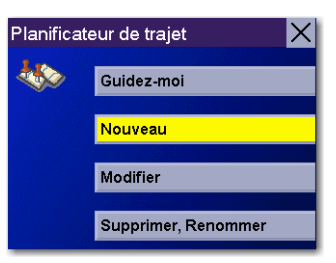

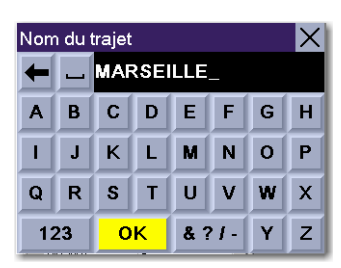

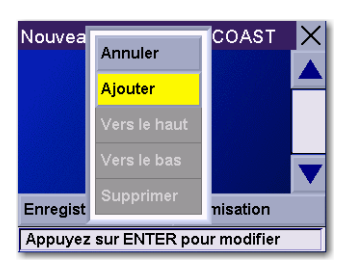

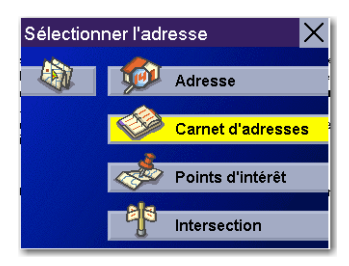

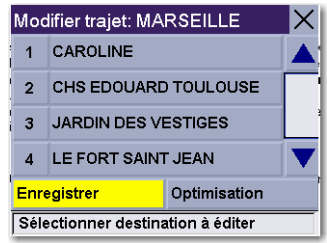

### 7.5.5.2 Optimiser un trajet

Grâce à la fonction d'optimisation du calcul de l'itinéraire, vous pouvez trier les destinations de votre trajet de la destination la plus proche à la plus éloignée.

Dans l'écran Planificateur de trajet, sélectionnez Modifier.

Sélectionnez le trajet que vous souhaitez optimiser.

Sélectionnez Optimisation.

Les destinations sont triées de la plus proche à la plus éloignée de votre position actuelle.

Sélectionnez Enregistrer.

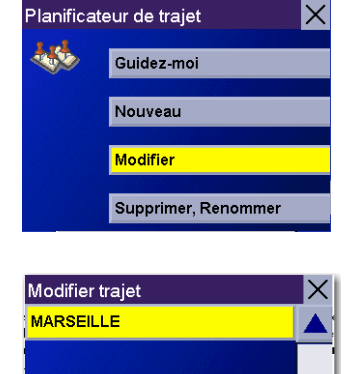

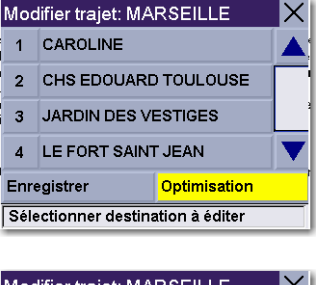

Sélectionner trajet

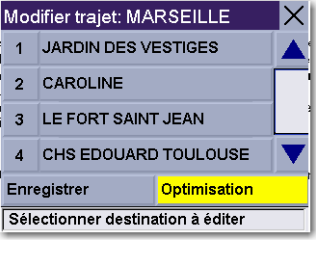

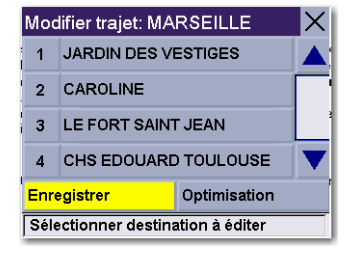

### 7.5.5.3 Guidez-moi

Dans l'écran Destination, sélectionnez Carnet d'adresses, puis Trajet (bouton Trajet).

Sélectionnez Guidez-moi.

Sélectionnez le Trajet.

Sélectionnez le premier point du trajet où vous souhaitez vous rendre.

Remarque : La sélection de la deuxième destination dans la liste exclura la première destination, la sélection de la troisième exclura la première et la seconde, et ainsi de suite.

Sélectionnez le Mode de calcul de l'itinéraire.

Le Magellan RoadMate 3000T calculera l'itinéraire. Lorsque les calculs sont terminés, l'écran Carte s'affiche.

### 7.5.5.4 Modifier

Les destinations d'un trajet peuvent être déplacées vers le haut ou vers le bas, supprimées ou ajoutées.

Dans l'écran Planificateur de trajet, sélectionnez Modifier.

Sélectionnez le trajet que vous souhaitez modifier.

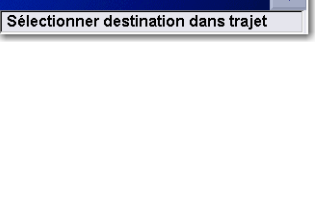

4 LE PANIER DES ARTS

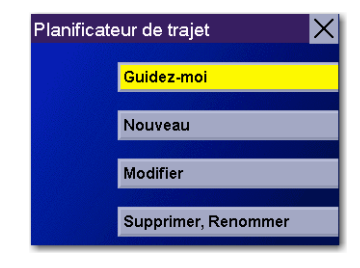

Guidez-moi **MARSEILLE** 

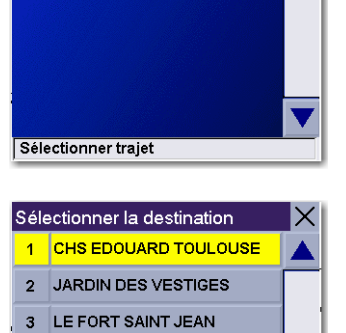

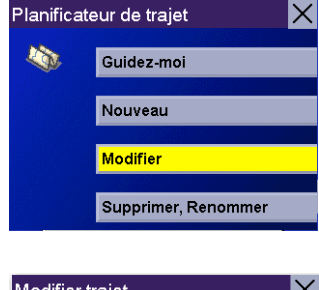

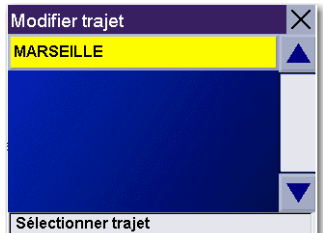

Sélectionnez la destination que vous souhaitez supprimer, puis sélectionnez Supprimer dans le menu contextuel.

Sélectionnez la destination que vous souhaitez changer, puis sélectionnez Vers le haut dans le menu contextuel.

Lorsque vous avez terminé, sélectionnez Enregistrer. Vous reviendrez automatiquement à l'écran Planificateur de trajet.

#### 7.5.5.5 Supprimer et Renommer

Dans l'écran Planificateur de trajet, sélectionnez Supprimer, Renommer.

Sélectionnez Supprimer.

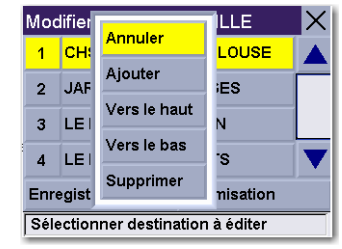

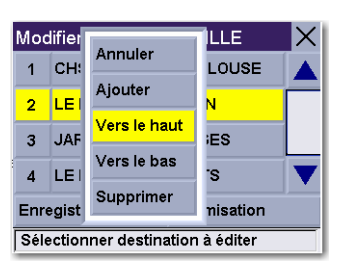

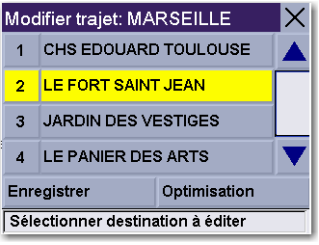

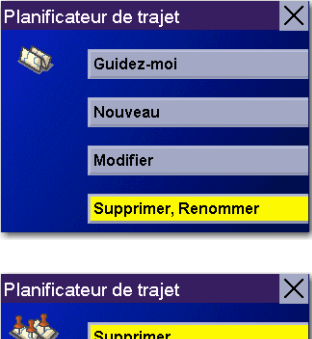

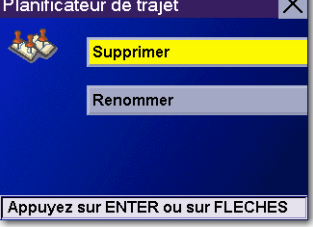

Sélectionnez le trajet que vous souhaitez supprimer.

Une boîte de dialogue s'affiche pour vous permettre de confirmer la sélection. Sélectionnez Oui.

Le trajet a été supprimé.

Sélectionnez Renommer.

Sélectionnez le trajet que vous souhaitez renommer.

Utilisez la touche Effacement arrière pour supprimer l'ancien nom, puis donnez un nouveau nom au trajet. Lorsque vous avez terminé, sélectionnez OK.

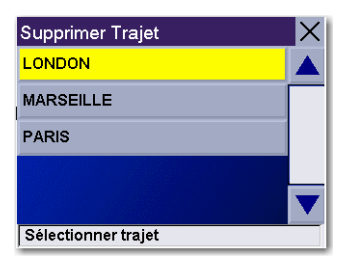

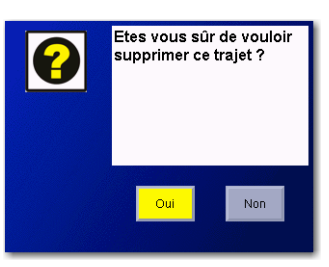

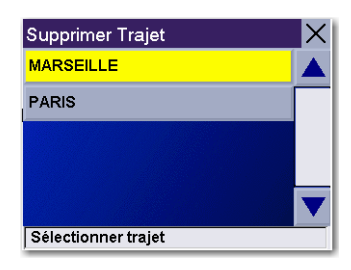

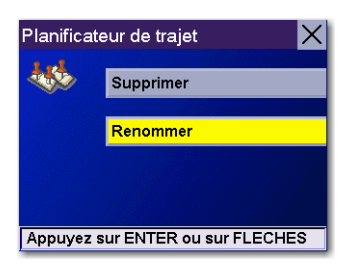

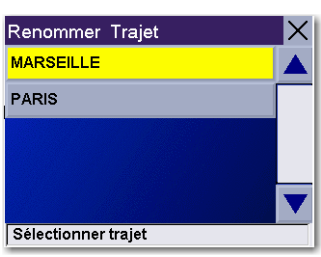

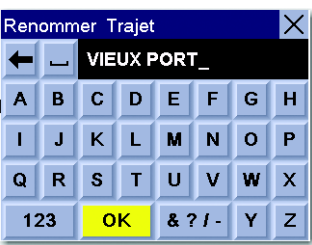

Le trajet a été renommé.

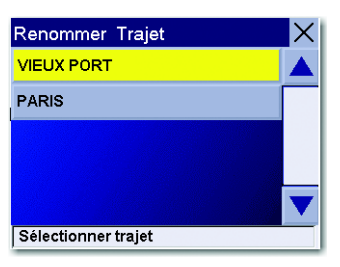

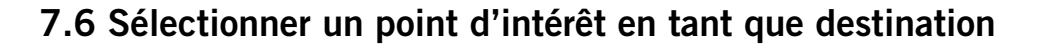

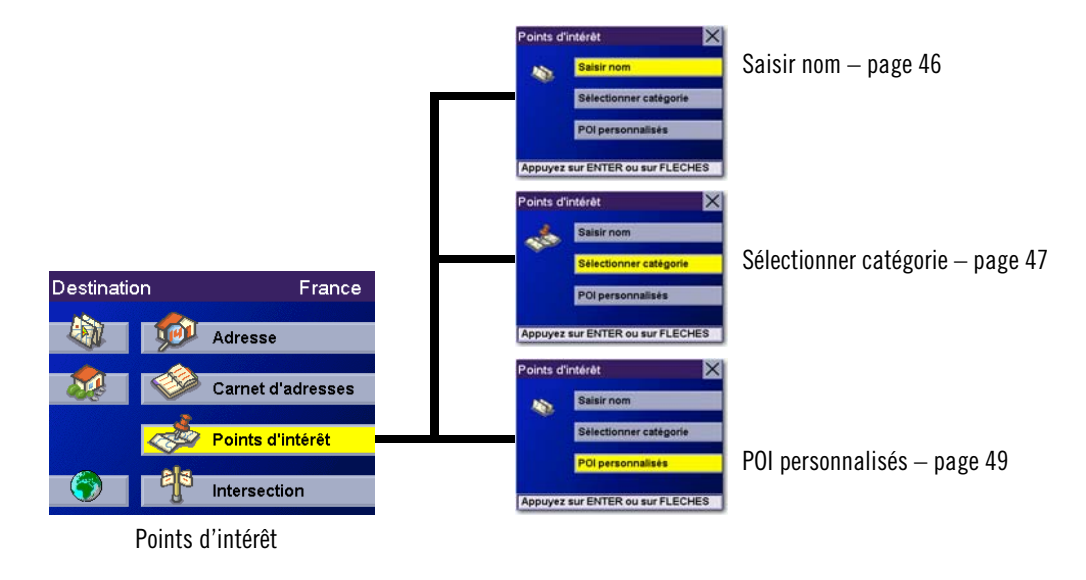

Les Points d'intérêt (ou POI) désignent des commerces, des lieux de loisirs, des points de repère ou des services, préchargés dans la base de données du Magellan RoadMate 3000T. La base de données contient plus d'un million de POI, de diverses catégories : restaurants, parcs, stations-service, banques, écoles, postes de police, etc. La base de données des Points d'intérêt (accessible via le menu Points d'intérêt) propose une liste de destinations courantes, susceptibles de vous intéresser et que vous pourrez rejoindre sans avoir à les ajouter manuellement à votre Carnet d'adresses.

### <span id="page-53-0"></span>7.6.1 Saisir nom

Si vous connaissez le nom du POI que vous recherchez, utilisez la fonction Saisir nom.

Sur l'écran Destination, sélectionnez Points d'intérêt, puis Saisir nom.

Entrez le nom du POI.

### 7.6.1.1 Les plus proches

Si vous sélectionnez l'option Les plus proches, les POI correspondant au nom que vous avez saisi s'afficheront du plus proche au plus éloigné. Sélectionnez Les plus proches.

Utilisez la touche Navigation pour faire défiler la liste vers le haut ou vers le bas (si nécessaire), puis sélectionnez le POI qui vous intéresse.

Sélectionnez le Mode de calcul de l'itinéraire.

Le Magellan RoadMate 3000T calculera l'itinéraire. Lorsque les calculs sont terminés, l'écran Carte s'affiche.

### 7.6.1.2 Lister par ville

Si vous sélectionnez Lister par ville, les POI correspondant au nom que vous avez saisi et se trouvant dans la ville sélectionnée s'afficheront, triés par distance par rapport au centre ville. Sélectionnez Lister par ville.

Saisissez le nom de la ville. Sélectionnez OK.

Utilisez la touche Navigation pour faire défiler la liste vers le haut ou vers le bas (si nécessaire), puis sélectionnez la ville qui vous intéresse.

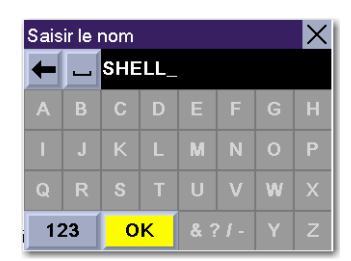

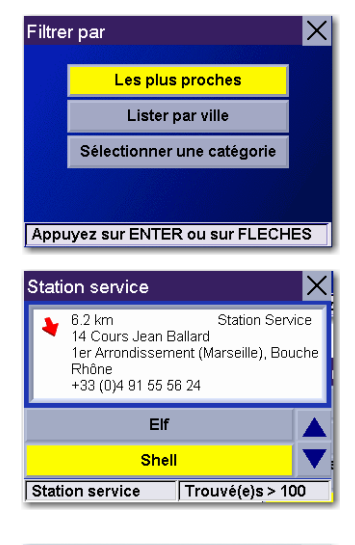

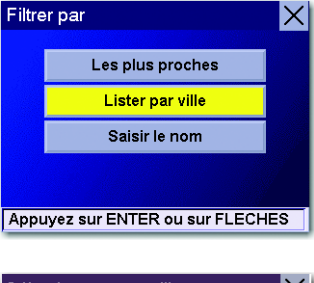

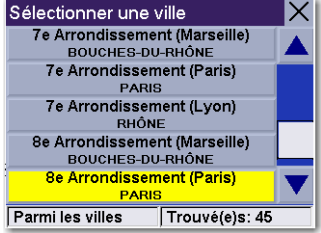

Utilisez la touche Navigation pour faire défiler la liste vers le haut ou vers le bas (si nécessaire), puis sélectionnez le POI qui vous intéresse.

Sélectionnez le Mode de calcul de l'itinéraire.

Le Magellan RoadMate 3000T calculera l'itinéraire. Lorsque les calculs sont terminés, l'écran Carte s'affiche.

### 7.6.1.3 Sélectionner catégorie

L'option Sélectionner catégorie vous permet de réduire la liste de POI en choisissant la catégorie du nom que vous avez saisi. Choisissez Sélectionner catégorie.

Utilisez la touche Navigation pour faire défiler la liste vers le haut ou vers le bas et sélectionnez la catégorie de POI qui vous intéresse.

Utilisez la touche Navigation pour faire défiler la liste vers le haut ou vers le bas (si nécessaire), puis sélectionnez le POI qui vous intéresse.

Sélectionnez le Mode de calcul de l'itinéraire.

Le Magellan RoadMate 3000T calculera l'itinéraire. Lorsque les calculs sont terminés, l'écran Carte s'affiche.

### <span id="page-54-0"></span>7.6.2 Sélectionner catégorie

Si vous ignorez le nom du POI que vous recherchez, mais que vous connaissez la catégorie (restaurant, banque, stationservice, etc.), utilisez la fonction Sélectionner une catégorie

Dans l'écran Destination, sélectionnez Points d'intérêt, puis Sélectionner catégorie.

Choisissez une catégorie de POI.

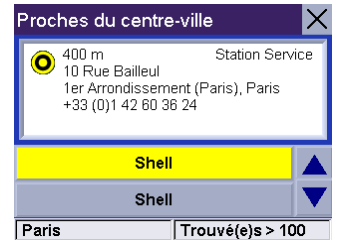

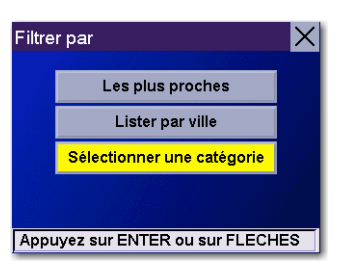

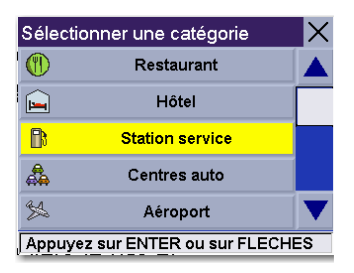

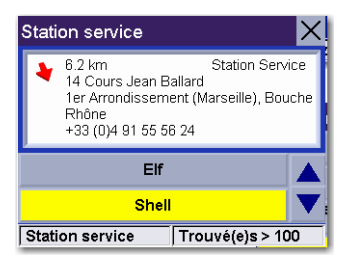

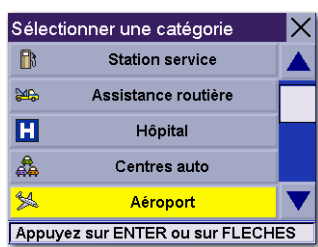

### 7.6.2.1 Les plus proches

Si vous sélectionnez l'option Les plus proches, les POI s'afficheront, du plus proche au plus éloigné de votre position actuelle. Sélectionnez Les plus proches.

La liste de tous les POI les plus proches de votre position actuelle de la catégorie sélectionnée s'affiche. Sélectionnez le POI dans la liste.

Sélectionnez le Mode de calcul de l'itinéraire.

Le Magellan RoadMate 3000T calculera l'itinéraire. Lorsque les calculs sont terminés, l'écran Carte s'affiche.

### 7.6.2.2 Lister par ville

Si vous sélectionnez Lister par ville, les POI de la catégorie sélectionnée qui se trouvent dans la ville de votre choix s'afficheront. Sélectionnez Lister par ville.

Saisissez le nom de la ville de votre choix. Lorsque vous avez terminé, sélectionnez OK.

Utilisez la touche Navigation pour faire défiler la liste vers le haut ou vers le bas (si nécessaire), puis sélectionnez la ville qui vous intéresse.

Utilisez la touche Navigation pour faire défiler la liste vers le haut ou vers le bas (si nécessaire), puis sélectionnez le POI qui vous intéresse.

Sélectionnez le Mode de calcul de l'itinéraire.

Le Magellan RoadMate 3000T calculera l'itinéraire. Lorsque les calculs sont terminés, l'écran Carte s'affiche.

### 7.6.2.3 Saisir nom

L'option Saisir nom affiche une liste des POI de la catégorie sélectionnée correspondant au nom que vous avez saisi. Sélectionnez Saisir le nom.

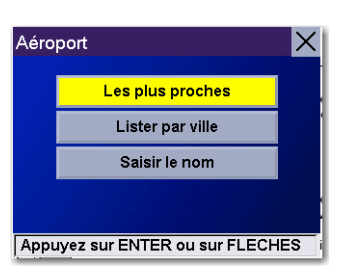

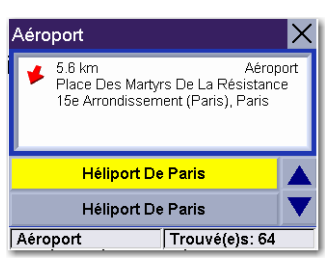

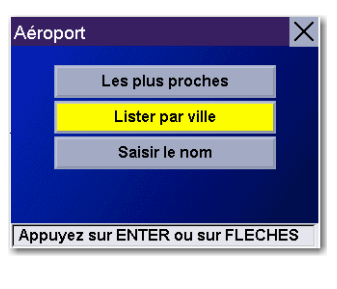

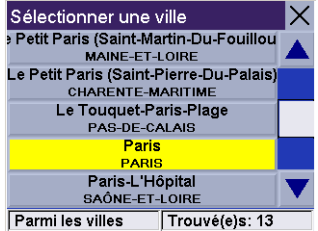

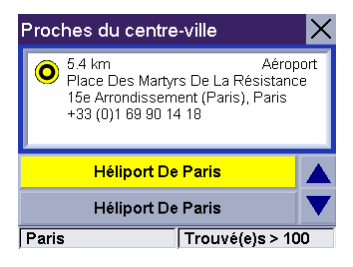

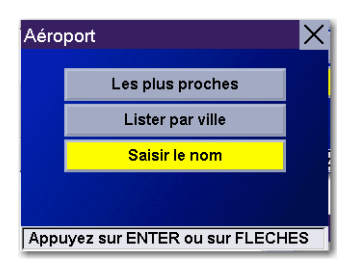

Entrez le nom du POI. Lorsque vous avez terminé, sélectionnez OK.

L'option Les plus proches affiche une liste des POI correspondant aux caractères saisis et se trouvant à proximité de votre position actuelle.

L'option Lister par ville affiche une liste des POI correspondant aux caractères saisis et se trouvant à proximité d'une ville sélectionnée. Saisissez le nom de la ville. Lorsque vous avez terminé, sélectionnez OK. Sélectionnez la ville dans la liste.

Utilisez la touche Navigation pour faire défiler la liste vers le haut ou vers le bas (si nécessaire), puis sélectionnez le POI qui vous intéresse.

Sélectionnez le Mode de calcul de l'itinéraire.

Le Magellan RoadMate 3000T calculera l'itinéraire. Lorsque les calculs sont terminés, l'écran Carte s'affiche.

### 7.6.2.4 Type de gastronomie

Vous disposez d'une option supplémentaire pour rechercher un restaurant. Sélectionnez Type de gastronomie. Utilisez la touche Navigation pour sélectionner le type de restaurant que vous préférez.

Utilisez la touche Navigation pour faire défiler la liste vers le haut ou vers le bas (si nécessaire), puis sélectionnez le POI qui vous intéresse.

Sélectionnez le Mode de calcul de l'itinéraire.

Le Magellan RoadMate 3000T calculera l'itinéraire. Lorsque les calculs sont terminés, l'écran Carte s'affiche.

### <span id="page-56-0"></span>7.6.3 POI personnalisés

Veuillez vous reporter à la [page 84](#page-91-0) pour savoir comment créer et charger des POI personnalisés.

Dans l'écran Destination, sélectionnez Points d'intérêt, puis POI personnalisés.

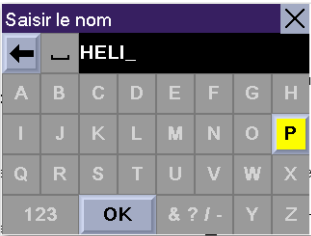

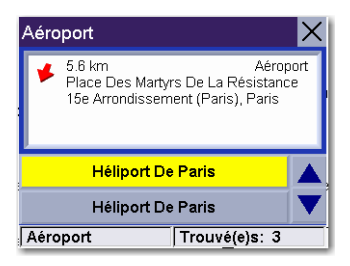

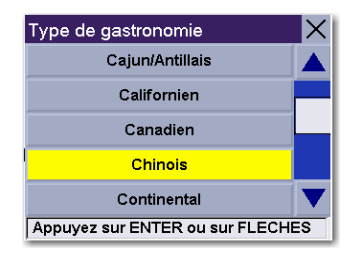

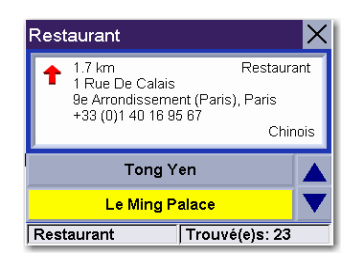

Sélectionnez la catégorie.

Sélectionner catégorie **Good Black Jack** Park Performing Arts **School Reunion** Appuyez sur ENTER ou sur FLECHES

Sélectionner POI personnalisé Cosmopol Appuyez sur ENTER ou sur FLECHES Itinéraire vers cette adresse Cosmopol Good Black Jack **Itinéraire Enregistrer** Annuler

Si la liste de POI affiche plus de 15 résultats, vous pouvez affiner votre recherche en sélectionnant soit Les plus proches, soit Saisir nom. Sélectionnez le POI qui vous intéresse dans la liste.

Sélectionnez Itinéraire pour aller à l'adresse sélectionnée ou Annuler pour retourner au menu Sélectionner POI personnalisé.

Sélectionnez le Mode de calcul de l'itinéraire.

Le Magellan RoadMate 3000T calculera l'itinéraire. Lorsque les calculs sont terminés, l'écran Carte s'affiche.

### 7.7 Sélectionner une intersection en tant que destination

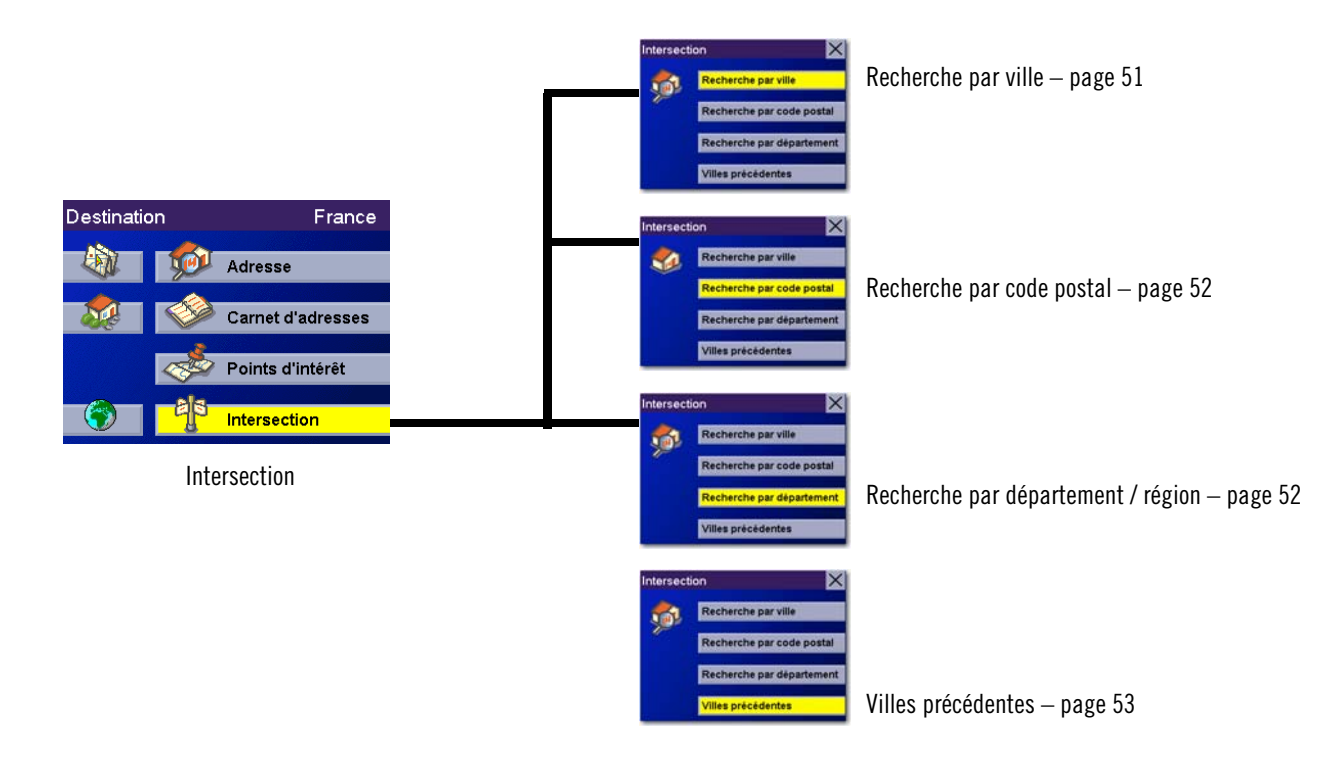

L'intersection de deux rues peut être considérée comme une destination. Vous pouvez rechercher une intersection même si vous ne connaissez pas le nom de la ville. Si vous connaissez le nom de la ville, commencez à cette étape ; si vous n'êtes pas certain de son nom, commencez par rechercher le département.

### <span id="page-58-0"></span>7.7.1 Recherche par ville

Dans l'écran Destination, choisissez Intersection, puis Recherche par ville.

Saisissez le nom de la ville [\(voir "Entrer du texte" page 13](#page-20-0)). Sélectionnez OK.

Utilisez la touche Navigation pour faire défiler la liste vers le haut ou vers le bas (si nécessaire), puis sélectionnez la ville qui vous intéresse.

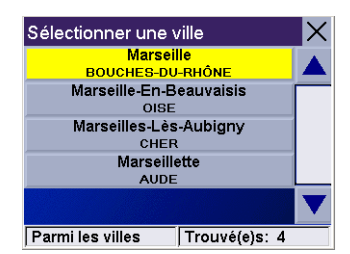

Entrez le nom de la première rue. Sélectionnez OK.

Utilisez la touche Navigation pour faire défiler la liste vers le haut ou vers le bas et sélectionnez la première rue dans cette liste.

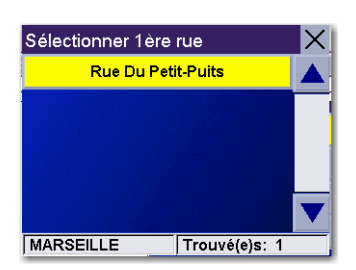

Entrez le nom de la deuxième rue et sélectionnez OK.

Utilisez la touche Navigation pour faire défiler la liste vers le haut ou vers le bas (si nécessaire), puis sélectionnez la seconde rue dans cette liste.

Sélectionnez le Mode de calcul de l'itinéraire.

Le Magellan RoadMate 3000T calculera l'itinéraire. Lorsque les calculs sont terminés, l'écran Carte s'affiche.

### <span id="page-59-0"></span>7.7.2 Recherche par code postal

Dans l'écran Destination, choisissez Intersection, puis Recherche par code postal.

Saisissez le code postal, sélectionnez OK, puis sélectionnez la ville.

Entrez le nom de la première rue. Sélectionnez OK.

Utilisez la touche Navigation pour faire défiler la liste vers le haut ou vers le bas et sélectionnez la première rue dans cette liste.

Entrez le nom de la deuxième rue et sélectionnez OK.

Utilisez la touche Navigation pour faire défiler la liste vers le haut ou vers le bas (si nécessaire), puis sélectionnez la seconde rue dans cette liste.

Sélectionnez le Mode de calcul de l'itinéraire.

Le Magellan RoadMate 3000T calculera l'itinéraire. Lorsque les calculs sont terminés, l'écran Carte s'affiche.

### <span id="page-59-1"></span>7.7.3 Recherche par département / région

Dans l'écran Destination, choisissez Intersection, puis Recherche par département / région.

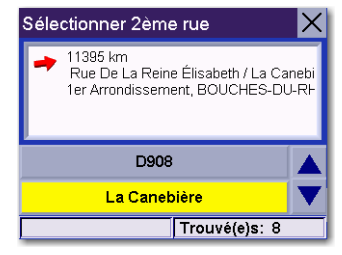

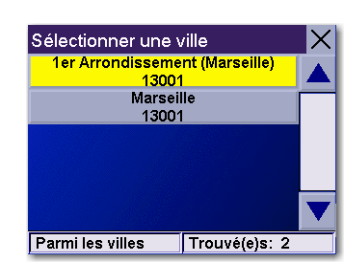

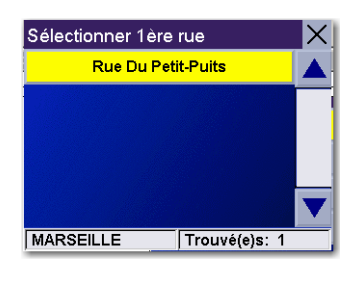

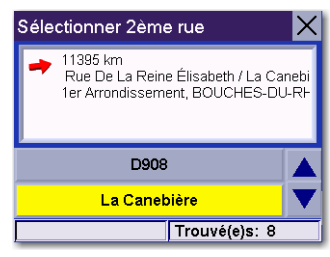

Saisissez le nom du département, puis sélectionnez OK.

Utilisez la touche Navigation pour faire défiler la liste vers le haut ou vers le bas et sélectionnez dans cette liste le département voulu.

Entrez le nom de la première rue. Sélectionnez OK.

Utilisez la touche Navigation pour faire défiler la liste vers le haut ou vers le bas (si nécessaire), puis sélectionnez la première rue dans cette liste.

Entrez le nom de la deuxième rue et sélectionnez OK.

Utilisez la touche Navigation pour faire défiler la liste vers le haut ou vers le bas (si nécessaire), puis sélectionnez la seconde rue dans cette liste.

Sélectionnez le Mode de calcul de l'itinéraire.

Le Magellan RoadMate 3000T calculera l'itinéraire. Lorsque les calculs sont terminés, l'écran Carte s'affiche.

### <span id="page-60-0"></span>7.7.4 Villes précédentes

Dans l'écran Destination, choisissez Intersection, puis Villes précédentes.

Utilisez la touche Navigation pour faire défiler la liste vers le haut ou vers le bas (si nécessaire), puis sélectionnez la ville qui vous intéresse.

Entrez le nom de la première rue. Sélectionnez OK.

Utilisez la touche Navigation pour faire défiler la liste vers le haut ou vers le bas (si nécessaire), puis sélectionnez la première rue dans cette liste.

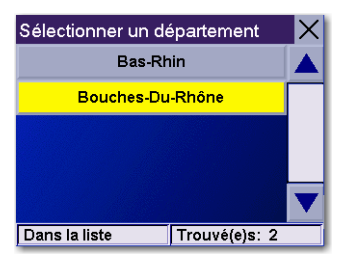

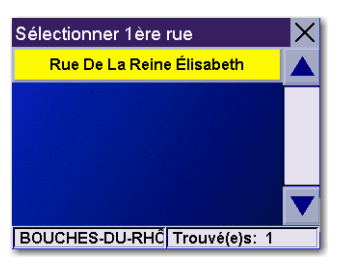

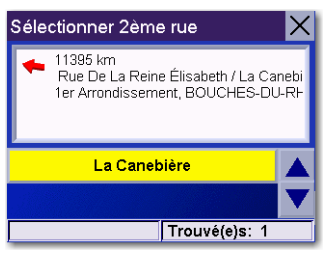

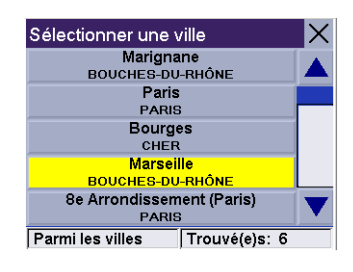

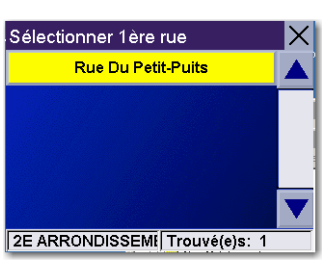

Entrez le nom de la deuxième rue et sélectionnez OK.

Utilisez la touche Navigation pour faire défiler la liste vers le haut ou vers le bas (si nécessaire), puis sélectionnez la seconde rue dans cette liste.

Sélectionnez le Mode de calcul de l'itinéraire.

Le Magellan RoadMate 3000T calculera l'itinéraire. Lorsque les calculs sont terminés, l'écran Carte s'affiche.

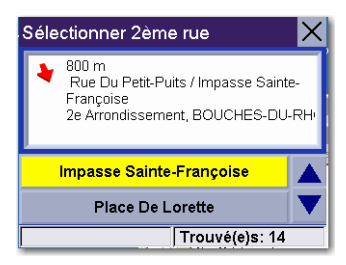

Les Options de navigation sont disponibles uniquement en mode Navigation. Si vous utilisez le Lecteur Musique ou la Visionneuse, cette option s'affiche en grisé dans le menu principal.

Pour y accéder, appuyez sur la touche MENU du Magellan RoadMate 3000T, puis sélectionnez Options de navigation.

### 8.1 Configuration

Configuration vous permet de personnaliser les fonctions de navigation avancées du Magellan RoadMate 3000T.

Sélectionnez Configuration.

### 8.1.1 Sélection POI affichés

Dans le menu Sélection POI affichés, vous pouvez choisir quelles icônes afficher sur l'écran Carte. Nous vous recommandons d'être sélectif dans votre choix afin d'éviter que l'écran Carte soit trop « encombré ». Pour la liste des catégories de POI, voir ["Catégories de POI" à la page 89.](#page-96-0)

#### Sélectionnez POI Affichés.

Sélectionnez Tout activer pour afficher toutes les icônes de POI sur l'écran Carte.

Sélectionnez Tout désactiver si vous ne souhaitez pas afficher les icônes de POI sur l'écran Carte.

Vous pouvez également sélectionner certaines icônes à afficher ou masquer sur l'écran Carte. Lorsque vous avez terminé, sélectionnez Enregistrer pour sauvegarder votre sélection et retourner au menu Configuration.

### 8.1.2 POI personnalisés

Le menu POI personnalisés vous permet de sélectionner des POI déjà chargé dans votre Magellan RoadMate 3000T à l'aide du logiciel Magellan RoadMate POI Manager (voir [page 84](#page-91-0)). Les instructions qui suivent partent du principe que vous avez chargé un ou plusieurs POI personnalisés dans votre Magellan RoadMate 3000T.

#### Sélectionnez POI personnalisés.

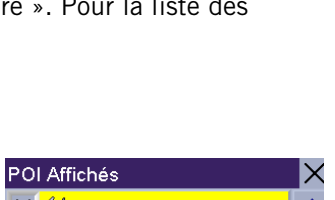

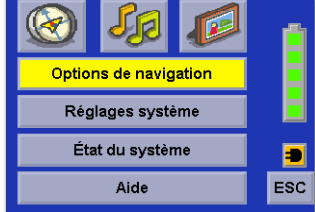

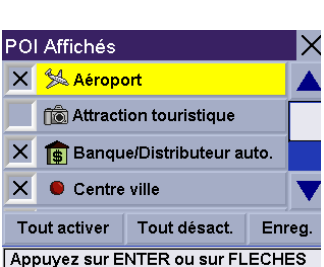

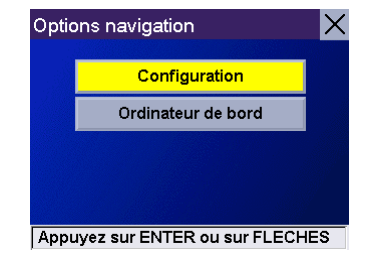

Choisissez Sélectionnez votre fichier de POI.

Utilisez la touche Navigation pour faire défiler la liste vers le haut ou vers le bas (si nécessaire), puis sélectionnez un fichier de POI. Une fois le fichier sélectionné, vous êtes renvoyé au menu POI personnalisés.

Sélectionnez Catégories affichées.

Les catégories que vous avez créées sont affichées de la même manière que les POI intégrés.

Sélectionnez Tout activer pour afficher toutes les icônes de POI sur l'écran Carte. Sélectionnez Tout désac. si vous ne souhaitez pas afficher les icônes de POI sur l'écran Carte. Vous pouvez également sélectionner certaines icônes à afficher ou masquer sur l'écran Carte.

Lorsque vous avez terminé, sélectionnez Enregistrer pour retourner menu Configuration.

Vous pouvez également recevoir des alertes lorsque vous vous trouvez à proximité d'un POI personnalisé. La fonction Catégories avec alarme n'est active qu'avec les POI personnalisés et uniquement si le POI a été sélectionné pour être affiché sur l'écran Carte. Sélectionnez Catégories avec alarme.

À nouveau, vous pouvez choisir d'activer l'alarme pour tous les POI, aucun ou seulement certains d'entre eux. Sélectionnez Tout activer pour activer l'alarme pour toutes les icônes de POI personnalisés affichées sur l'écran Carte. Sélectionnez Tout désact. si vous ne souhaitez recevoir aucune alerte pour les icônes de POI personnalisés affichées sur l'écran Carte. Vous pouvez également sélectionner certaines catégories pour lesquelles activer une alarme.

Lorsque vous avez terminé, sélectionnez Enreg. pour retourner menu POI personnalisés

Une fois les alarmes de POI activées, vous pouvez choisir à quel moment les recevoir. Sélectionnez Définir réglages de l'alarme.

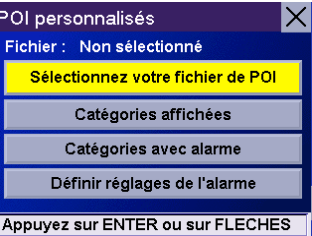

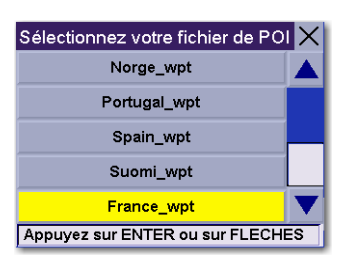

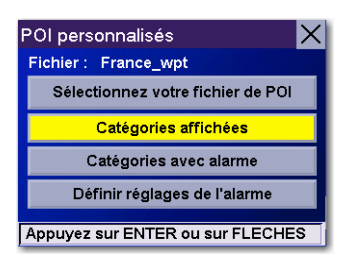

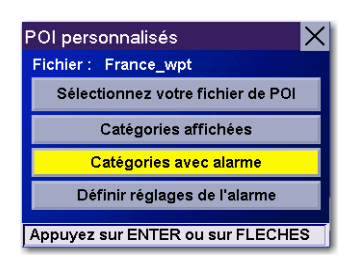

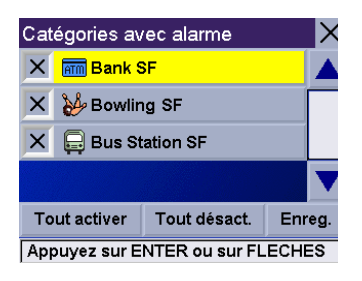

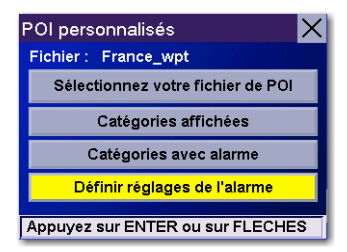

Sélectionnez la catégorie de POI à personnaliser.

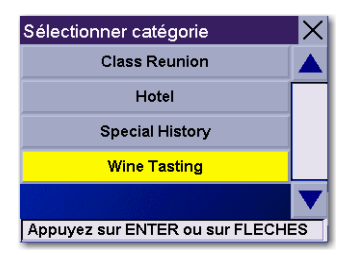

L'angle de détection est réglé pour vous alerter lorsque vous êtes à tant de degrés du POI.

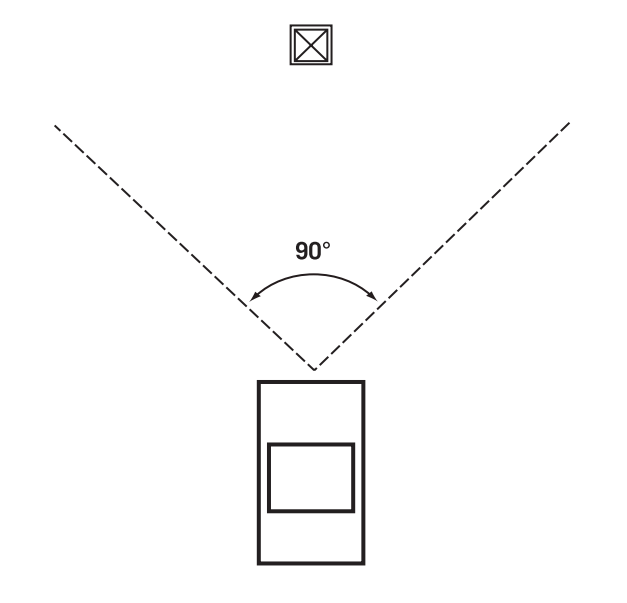

Sélectionnez Angle de détection.

Utilisez le clavier numérique pour définir le degré auquel vous souhaitez que l'alerte se déclenche. Lorsque vous avez terminé, sélectionnez OK.

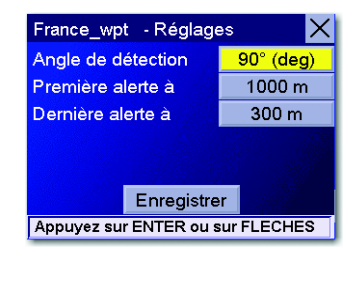

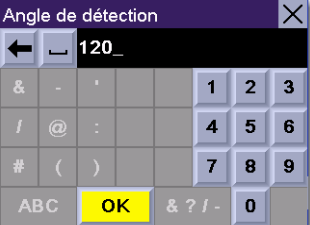

La Première alerte est réglée pour vous alerter lorsque vous vous situez à un certaine distance du POI.

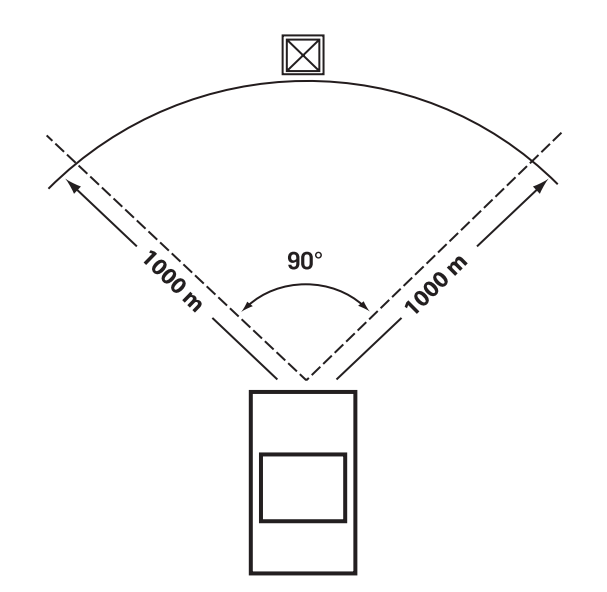

Sélectionnez Première alerte.

France\_wpt - Réglages  $120^\circ$  (deg) Angle de détection  $1000 \text{ m}$ Première alerte à Dernière alerte à  $300 m$ Enregistrer Appuyez sur ENTER ou sur FLECHES

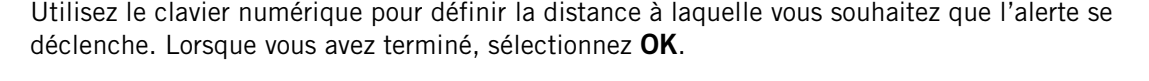

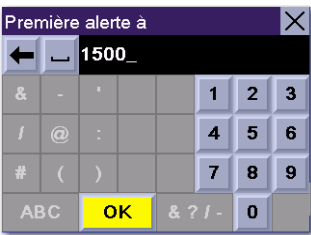

La Dernière alerte est réglée pour vous alerter lorsque vous vous situez à un certaine distance du POI.

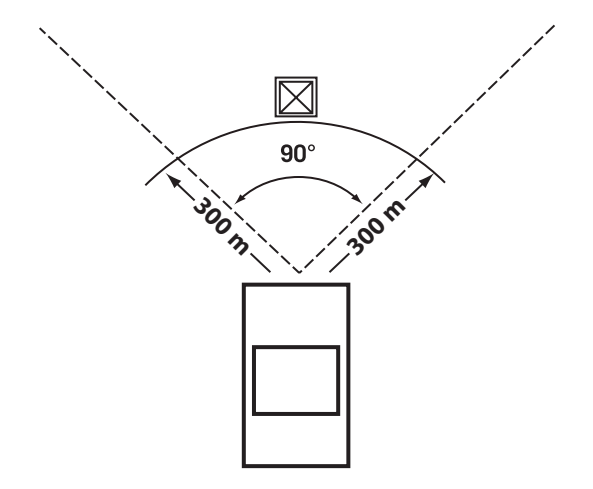

Sélectionnez Dernière alerte.

Utilisez le clavier numérique pour définir la distance à laquelle vous souhaitez que l'alerte se déclenche. Lorsque vous avez terminé, sélectionnez OK.

Une fois que vous avez réglé les paramètres à votre convenance, sélectionnez Enregistrer.

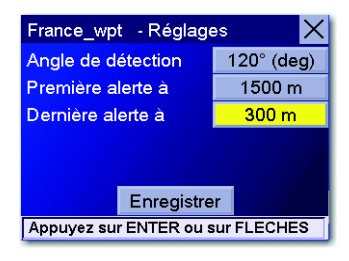

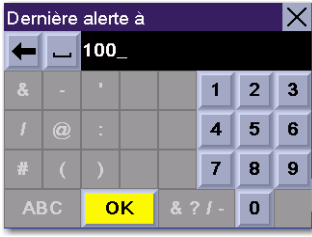

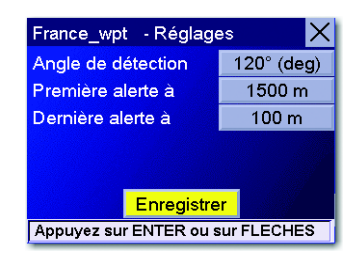

### 8.1.3 Options carte

Les Options carte vous permettent de déterminer la configuration de la carte au cours de votre route.

#### Sélectionnez Options carte.

En activant l'option **Déroulante**, l'icône de position du véhicule reste toujours dans la même position sur la carte déroulante ou se déplace à mesure que le véhicule avance. En désactivant l'option Déroulante, l'icône de la position du véhicule se déplace légèrement ; puis la carte se déroule. Lorsque cette option est désactivée, l'affichage est plus rapide.

Cap en haut règle l'affichage de la carte de sorte que le haut de l'écran indique toujours la direction dans laquelle vous allez. Nord en haut règle l'affichage de la carte de sorte que le Nord se trouve toujours en haut de l'écran. Nord en haut n'est disponible qu'en mode Carte 2D.

Permet de sélectionner les Miles ou les Kilomètres comme unité de mesure des distances.

Lorsque vous avez terminé, sélectionnez Enregistrer.

### 8.1.4 Options TrueView 3D

Avec les Options TrueView 3D, vous pouvez choisir quand et comment afficher l'écran TrueView. Sélectionnez Options TrueView 3D.

Sélectionnez Double affich. pour activer le mode TrueView/Écran Carte. [Voir "Écran TrueView" page 19.](#page-26-0)

Sélectionnez Aucun TrueView 3D pour désactiver l'écran TrueView durant l'itinéraire.

Sélectionnez TrueView 3D manuel pour afficher l'écran TrueView en appuyant simplement sur la touche View.

Sélectionnez TrueView 3D auto pour que l'écran TrueView s'affiche automatiquement lorsque vous approchez de la manœuvre suivante.

Lorsque vous avez terminé, sélectionnez Enregistrer.

#### 8.1.5 Sélection couleurs carte

Sélectionnez Couleurs carte.

En activant le Mode Auto Nuit, le Magellan RoadMate 3000T bascule automatiquement d'un écran Jour à un écran Nuit selon les heures de lever et coucher du soleil de votre position actuelle.

Sélectionnez **Écran Jour** pour choisir la palette de couleurs de la Carte lorsque vous conduisez dans la journée.

Sélectionnez **Écran Nuit** pour choisir une palette de couleurs adaptée à la conduite de nuit.

Lorsque vous avez terminé, sélectionnez Enregistrer.

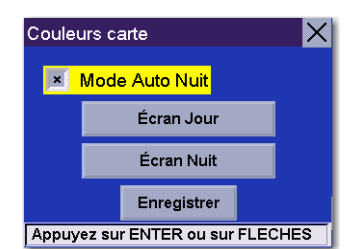

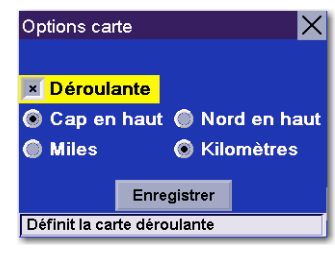

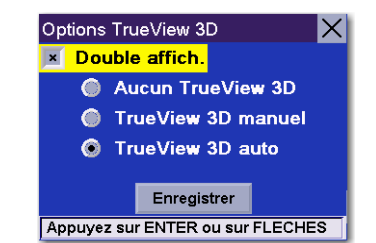

Vous avez le choix entre neuf palettes de couleurs :

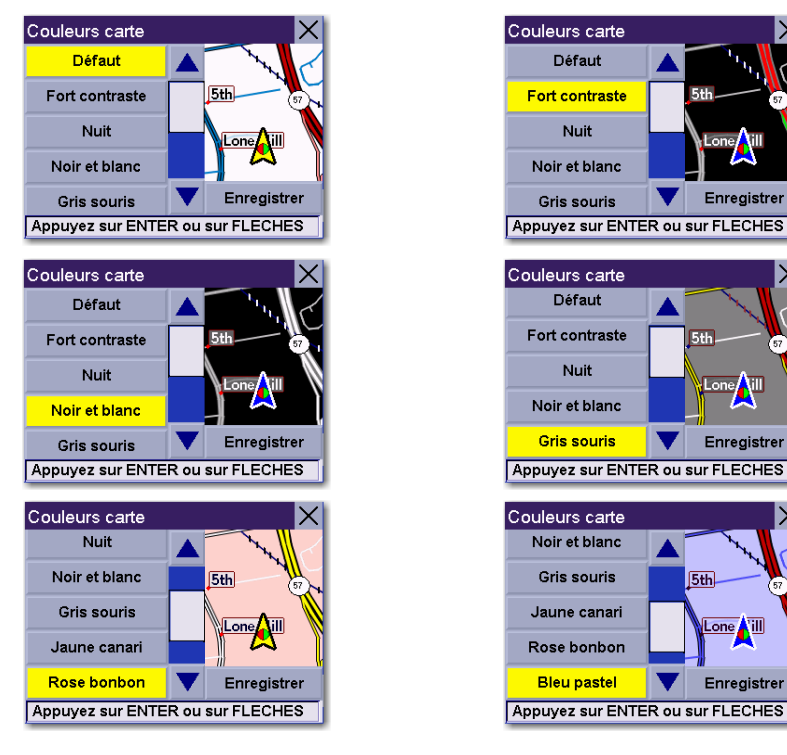

Lorsque vous avez terminé, sélectionnez Enregistrer, vous serez renvoyé au menu Couleurs carte.

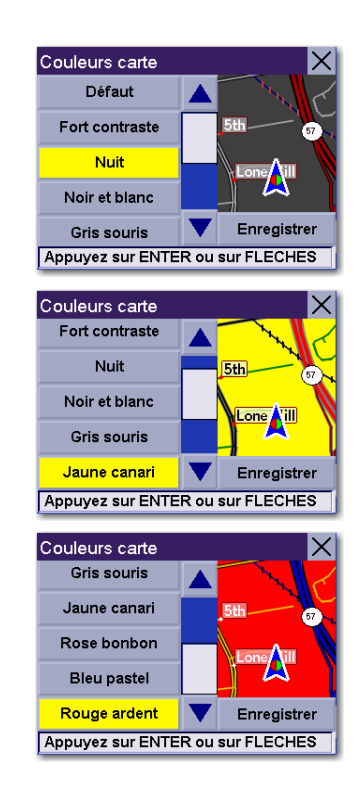

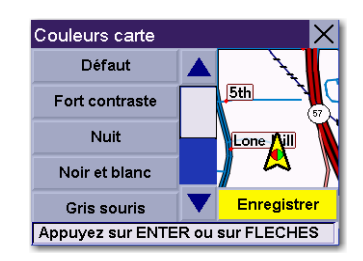

### 8.1.6 Préférences itinéraire

L'option Préférences itinéraire vous permet de configurer les paramètres à appliquer par votre Magellan RoadMate 3000T lorsqu'il calcule un itinéraire. Sélectionnez Préférences itinéraire.

Recalcul itinéraire auto : Lorsqu'il détecte que le véhicule a dévié de l'itinéraire calculé, le Magellan RoadMate 3000T va tenter à trois reprises de recalculer automatiquement l'itinéraire vers votre destination.

Lorsque vous avez terminé, sélectionnez Enregistrer.

### 8.1.7 Options détour

Le Magellan RoadMate 3000T est doté de la fonction SmartDetour. Lorsque vous roulez sur l'autoroute avec la fonction SmartDetour activée et que votre vitesse est inférieure à 24 km/h, vous pouvez toucher l'icône détour afin que le Magellan RoadMate 3000T recalcule votre itinéraire en évitant la circulation.

#### Sélectionnez Options détour.

Sélectionnez la distance du détour. Vous avez le choix entre les distances prédéfinies de trois miles, cinq miles ou dix miles.

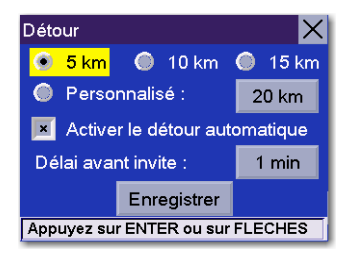

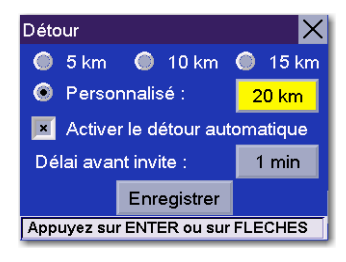

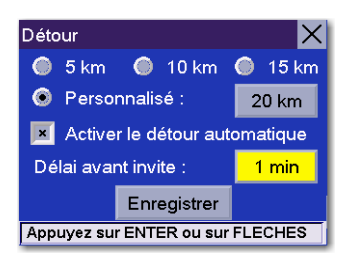

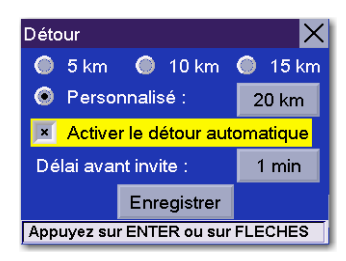

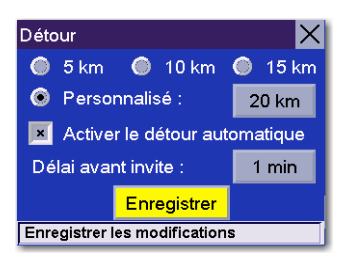

Vous pouvez également saisir une distance personnalisée. Sélectionnez Personnalisé, puis sélectionnez le bouton situé à droite pour entrer une distance personnalisée.

Entrez le nombre de kilomètres, puis sélectionnez OK.

Sélectionnez ensuite le délai d'attente avant que le Magellan RoadMate 3000T ne vous envoie une alerte. Sélectionnez le bouton Temps.

Entrez le nombre de minutes, puis sélectionnez OK.

Activer détour auto. est sélectionné par défaut comme l'indique la case cochée. Pour désactiver cette option, décochez Activer le détour automatique.

Lorsque vous avez terminé, sélectionnez Enregistrer.

Lorsque vous vous trouvez dans un embouteillage et que le délai est écoulé, l'icône Détour clignote sur l'écran Carte. Touchez cet icône et le Magellan RoadMate 3000T calculera un itinéraire de détour. Vous pouvez choisir d'ignorer l'alerte Détour ; après une minute, l'icône cessera de clignoter jusqu'à ce que le délai soit à nouveau écoulé, vous recevrez alors une nouvelle alerte.

### 8.1.8 Options couleur

Vous pouvez modifier la couleur des écrans de menu en sélectionnant une des quatre gammes de couleurs.

Sélectionnez Options couleur.

Sélectionnez la gamme de couleurs souhaitée.

Lorsque vous avez terminé, sélectionnez Enregistrer.

### 8.1.9 Options alarme

Lorsque vous vous approchez d'une manœuvre, une alarme retentit, vous informant de la manœuvre à effectuer.

Sélectionnez Options alarme.

Choisissez entre Cloche, Carillon ou Trompe.

Lorsque vous avez terminé, sélectionnez Enregistrer.

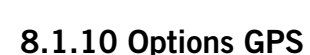

Options GPS vous donne des informations sur le signal satellite et vous permet aussi d'accélérer l'acquisition du signal.

### 8.1.10.1 État du GPS

Pour consulter l'écran Statut GPS, sélectionnez l'icône du signal GPS dans l'écran Carte ([voir "Écran Carte" page 17\)](#page-24-0) ou allez dans le menu Options GPS. Le Statut GPS contrôle le signal satellite. Pour plus d'information sur les messages relatifs à l'état du GPS, veuillez vous reporter au chapitre ["Écran État du GPS" à la page 91.](#page-98-0)

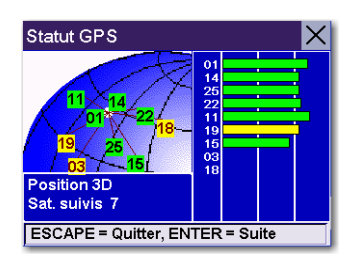

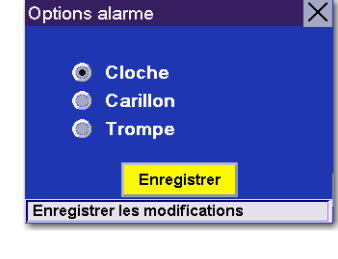

### 8.1.10.2 Saisir Position GPS

Saisir Position GPS vous permet de saisir manuellement les coordonnées de l'icône de position actuelle. Si vous avez effectué un long trajet avec votre Magellan RoadMate 3000T éteint, il peut s'écouler un délai avant que vous ne receviez la position satellite initiale. En indiquant manuellement la position du Magellan RoadMate 3000T, vous indiquez votre emplacement à l'appareil et cela permet d'accélérer la procédure d'acquisition du signal satellite. Vérifiez d'abord que vous avez bien sélectionné le pays dans lequel vous êtes en appuyant sur le bouton Mappemonde dans l'écran Destination [\(voir](#page-32-0)  ["Sélection du pays \(bouton Mappemonde\)" page 25\)](#page-32-0). Sélectionnez Saisir Position GPS.

Entrez le nom de la rue ([voir "Entrer du texte" page 13\)](#page-20-0). Sélectionnez OK. Utilisez la touche Navigation pour faire défiler la liste vers le haut ou vers le bas (si nécessaire), puis sélectionnez la ville qui vous intéresse.

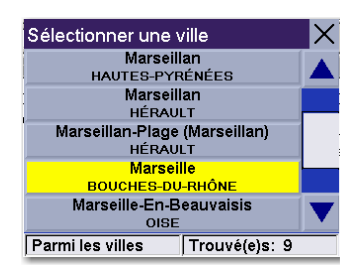

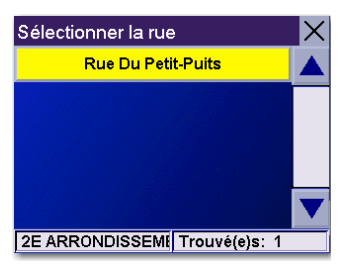

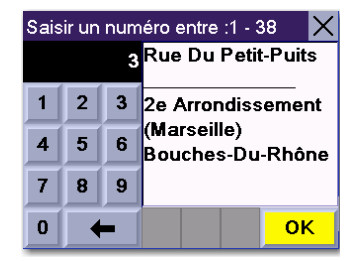

Entrez le nom de la rue. Sélectionnez OK. Utilisez la touche Navigation pour faire défiler la liste vers le haut ou vers le bas (si nécessaire), puis sélectionnez la rue qui vous intéresse.

Saisissez l'adresse. La plage des numéros possibles s'affiche en haut de l'écran. Si vous ne connaissez pas l'adresse exacte, sélectionnez simplement OK pour que le Magellan RoadMate 3000T vous dirige vers le premier numéro de la rue. Sélectionnez OK pour continuer. Vous serez renvoyé à l'écran Configuration.

Allez à l'écran Carte. Votre position actuelle est maintenant réglée sur l'adresse que vous avez entrée.

### 8.1.11 Mode simulateur

En mode Simulateur, vous pouvez tester les fonctions de votre Magellan RoadMate 3000T sans conduire réellement. Pour que la simulation fonctionne, vous devez tout d'abord définir un itinéraire. Sélectionnez Mode simulateur.

Sélectionnez **Simuler** pour commencer la simulation.

Réglez le coefficient de vitesse de la simulation : x1 « conduira » à une vitesse normale en prenant compte des limitations de vitesse connues ; x1.5 « conduira » une fois et demie plus vite que la vitesse normale ; x2 « conduira » deux fois plus vite que la vitesse normale.

Retournez à l'écran Carte pour visualiser la simulation.

Pour désactiver le Mode simulateur, sélectionnez Arrêter ou éteignez l'appareil.

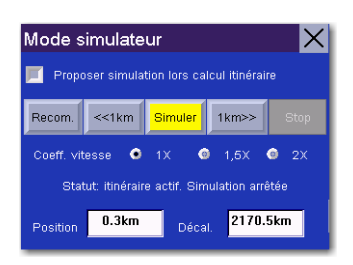
### 8.1.12 Volume automatique

Le Magellan RoadMate 3000T peut être configuré de manière à augmenter automatiquement le volume lorsque votre véhicule dépasse les 72 km/h, afin de compenser le bruit de la route.

Sélectionnez Volume automatique.

Sélectionnez le coefficient d'augmentation du volume.

Cochez la case Activer.

Lorsque vous avez terminé, sélectionnez **Enregistrer**.

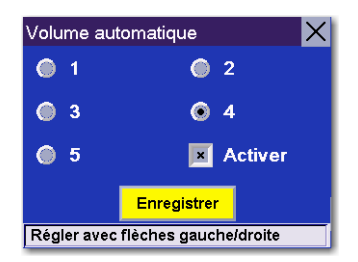

### 8.1.13 Sauvegarde / Restauration

Magellan RoadMate 3000T est capable de créer une sauvegarde de vos informations (Carnet d'adresses, Destinations précédentes, etc.) sur une carte mémoire optionnelle.

### 8.1.13.1 Sauvegarde sur carte mémoire

#### Sélectionnez Sauvegarde / Restauration, puis Sauvegarde sur carte mémoire.

Si aucune carte n'est insérée, vous devrez en installer une. Assurez-vous que la carte est déverrouillée afin de pouvoir y copier les données. Insérez une carte et sélectionnez à nouveau Sauvegarde sur carte mémoire.

Une boîte de dialogue s'affiche pour vous permettre de confirmer la sélection. Sélectionnez **Oui**.

Les fichiers sont copiés sur la carte mémoire.

### 8.1.13.2 Restauration depuis la carte mémoire

Pour restaurer les fichiers vers le disque dur, sélectionnez Sauvegarde / Restauration, puis Restaur. depuis carte mémoire.

Si aucune carte n'est insérée, vous devrez en installer une. Insérez une carte et sélectionnez à nouveau Restaur. depuis la carte mémoire.

Une boîte de dialogue s'affiche pour vous permettre de confirmer la sélection. Sélectionnez **Oui**.

Les fichiers sont copiés sur le disque dur.

### 8.1.14 Effacer carnet d'adresses

Carnet d'adresses, Destinations précédentes et Favoris peuvent être effacés du disque dur de votre Magellan RoadMate 3000T.

Sélectionnez Effacer carnet d'adresses. Cochez les éléments que vous souhaitez effacer. Sélectionnez Supprimer.

Une boîte de dialogue s'affiche pour vous permettre de confirmer la suppression. Sélectionnez **Oui**.

Les éléments sélectionnés seront effacés de votre disque dur.

### 8.1.15 Information carte

Cette option vous donne des informations sur la carte et la base de données de votre Magellan RoadMate 3000T. Ces informations permettent à notre technicien de l'Assistance technique de trouver une solution, quel que soit le problème que vous rencontrez.

## 8.2 Ordinateur de bord

L'Ordinateur de bord est un outil précieux permettant d'enregistrer les kilomètres parcourus et le temps passé au volant pendant un voyage d'affaires ou lors de vos vacances. Vous pouvez enregistrer et visualiser à tout moment les informations relatives à votre trajet. Vous accédez ainsi facilement au trajet en cours et aux voyages précédents.

Pour y accéder, appuyez sur la touche MENU du Magellan RoadMate 3000T, puis sélectionnez Options de navigation.

Sélectionnez Ordinateur de bord.

### 8.2.1 Voyage en cours

Lorsque vous entreprenez un nouveau voyage et que vous avez besoin d'enregistrer les informations le concernant, utilisez l'Ordinateur de bord. Vous pouvez ainsi enregistrer les informations relatives au trajet en cours (si nécessaire) et remettre l'Ordinateur de bord à zéro avant votre nouveau voyage.

#### Sélectionnez Ordinateur de bord

Sélectionnez En cours dans la liste des Carnets de voyage enregistrés.

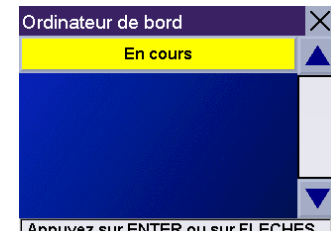

Appuyez sur ENTER ou sur FLECHES

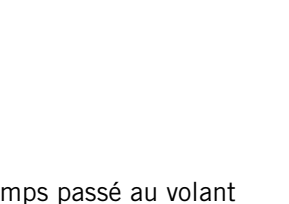

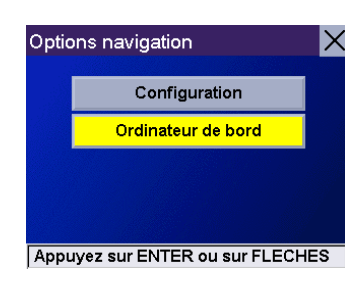

ESC

Options de navigation Réglages système État du système Aide

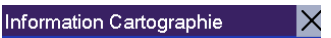

Version S/W :1.01 - 15 Mar 2006 Version compilateur carte : 1.8.5.23 Version bibliothèque carte : 1.8.5.14 Version GDF carte : 0305 Version index carte : 1.0.0.35

Appuyez sur ESCAPE pour quitter

L'état de l'Ordinateur de bord est toujours « activé ». Les informations sur le trajet en cours s'affichent.

### 8.2.1.1 Arrêter ou activer l'Ordinateur de bord

Vous pouvez arrêter ou activer l'Ordinateur de bord à tout moment. Si l'Ordinateur de bord est activé, sélectionnez Arrêter. L'Ordinateur de bord arrêtera l'enregistrement jusqu'à ce qu'il soit redémarré ou réinitialisé.

Lorsque l'état de l'Ordinateur de bord est « arrêté », sélectionnez Activer pour reprendre l'enregistrement du trajet en cours ou RAZ pour commencer un nouveau trajet.

#### 8.2.1.2 Enregistrer le Carnet de voyage en cours

Lorsque vous avez terminé votre trajet, vous pouvez enregistrer les informations le concernant pour les visualiser ultérieurement. Sélectionnez Enregistrer à tout moment.

Utilisez le clavier pour attribuer un nom au Carnet de voyage, puis sélectionnez OK lorsque vous avez terminé.

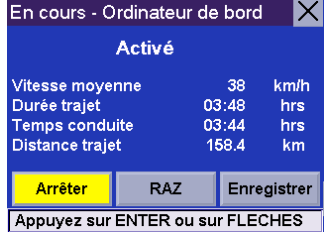

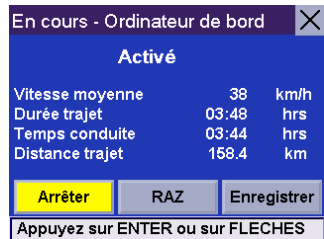

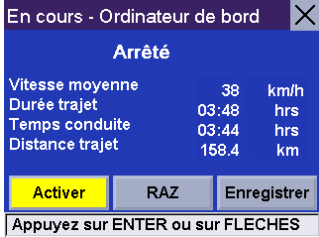

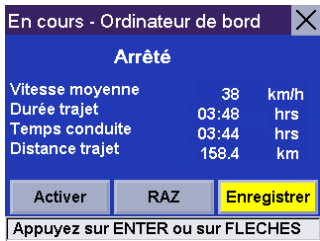

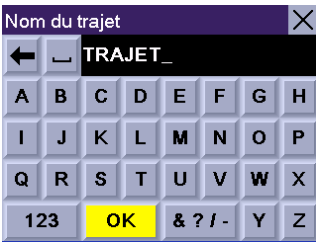

### 8.2.1.3 Réinitialiser l'ordinateur de bord

Avant de commencer un nouveau voyage que vous souhaitez enregistrer, vous devez d'abord réinitialiser l'Ordinateur de bord. Sélectionnez RAZ et les informations seront réinitialisées. L'état de l'Ordinateur de bord indique « activé ».

#### 8.2.1.4 Afficher un Carnet de voyage enregistré

Dans l'écran Ordinateur de bord, sélectionnez le Carnet de voyage que vous souhaitez visualiser.

Le Carnet de voyage enregistré s'affiche. Lorsque vous avez terminé de le consulter, appuyez sur la touche ESCAPE pour revenir à l'écran Ordinateur de bord.

Sélectionnez le Carnet de voyage à supprimer.

8.2.1.5 Supprimer un Carnet de voyage

Sélectionnez Supprimer.

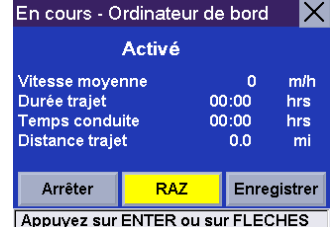

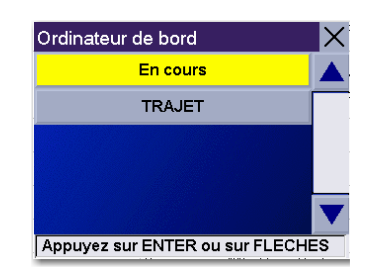

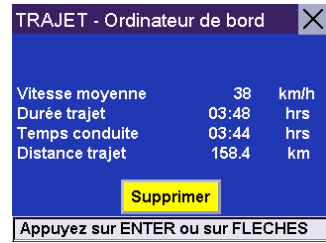

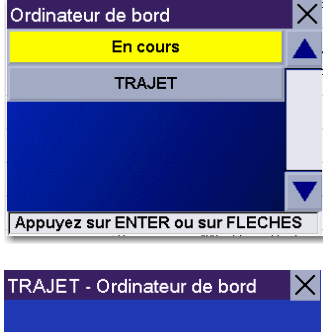

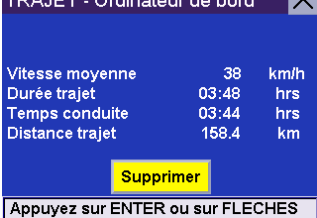

Le trajet est effacé et vous revenez à l'écran de l'Ordinateur de bord.

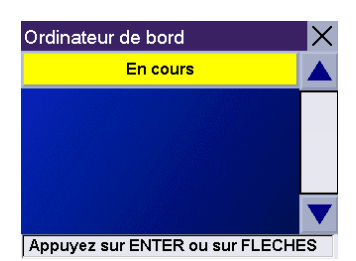

# **Chapitre 9: Réglages systèmes**

Le menu Réglages systèmes comprend des fonctions permettant de personnaliser le système, notamment : Luminosité, Gestion de l'alimentation, Mot de passe et Langue.

Pour y accéder, appuyez sur la touche MENU du Magellan RoadMate 3000T, puis sélectionnez Réglages systèmes.

## 9.1 Luminosité

Pour modifier l'intensité lumineuse de l'écran, sélectionnez Luminosité.

Utilisez la flèche droite pour que l'affichage soit plus clair et la flèche gauche pour qu'il soit plus sombre.

En mode éco batterie, l'intensité lumineuse de l'écran diminuera de 20 % pour économiser la charge de la batterie.

Lorsque vous avez terminé, sélectionnez OK pour valider ou ESC pour annuler les modifications.

## 9.2 Gestion de l'alimentation

Les options de Gestion de l'alimentation vous permettent de personnaliser des fonctions qui préserveront la puissance de la batterie et la durée de vie de l'affichage. Sélectionnez Gestion de l'alimentation.

Sélectionnez ensuite la période après laquelle le Magellan RoadMate 3000T passera en mode « veille ».

Choisissez d'activer ou non l'extinction de l'écran lorsque le Lecteur Musique est actif.

Lorsque vous avez terminé, sélectionnez OK pour valider ou ESC pour annuler les modifications.

## 9.3 Mot de passe

### 9.3.1 Définir mot de passe

Vous pouvez activer un mot de passe sur votre Magellan RoadMate 3000T pour éviter toute utilisation indésirable. Sélectionnez Mot de passe.

Sélectionnez Définir mot de passe pour saisir un mot de passe. Utilisez le clavier pour entrer le mot de passe de votre choix. Lorsque vous avez terminé, sélectionnez OK.

Saisissez à nouveau le mot de passe pour confirmation. Utilisez le clavier pour saisir à nouveau le mot de passe tel que vous l'avez entré la première fois. Lorsque vous avez terminé, sélectionnez OK.

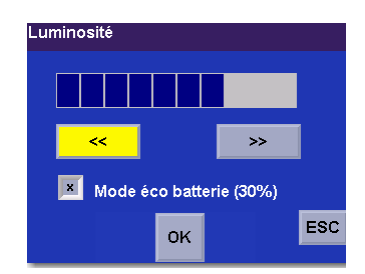

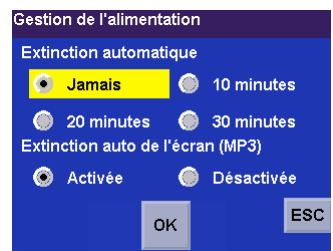

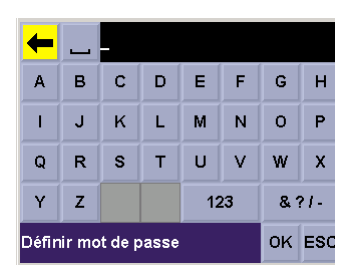

# **Chapitre 9: Réglages systèmes**

Sélectionnez OK pour activer le mot de passe. Pour retourner au menu Réglages systèmes sans définir de mot de passe, sélectionnez ESC.

Une fois le mot de passe activé, vous devrez le saisir au démarrage de votre Magellan RoadMate 3000T ou pour quitter le mode « veille ».

### 9.3.2 Modifier mot de passe

Sélectionnez Modifier mot de passe. Utilisez le clavier pour entrer le mot de passe de votre choix. Lorsque vous avez terminé, sélectionnez OK.

Saisissez à nouveau le mot de passe pour confirmation. Utilisez le clavier pour saisir à nouveau le mot de passe tel que vous l'avez entré la première fois. Lorsque vous avez terminé, sélectionnez OK.

Sélectionnez OK pour activer le mot de passe. Pour retourner au menu Réglages systèmes sans définir de mot de passe, sélectionnez ESC.

Une fois le mot de passe activé, vous devrez le saisir au démarrage de votre Magellan RoadMate 3000T ou pour quitter le mode « veille ».

### 9.3.3 Supprimer le mot de passe

Sélectionnez Supprimer mot de passe et saisissez le mot de passe à l'aide du clavier.

Une boîte de dialogue s'affiche pour vous permettre de confirmer la sélection. Sélectionnez Oui.

## 9.4 Langue

Pour changer la langue du texte des menus et des invites vocales de navigation, sélectionnez Langue.

Choisissez la langue de votre choix. Une boîte de dialogue s'affiche pour vous permettre de confirmer la sélection. Sélectionnez Oui.

Le Magellan RoadMate 3000T redémarre automatiquement avec la nouvelle langue choisie.

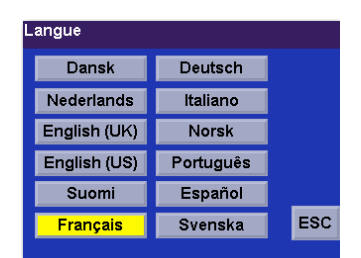

# **Chapitre 10: État du système**

Le menu État du système comprend des options supplémentaires pour tester le fonctionnement de votre Magellan RoadMate 3000T.

## 10.1 À propos

Sélectionnez À propos pour connaître les versions des logiciels d'application actuels. Les versions du matériel et du logiciel actuels sont également affichées.

## 10.2 Stockage utilisateur

Sélectionnez Stockage utilisateur pour afficher l'espace disponible sur la carte mémoire, si elle est installée.

## 10.3 Diagnostics

Diagnostics vous permet de tester le fonctionnement d'éléments clés du Magellan RoadMate 3000T

### 10.3.1 Test audio

Test audio contrôle le fonctionnement du haut-parleur intégré.

### 10.3.2 Test écran tactile

Test écran tactile vous permet de recalibrer l'écran tactile s'il est mal réglé.

### 10.3.3 Test clavier

Test clavier vérifie le fonctionnement des touches du Magellan RoadMate 3000T.

### 10.3.4 Test vidéo

Test vidéo contrôle l'affichage des couleurs à l'écran.

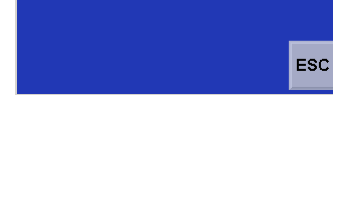

Carte mémoire : 7.55 MB / 968.25 MB

Stockage utilisateur

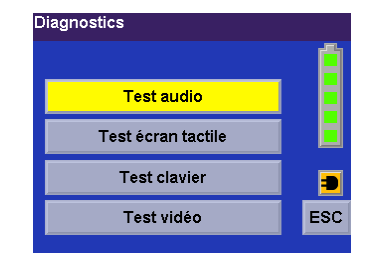

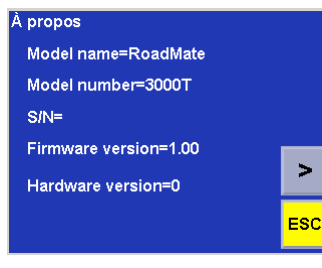

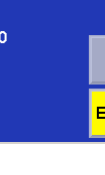

# **Chapitre 10: État du système**

## 10.4 Contactez-nous

Si vous rencontrez des difficultés lors de l'utilisation du Magellan RoadMate 3000T, contactez-nous aux numéros affichés.

Contactez-nous United States<br>Tel : (966) 868 - 2259<br>Canada<br>Tel : (909) 394 - 5000<br>Europe<br>Tel : 00 800 MAGELLAN<br>(00 800 62435526) Website<br>http://www.magellangps.com ESC

# **Chapitre 11: Installation de Magellan RoadMate Tools**

L'application Magellan RoadMate Tools vous permet de créer des POI personnalisés et de les charger sur votre Magellan RoadMate 3000T. En outre, vous pouvez charger des images ou de la musique sur une carte SD ou MMC (vendues séparément) pour les consulter à tout moment. [Voir "Utiliser les cartes mémoire amovibles" page 9.](#page-16-0)

## 11.1 Installer le logiciel

<span id="page-81-0"></span>Insérez le CD de l'application PC Magellan RoadMate Tools dans le lecteur CD de votre PC.

L'application d'installation va se lancer automatiquement. Dans le cas contraire, parcourez le lecteur de disque de votre ordinateur, puis lancez le fichier setup.exe.

Sélectionnez une langue par défaut pour l'application.

L'écran de bienvenue apparaît, le processus d'installation va commencer.

Choisissez un emplacement pour l'application. Sélectionnez Suivant pour accepter l'emplacement par défaut ou **Parcourir** pour en choisir un autre.

Ensuite, choisissez un Dossier de programme pour y classer les icônes de l'application.

L'installation du logiciel Magellan RoadMate Tools va commencer. Une fois l'installation terminée, une fenêtre de dialogue concernant les signatures numériques de Microsoft s'affichera peut-être, sélectionnez OK.

Une fois l'installation terminée, vous pouvez lancer automatiquement l'application à l'aide de l'installeur ou quitter sans lancer l'application en désélectionnant l'installeur. Sélectionnez Terminer.

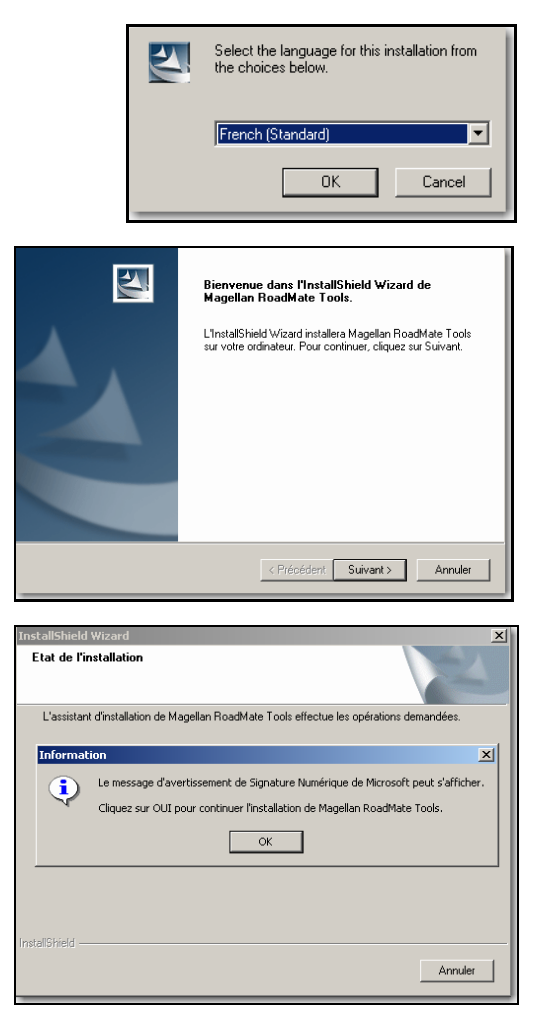

# **Chapitre 12: Magellan RoadMate Music Manager**

<span id="page-82-0"></span>Magellan RoadMate Music Manager vous permet de transférer des fichiers audio au format MP3 ou WMA, de votre PC vers une carte mémoire optionnelle ([voir "Utiliser les cartes mémoire amovibles" page 9](#page-16-0)) sur votre Magellan RoadMate 3000T. Le nombre de fichiers que vous pouvez charger dépend de la taille de la carte.

Insérez la carte dans le lecteur de carte mémoire comme illustré [page 9](#page-16-0). Allumez votre Magellan RoadMate 3000T en appuyant sur la touche Marche/Arrêt et en la maintenant enfoncée durant 2-3 secondes si votre appareil est en mode veille. (Dix secondes s'il n'est pas en mode veille.) Lorsque l'écran Avertissement s'affiche, insérez la plus petite extrémité du câble USB dans le port USB de votre Magellan RoadMate 3000T et l'autre extrémité dans un port USB libre de votre ordinateur.

Lancez l'application Magellan RoadMate Tools. Dans l'écran de Magellan RoadMate Tools, cliquez sur Musique.

La partie droite de la fenêtre présente le contenu de votre PC et la partie gauche celui du contenu de la carte mémoire installée sur votre Magellan RoadMate 3000T.

Recherchez les fichiers audio que vous souhaitez charger. Une fois le fichier sélectionné, la flèche Transférer devient verte. Cliquez sur la flèche Transférer pour copier un ou plusieurs fichiers sur la carte mémoire.

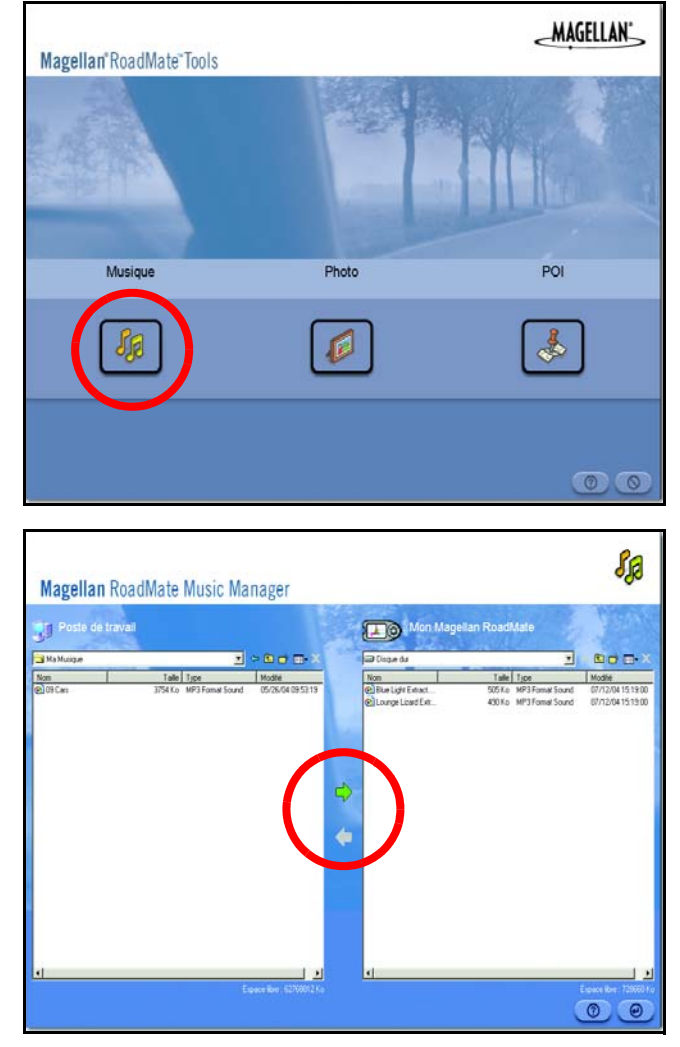

De la même façon, si vous avez chargé des fichiers audio sur une carte mémoire depuis un autre ordinateur, vous pouvez les transférer de cette carte vers votre PC.

Lorsque vous avez terminé de copier les fichiers, débranchez le câble USB du Magellan RoadMate 3000T.

Le lecteur de musique du Magellan RoadMate 3000T vous permet d'écouter des fichiers audio au format MP3 ou WMA enregistrés sur la carte mémoire optionnelle installée dans votre Magellan RoadMate 3000T. Si ce n'est déjà fait, vous devez installer l'application Magellan RoadMate Tools [\(page 74\)](#page-81-0) et transférer des fichiers vers la carte à l'aide de Magellan RoadMate Music Manager [\(page 75\)](#page-82-0). Vous pouvez également utiliser une carte mémoire préchargée par le biais d'un lecteur de cartes.

Appuyez sur la touche MENU du Magellan RoadMate 3000T (voir [page 5](#page-12-0)) et sélectionnez Lecteur Musique

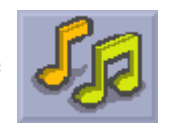

WH.

lue Light Extract

Le bouton de contrôle du lecteur de musique s'affiche.

## 13.1 Lecture d'un seul titre

Sélectionnez Parcourir musique

Utilisez la touche Navigation ou la flèche Bas **pour sélectionner le fichier audio que** 

vous souhaitez écouter, puis appuyez sur OK.

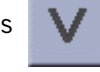

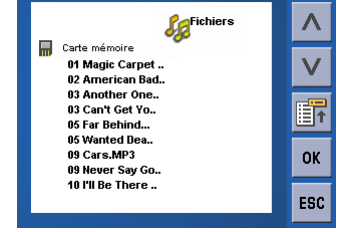

La lecture du titre commence automatiquement.

En haut de l'écran sont affichés le nom de la chanson et celui de l'artiste (s'il est disponible), le mode de lecture sélectionné, le temps écoulé et la durée du titre.

Appuyez sur le bouton Lecture/Pause pour mettre en pause la lecture du titre. Pour reprendre la lecture, appuyez à nouveau sur le bouton Lecture/Pause.

Appuyez sur le bouton Stop pour arrêter la lecture du titre. Après avoir été interrompue, la lecture reprend depuis le début si vous appuyez sur le bouton Lecture/Pause.

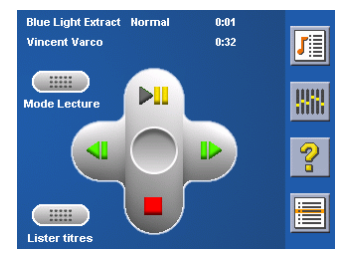

## 13.2 Lecture multi-titres

La lecture de plusieurs titres vous permet de créer une liste de lecture. Une liste de lecture est composée d'un ou plusieurs titres que vous pouvez écouter l'un après l'autre.

Sélectionnez Liste

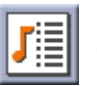

Le menu Lire liste apparaît. Pour quitter le menu Lire liste, sélectionnez ESC.

### 13.2.1 Lecture

Pour écouter une liste existante, sélectionnez Lecture.

Utilisez les touches fléchées Haut ou Bas pour sélectionner la liste de votre choix. Sélectionnez OK.

La lecture des titres commence automatiquement en commençant par le premier.

### 13.2.2 Créer

Pour créer un nouvelle liste, sélectionnez Créer.

À l'aide de la touche Effacement arrière (<-) effacez le nom par défaut ; et utilisez le clavier pour saisir le nouveau nom de votre liste. Lorsque vous avez terminé, sélectionnez OK.

Dans l'écran suivant, les fichiers audio enregistrés sur la carte mémoire sont affichés à gauche et la liste de lecture à droite.

Utilisez les flèches à gauche de l'écran pour mettre le dossier Musique en surbrillance, puis sélectionnez Lister fichiers.

Utilisez les flèches pour mettre en surbrillance les fichiers audio que vous souhaitez ajouter à la liste. Sélectionnez Ajouter à la liste (flèche droite) pour ajouter le titre sélectionné à la liste.

Continuez d'ajouter des fichiers à la liste. Lorsque vous avez terminé, sélectionnez OK.

### 13.2.3 Modifier

Vous pouvez ajouter des titres à la liste sélectionnée ou en supprimer. Sélectionnez Modifier.

Pour supprimer une chanson de la liste, utilisez les flèches situées à droite de l'écran pour mettre en surbrillance le titre, puis sélectionnez Supprimer de la liste (flèche gauche).

Utilisez les flèches à gauche de l'écran pour mettre en surbrillance les fichiers audio que vous souhaitez ajouter à la liste. Sélectionnez **Ajouter à la liste** (flèche droite) pour ajouter le titre sélectionné à la liste.

Continuez d'ajouter des fichiers à la liste. Lorsque vous avez terminé, sélectionnez OK.

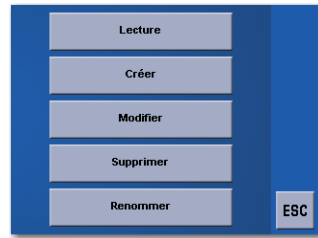

### 13.2.4 Supprimer

Pour effacer une liste, sélectionnez Supprimer.

Choisissez la liste que vous souhaitez supprimer, puis sélectionnez OK.

Une boîte de dialogue s'affiche et vous invite à confirmer votre sélection. Sélectionnez Oui pour supprimer la liste.

#### 13.2.5 Renommer

Pour modifier le nom d'une liste, sélectionnez Renommez.

Choisissez la liste que vous souhaitez renommer, puis sélectionnez OK.

À l'aide de la touche Effacement arrière (<-) effacez le nom ; et utilisez le clavier pour saisir le nouveau nom de votre liste. Lorsque vous avez terminé, sélectionnez OK.

## 13.3 Mode Lecture

Tandis que vous écoutez un seul titre, sélectionnez Mode Lecture pour afficher les options de lecture.

Tout répéter - Répète tous les titres de la liste actuelle en commençant par le premier. Cette fonction n'est disponible que si la liste comporte au moins deux titres.

Répéter - Répète le titre en cours de lecture.

Aperçu - Lit les cinq premières secondes de chacun des titres de la liste actuelle.

Normal - Lit tous les titres de la liste dans l'ordre.

Aléatoire - Lit les titres de la liste au hasard.

### 13.4 Lister titres

Sélectionnez Lister titres pour visualiser la liste actuelle.

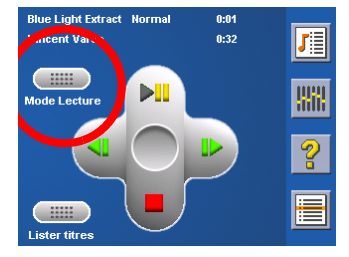

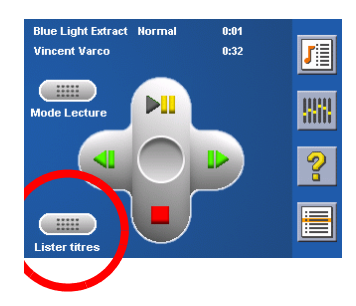

## 13.5 Égaliseur

L'Égaliseur vous fournit des options audio avancées pour personnaliser la qualité de lecture. L'Égaliseur est disponible uniquement avec les fichiers audio au format MP3. Sélectionnez une option prédéfinie de l'égaliseur parmi les réglages préconfigurés suivants : Standard (plat), Jazz, Classique, Rock, Techno, Dance Hall, Live, Basse, Aigus et Basse&Aigus. Cependant, vous ne pouvez pas régler manuellement l'égaliseur.

Sélectionnez Égaliseur

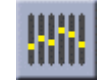

Sélectionnez l'option prédéfinie de l'égaliseur en appuyant sur le bouton en haut de l'écran ( ++++

Lorsque la sélection vous convient, sélectionnez OK. Pour quitter sans effectuer de réglages, sélectionnez ESC.

## 13.6 Aide

Pour plus de détails sur les boutons du Lecteur Musique, sélectionnez Aide

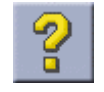

Magellan RoadMate Photo Manager vous permet de transférer des fichiers image dans divers formats, de votre PC vers une carte mémoire optionnelle ([voir "Utiliser les cartes mémoire amovibles" page 9](#page-16-0)) sur votre Magellan RoadMate 3000T. Le nombre d'images qu'il est possible de charger dépend de la taille de la carte. Vous pouvez également utiliser une carte mémoire dans laquelle des images ont été préchargées par le biais d'un lecteur de cartes.

Insérez la carte dans le lecteur de carte mémoire comme illustré [page 9](#page-16-0). Allumez Magellan RoadMate 3000T en maintenant la touche Marche/arrêt enfoncée durant 2 à 3 secondes (10 secondes si le Magellan RoadMate 3000T était en veille). Lorsque l'écran Avertissement s'affiche, insérez la plus petite extrémité du câble USB dans le port USB de votre Magellan RoadMate 3000T et l'autre extrémité dans un port USB libre de votre ordinateur.

Lancez l'application Magellan RoadMate Tools. Dans l'écran de Magellan RoadMate Tools, cliquez sur Photo.

La partie droite de la fenêtre présente le contenu de votre PC et la partie gauche celui du contenu de la carte mémoire installée sur votre Magellan RoadMate 3000T.

Recherchez les fichiers image que vous souhaitez charger. Une fois le fichier sélectionné, la flèche Transférer devient verte. Cliquez sur la flèche Transférer pour copier un ou plusieurs fichiers sur la carte mémoire.

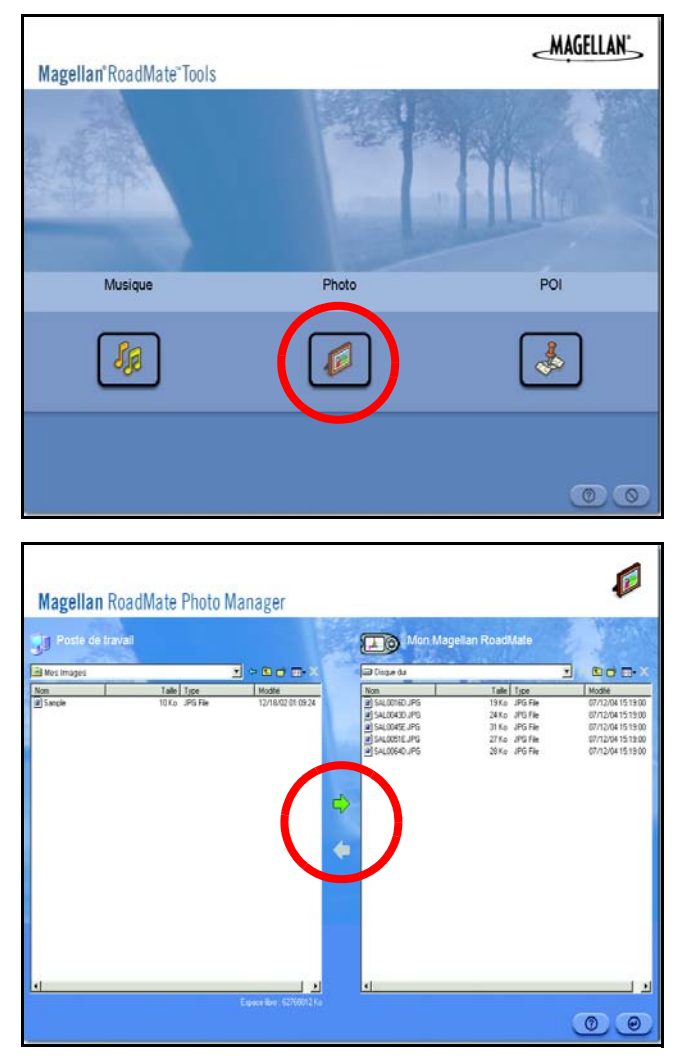

De la même façon, si vous avez chargé des fichiers image dans une carte mémoire depuis un autre ordinateur, vous pouvez les copier depuis cette carte vers votre PC.

Lorsque vous avez terminé de copier les fichiers, débranchez le câble USB du Magellan RoadMate 3000T.

# **Chapitre 15: Visionneuse**

Magellan RoadMate Photo Viewer vous permet de visualiser des fichiers audio au format JPG ou BMP, stockés sur une carte mémoire optionnelle sur votre Magellan RoadMate 3000T. Si ce n'est déjà fait, vous devez installer l'application Magellan RoadMate Tools ([page 74](#page-81-0)) et transférer des fichiers vers la carte avec Magellan RoadMate Photo Manager [\(page 75](#page-82-0)).

Appuyez sur la touche MENU sur votre Magellan RoadMate 3000T (voir [page 5\)](#page-12-0).

Sélectionnez la Visionneuse

L'écran de la Visionneuse apparaît. La Visionneuse vous permet de visualiser le contenu de la carte SD ou MMC installée dans votre Magellan RoadMate 3000T.

## 15.1 Afficher une seule photo

Dans l'écran suivant, vous pouvez visualiser la structure des fichiers de la carte mémoire.

Sélectionnez Lister fichiers

Utilisez la touche Navigation ou la flèche Bas **pour mettre en surbrillance la photo** 

que vous souhaitez visualiser, puis sélectionnez Afficher.

Pour l'afficher en plein écran, double-cliquez sur l'image (tapez deux fois sur l'écran). Pour parcourir les images, appuyez sur la touche Navigation vers la gauche ou la droite.

### 15.1.1 Image précédente (flèche gauche)

Appuyez sur le bouton flèche droite pour afficher l'image précédente du dossier. Ce bouton apparaît en grisé (non actif) lorsque vous consultez la première image du dossier.

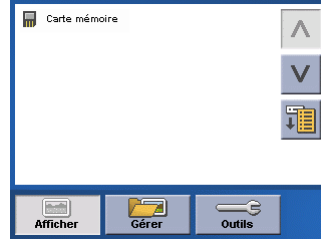

Carte mémoir **MM** 03170001

E 03170002  $\overline{3}$  salooted **REAL** SALODASD

 $\overline{\bullet}$  SAL0045E

SALODRAD

**Bill** SAL0051E

**JPEG 491 KB** JPEG 474 KB<br>JPEG 474 KB

**IPEG 23 KB** 

JPEG 30 KB

JPEG 26 KB

JPEG 27 KB

기

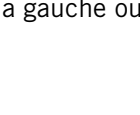

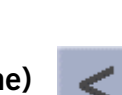

## **Chapitre 15: Visionneuse**

### 15.1.2 Zoom

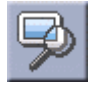

Appuyez sur le bouton Zoom pour réduire ou agrandir la photo actuelle. En haut du menu zoom, le niveau actuel de zoom est affiché. Sélectionnez un autre niveau de zoom parmi les réglages prédéfinis. Ajuster règle le zoom à la taille de la fenêtre ; Taille réelle affiche l'image à 100 % ; les niveaux prédéfinis de 25 % à 150 % permettent de réduire ou d'agrandir l'image.

15.1.3 Diaporama

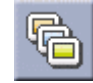

Appuyez sur le bouton Diaporama pour lire en boucle toutes les photos du dossier Images.

### 15.1.4 Panorama

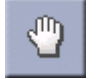

Si vous agrandissez l'image au-delà de la taille de la fenêtre, appuyez sur le bouton Panorama pour faire défiler l'image. Ce bouton activé, faites glisser l'image dans n'importe quelle direction pour la visualiser dans son intégralité. Appuyez à nouveau sur le bouton Panorama pour désactiver ce mode.

### 15.1.5 Faire pivoter l'image

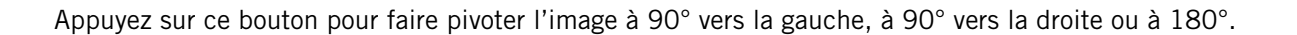

### 15.1.6 Image suivante (flèche droite)

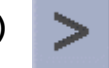

Appuyez sur le bouton flèche droite pour afficher l'image suivante du dossier. Ce bouton apparaît en grisé (non actif) lorsque vous consultez la dernière image du dossier.

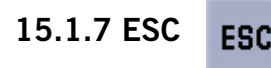

Appuyez sur ESC pour revenir à la liste de dossiers.

# **Chapitre 15: Visionneuse**

## 15.2 Gérer des photos

### 15.2.1 Afficher liste

Appuyez sur Afficher liste pour visualiser les fichiers dans l'ordre hiérarchique.

### 15.2.2 Miniature

Appuyez sur Miniature pour visualiser les fichiers en miniatures.

### 15.2.3 Renommer

Pour changer le nom d'un fichier ou dossier sélectionné, appuyez sur Renommer.

Avec la touche Effacement arrière (<-), effacez le nom ; puis renommez le fichier en utilisant le clavier. Lorsque vous avez terminé, sélectionnez OK.

### 15.2.4 Propriétés

Pour afficher des informations sur un fichier ou un dossier sélectionné, appuyez sur Propriétés. Une miniature de l'image, ainsi que sa largeur et sa hauteur en pixels, sa taille et son format (type d'image) s'affichent. Lorsque vous consultez les propriétés des dossiers, la largeur, la hauteur et le format ne sont pas affichés. La taille affichée est la taille combinée de toutes les images que contient le dossier sélectionné.

Lorsque vous avez terminé de consulter les Propriétés, sélectionnez OK.

## 15.3 Outils

### 15.3.1 Préférences

Généralités – Dans Préférences/Général, vous pouvez configurer l'affichage standard des fichiers sous forme de miniature ou de liste.

Diaporama – Dans Préférences/Diaporama, vous pouvez paramétrer les propriétés de l'affichage, la séquence des photos, la transition et la durée entre les photos.

Arrière-plan – Dans Préférences/Arrière-plan, vous pouvez régler la couleur en arrière-plan de la photo affichée.

### 15.3.2 Supprimer les fichiers

Utilisez les boutons fléchés pour sélectionner le fichier ou le dossier que vous souhaitez supprimer. Appuyez sur le bouton Supprimer (corbeille).

Une boîte de dialogue s'affiche et vous invite à confirmer votre sélection. Sélectionnez **Oui** pour supprimer le fichier.

### 15.3.3 À propos...

Cette option vous indique la version actuelle du logiciel de la Visionneuse.

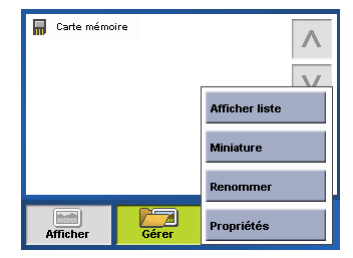

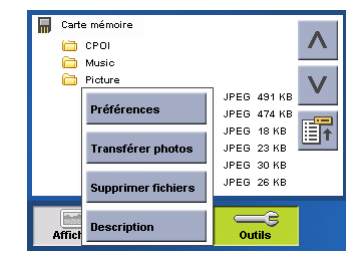

<span id="page-91-0"></span>Avec Magellan RoadMate POI Manager, vous pouvez transférer des fichiers de points d'intérêt personnalisés de votre PC vers votre Magellan RoadMate 3000T.

Mais avant d'ajouter un POI à votre Magellan RoadMate 3000T, voyons comment POI Manager « trace » les POI.

### 16.1 Latitude

On peut dire que les latitudes sont des segments horizontaux qui divisent la Terre en formant une rotation de 180 degrés. À partir de l'Équateur, qui représente la latitude zéro, des lignes (ou parallèles) sont tracées tous les dix degrés et sont notées de 0 à 90 degrés vers le nord et vers le sud. Si vous vous trouvez sous l'Équateur, vous êtes à une latitude sud.

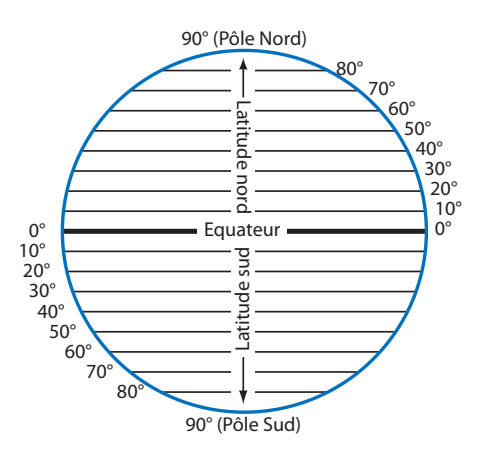

### 16.2 Longitude

De la même manière, on peut dire que les lignes de longitude divisent la Terre en segments verticaux formant une rotation de 360 degrés. À partir du méridien d'origine (le Royal Observatory de Greenwich en Angleterre), ou longitude zéro, des lignes sont tracées tous les dix degrés et sont notées de 0 à 90 degrés vers l'ouest et vers l'est. Si vous vous trouvez dans l'hémisphère ouest, vous êtes à une longitude ouest.

Pour préciser davantage votre position, chaque segment de dix degrés est divisé en 60 segments plus petits, appelés minutes et chaque minute est elle-même divisée en 60 segments appelés secondes.

Pour l'exprimer en coordonnées, la ville de Los Angeles se trouve à 34° (degrés) 03' (minutes) et 08 (secondes) Nord de l'Équateur et à 118° (degrés) 14' (minutes) et 42 (secondes) Ouest du méridien d'origine.

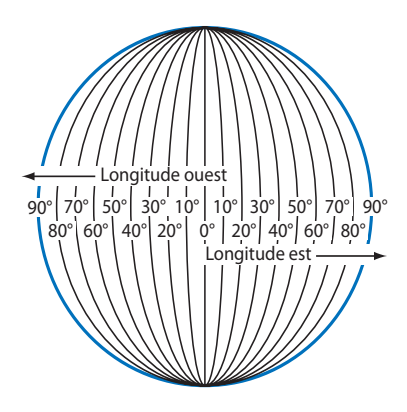

## 16.3 Altitude

Tout point à la surface de la Terre a une altitude. L'altitude exprime la position d'un point par rapport au niveau de la mer, qu'il soit au-dessus ou au-dessous de ce niveau. Ainsi, Los Angeles en Californie est à environ 90 mètres au-dessus du niveau de la mer. La Vallée de la Mort, toujours en Californie est à environ 82 mètres au-dessous du niveau de la mer.

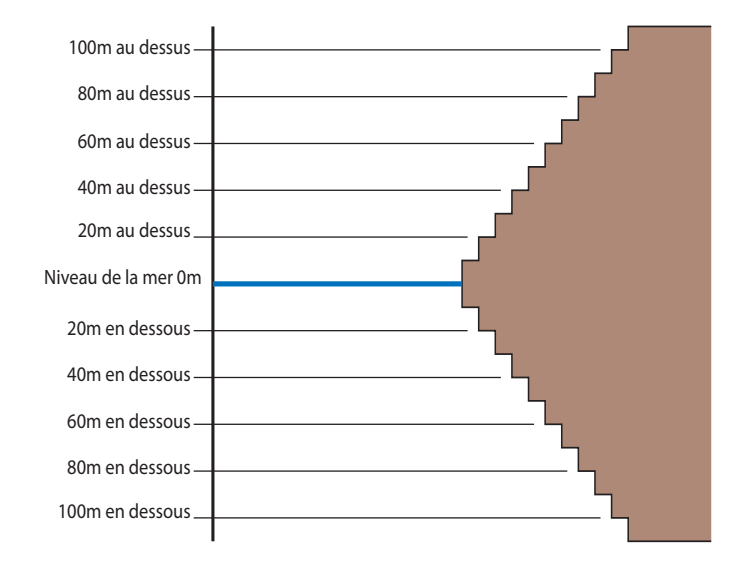

Allumez votre Magellan RoadMate 3000T en maintenant la touche Marche/arrêt enfoncée durant 2 à 3 secondes ou 10 secondes si l'appareil n'était pas en mode veille [\(voir "Vue supérieure" page 6\)](#page-13-0). Lorsque l'écran Avertissement s'affiche, insérez la plus petite extrémité du câble USB dans le port USB de votre Magellan RoadMate 3000T et l'autre extrémité dans un port USB libre de votre ordinateur.

Lancez l'application Magellan RoadMate Tools. Dans l'écran de Magellan RoadMate Tools, cliquez sur POI.

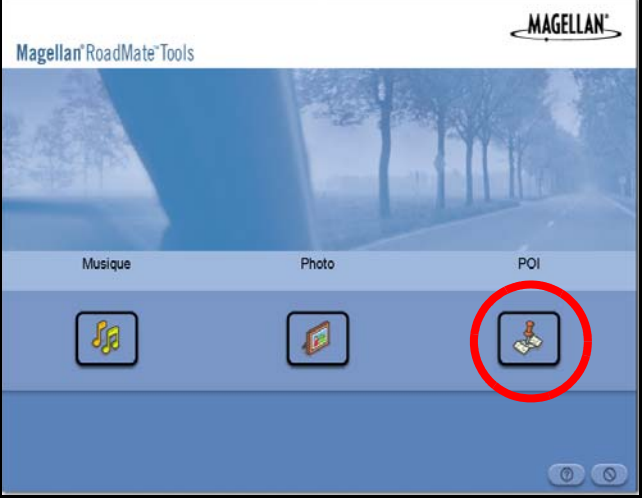

La partie droite de la fenêtre présente le contenu de votre PC et la partie gauche celui du Magellan RoadMate 3000T.

## 16.4 Ouvrir un fichier de POI

Lorsque vous lancez POI Manager, le contenu de votre dossier « Mes POI » s'affiche. C'est l'emplacement de sauvegarde par défaut des fichiers de POI personnalisés.

Recherchez les fichiers de POI que vous souhaitez charger. Une fois le fichier sélectionné, la flèche Copier dans l'appareil devient verte. Cliquez sur la flèche pour copier le fichier sur votre Magellan RoadMate 3000T.

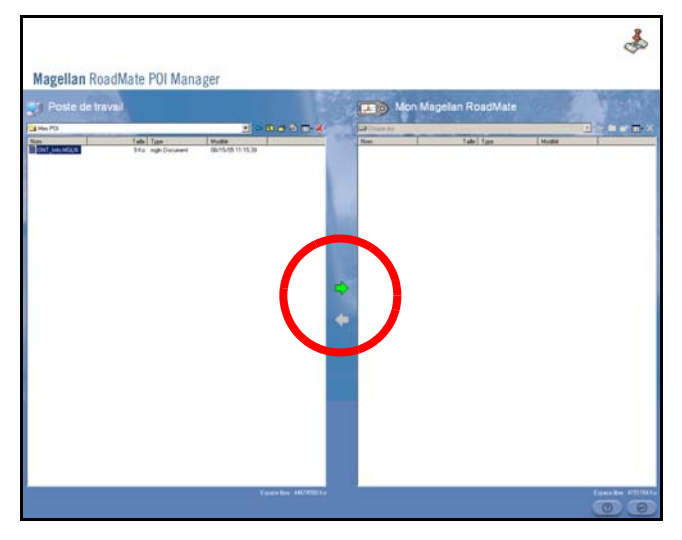

Lorsque vous avez terminé de copier les fichiers, débranchez le câble USB du Magellan RoadMate 3000T.

## 16.5 Créer un nouveau fichier de POI

Vous pouvez créer un fichier de POI de deux manières. Soit vous ajoutez les POI un à un, soit vous importez un fichier de données délimité par un caractère permettant de tracer les POI. Pour tracer un POI, chaque élément doit avoir un nom, une longitude et une latitude. La longitude et la latitude doivent être au format décimal.

## 16.6 Ajouter des POI individuels

Cliquez sur le bouton Nouveau fichier POI pour lancer l'Editeur de POI.

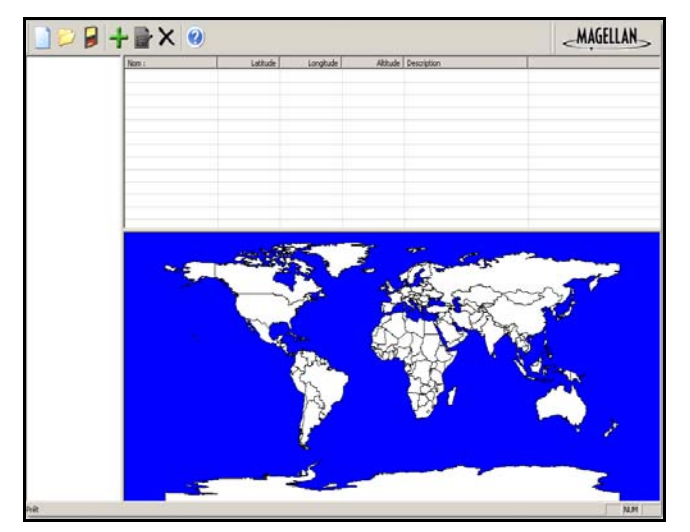

Cliquez sur le bouton Ajouter

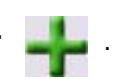

Entrez le nom, la latitude et la longitude. Les champs Altitude et Description sont facultatifs.

Sélectionnez le champ Catégorie, puis Nouveau. Une boîte de dialogue s'affiche pour vous permettre de créer une nouvelle catégorie de POI. Donnez un nom au POI, puis attribuez-lui une image (icône). Le champ Description est facultatif.

La fonction Alarme est une alarme sonore qui vous prévient lorsque vous approchez du POI. Vous pouvez régler un premier rappel (Distance 1) et un second (Distance 2).

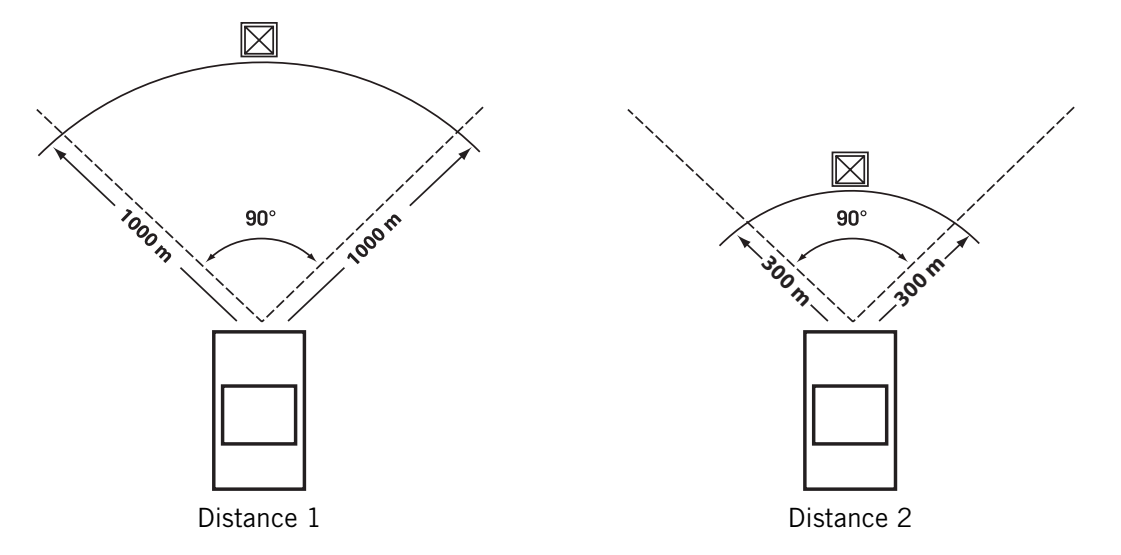

Sélectionnez l'unité de mesure de votre choix (mètres ou pieds).

L'angle de détection définit la portée de l'alarme en degrés par rapport au POI.

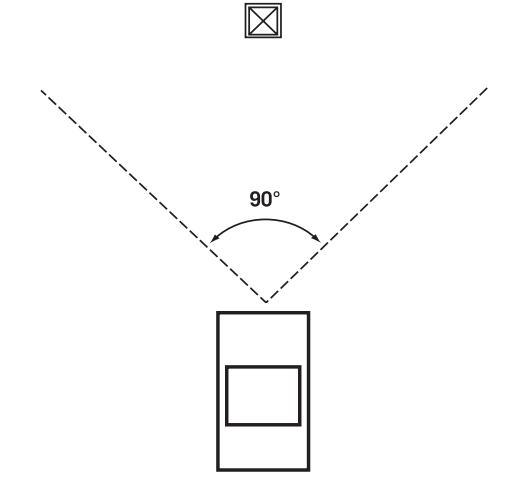

Sélectionnez Activer une alerte pour cette catégorie pour définir les réglages de l'alarme.

Lorsque vous avez terminé, sélectionnez OK.

## 16.7 Importer un fichier de données

POI Manager prend en charge les formats de fichier suivants : ASCII (.ASC,.CSV,.TXT) ; GPS Exchange (.GPS,.XML) ; Magellan Waypoint (.WPT,.RTE) et Garmin PCX5 Waypoint (.WPT,.RTE).

Cliquez sur le bouton Ouvrir

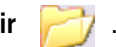

Sélectionnez le fichier que vous voulez importer, puis Ouvrir.

Précisez d'abord à partir de quelle ligne commencer l'importation des données. Si votre fichier de données comporte une ligne d'en-tête, celle-ci générera une erreur. Mieux vaut donc commencer l'importation à partir de la deuxième ligne.

Ensuite, choisissez le délimiteur de données, puis cliquez sur Suivant.

Vous devez maintenant définir les colonnes de données. Cliquez sur le menu déroulant et donnez un nom de champ à chaque colonne. Cliquez sur Terminer.

Cliquez sur le bouton Enregistrer fichier POI. Donnez un nom à votre fichier, puis cliquez sur Enregistrer.

Fermez l'Editeur de fichiers de POI. Sélectionnez le fichier de POI que vous venez de créer et cliquez sur la flèche de transfert (flèche droite) pour charger le fichier dans votre Magellan RoadMate 3000T.

Voir [page 55](#page-62-0) pour savoir comment accéder aux POI personnalisés dans votre Magellan RoadMate 3000T.

## Catégories de POI

La base de données POI du Magellan RoadMate 3000T contient 25 catégories différentes. Les icônes apparaîtront sur l'écran Carte (si cette option est activée) :

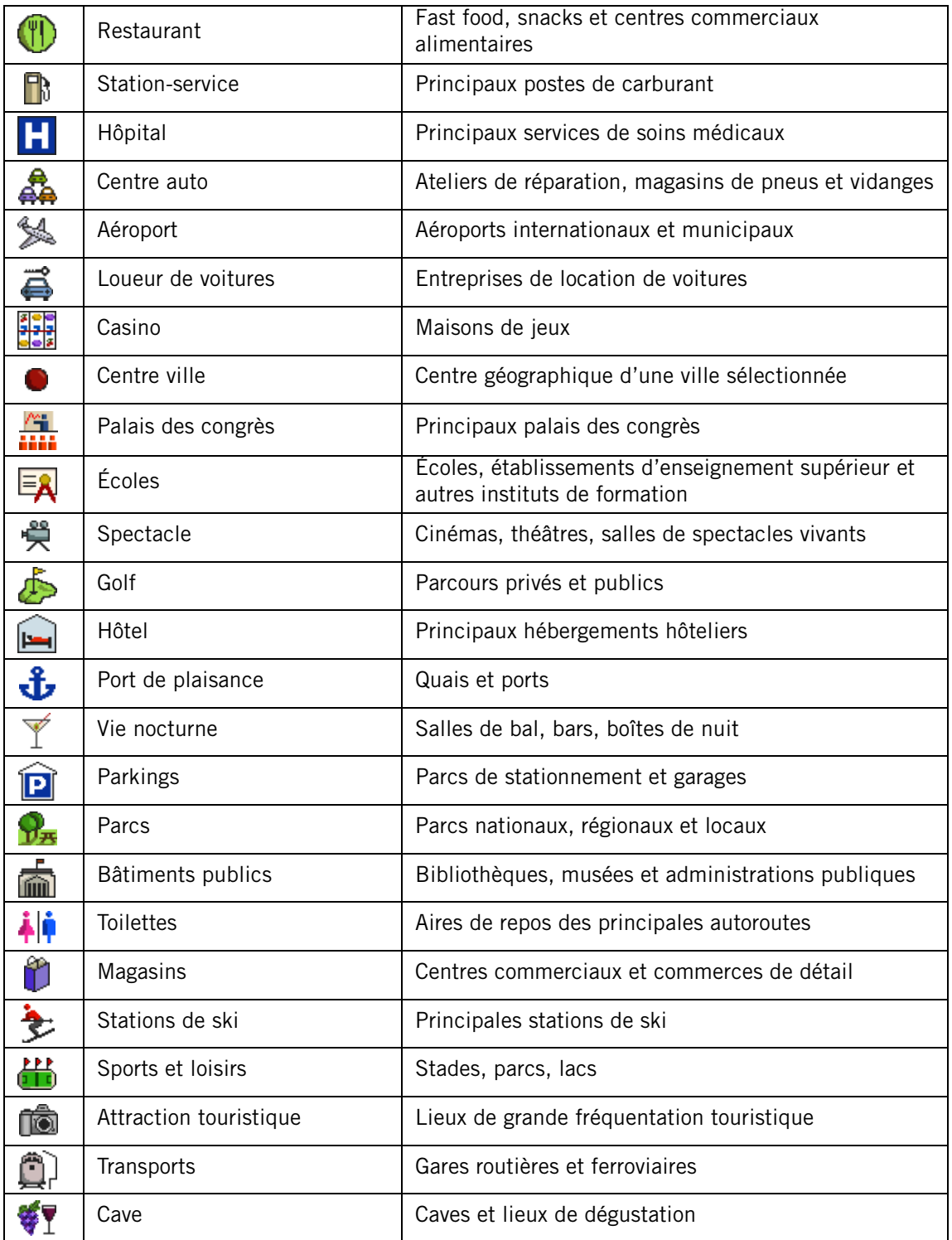

Lorsque vous sélectionnez des restaurants, vous pouvez affiner vos recherches selon le type de gastronomie : cuisine française, italienne, grecque, mexicaine, etc.

## **Caractéristiques**

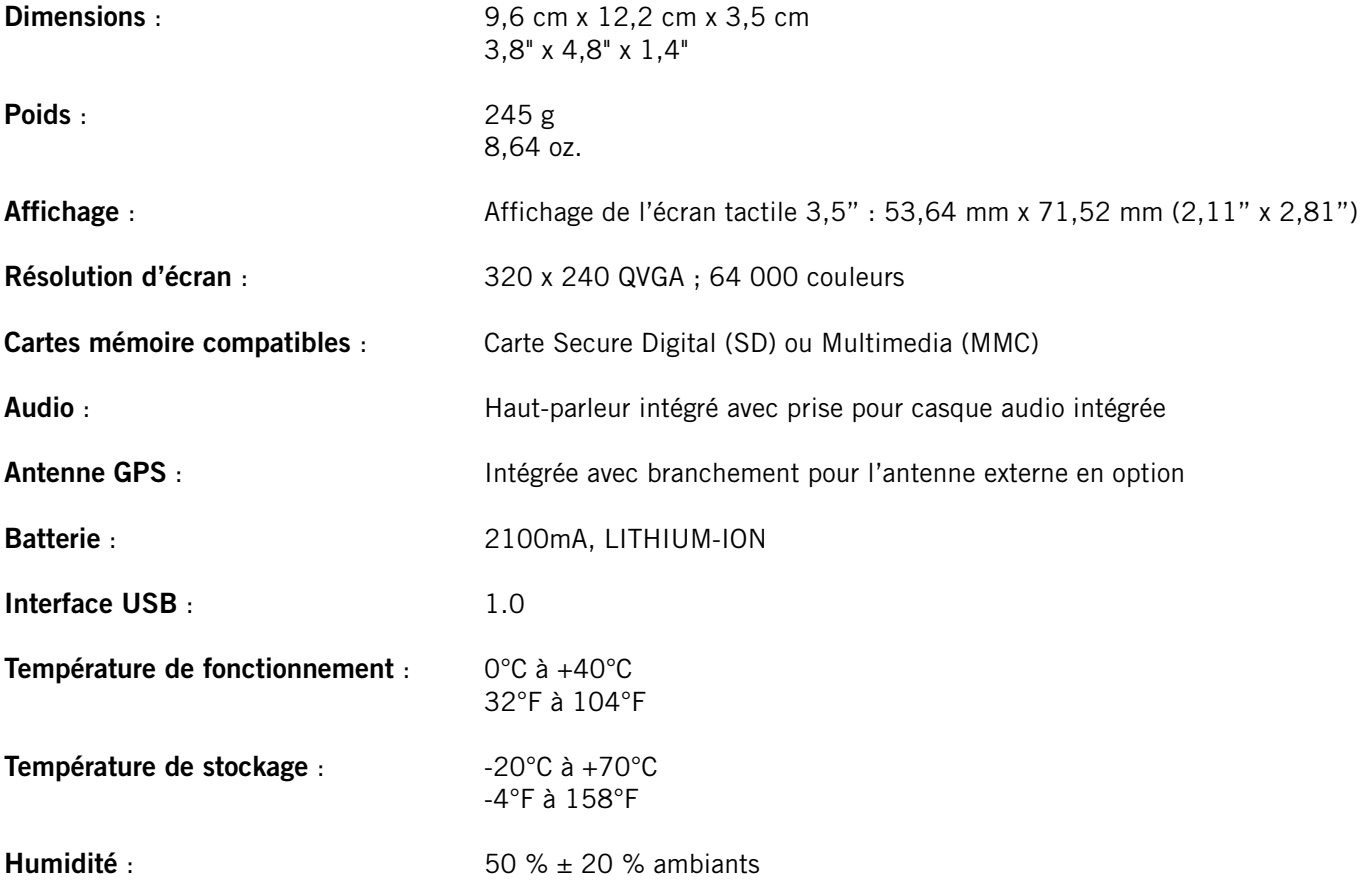

## Exigences PC

- PC compatible IBM, Pentium ou supérieur
- Microsoft ® Windows® 2000 ou XP
- 128 Mo de RAM
- Lecteur CD pour installation du logiciel
- Lecteur DVD pour mises à jour cartographiques
- Port USB

## Écran État du GPS

### Structure de l'écran ÉTAT DU GPS - Première page

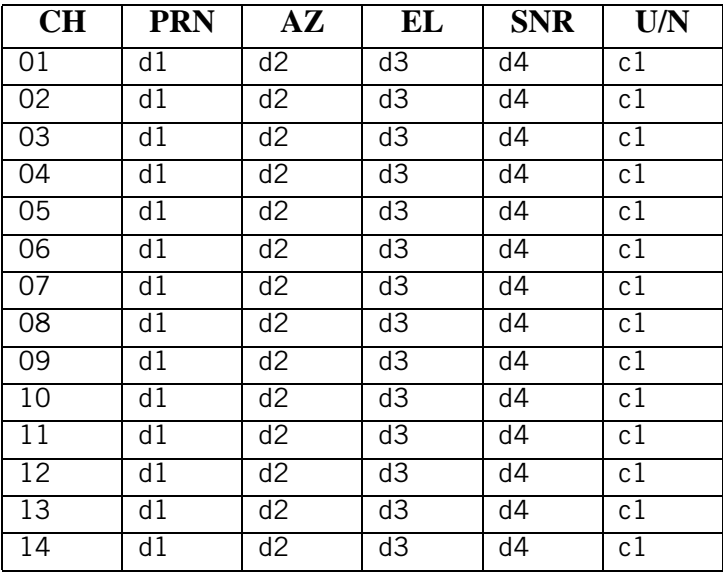

L'ordre suit le numéro des canaux, de 1 à 12.

Codification :

- d1 : Numéro pseudo-aléatoire (PRN) du satellite. À droite, la lettre « e » ou « E » indique que des données éphémérides ont été acquises, tandis que la lettre « v » ou « V » indique que les données éphémérides ont été vérifiées (double vérification). « E » ou « V » signifie également l'acquisition de l'heure satellite pour ce canal.
- d2 : Azimut, en degrés.
- d3 : Angle d'élévation, en degrés.
- d4 : SNR (signal to noise ratio : rapport signal sur bruit), exprimé en Hz, et non en dB.
- $c1: U U$ tilisé pour le relevé de position, N Non utilisé pour le relevé de position.

### Code de position incorrecte.

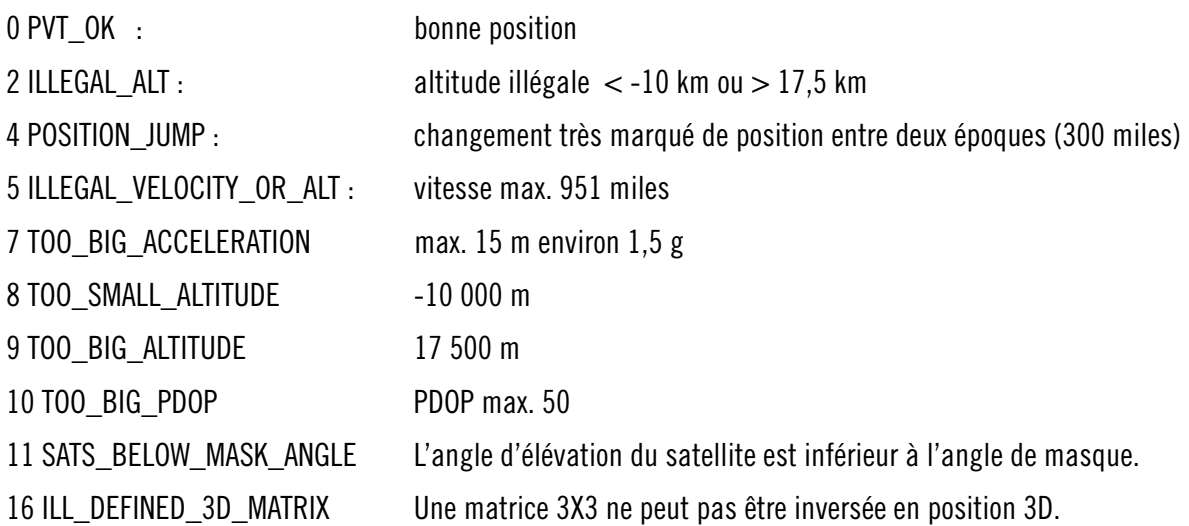

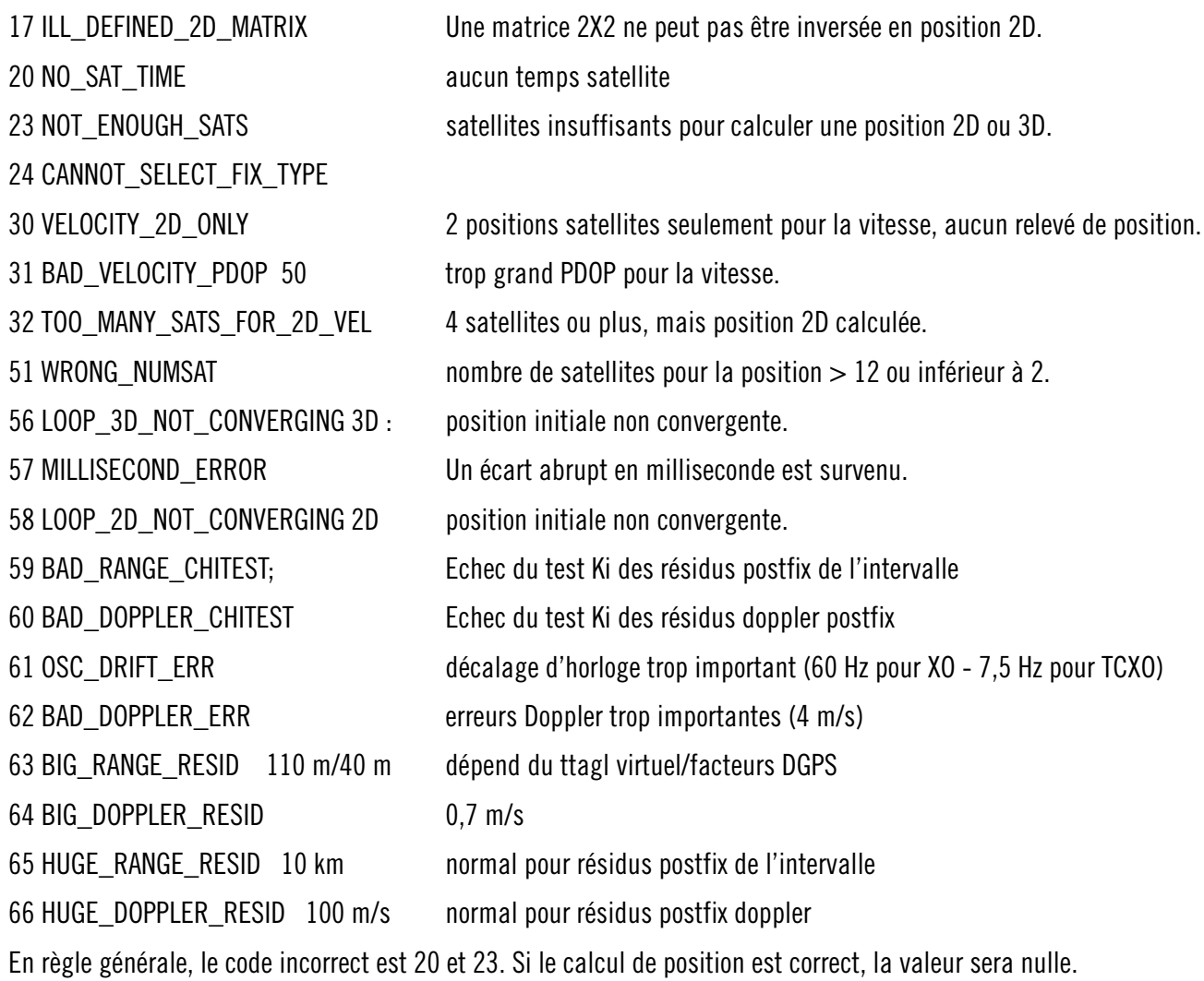

### Structure de l'écran ÉTAT DU GPS - Deuxième page

Cap XXX (degrés) Accélération XX.X (mètres par seconde) Lat. act. : DDD.DDDDD W/E (latitude actuelle, en degrés) Long. act. : DDD.DDDDD N/S (longitude actuelle, en degrés) Altitude actuelle XXXX (altitude en mètres par rapport au niveau de la mer) TTFF XXXXs (Temps d'acquisition de la première position en secondes) Nombre de satellites (U/T) XX/XX (nombre de satellites utilisés et poursuivis) PDOP XX.X (Dilution de précision de la position) VDOP XX.X (Dilution de précision verticale) TDOP XX.X (Dilution de précision de temps) HDOP XX.X (Dilution de précision horizontale) FOMS P/V/H (données optimales pour la position, la vitesse et le cap dans la correspondance cartographique) UTC TIME MM/DD/YY HH:MM:SS (temps UTC sans zone locale)

## Écran ÉTAT DU GPS - Exemple

### Première page

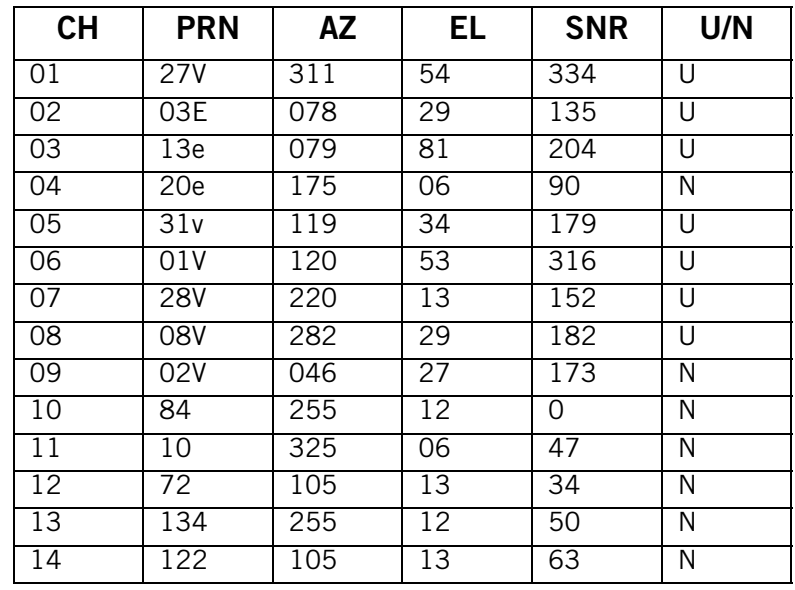

Deuxième page

Cap 0 Vitesse 0.0 m/s

Lat. act. : 34.10939 N

Long. act. : 117.82599 W

Version GPS :

Altitude act. 255 TTFF 116s

#Satellite (U/T) 11/12

PDOP 2.3

VDOP 1.7

TTFF 0.0

HDOP 1.3

FOMS P/V/H 2

UTC TIME 08/16/2004 22:56:53

## Questions fréquemment posées

### Pourquoi ma rue n'apparaît pas sur la carte ?

Le Magellan RoadMate 3000T utilise les données cartographiques les plus courantes. Il est possible que votre rue soit nouvelle ou fasse partie d'un nouvel ensemble. Les mises à jour cartographiques sont disponibles une fois par an.

### Je sais qu'il y a une station-service à cet angle de rue, pourquoi l'icône n'apparaît pas sur la carte ?

Vérifiez que la catégorie de POI est bien cochée dans les réglages concernant les POI. [Voir "Sélection POI affichés" page 55](#page-62-1).

Le Magellan RoadMate 3000T utilise les bases de données de POI les plus récentes. Il est possible que le POI en question soit relativement nouveau, c'est pourquoi il ne figure pas encore dans la base de données. Si ce n'est pas le cas, il a peutêtre été oublié ou a changé depuis la création de la base de données de POI. Vous pouvez enregistrer les itinéraires que vous empruntez souvent en tant que POI personnalisés et les ajouter dans votre Magellan RoadMate 3000T. [Voir "Chapitre 16:](#page-91-0)  [Magellan RoadMate POI Manager" page 84](#page-91-0) et ["POI personnalisés" à la page 55.](#page-62-0)

### Le signal GPS est faible. Pourquoi ?

Vous vous trouvez peut-être à proximité de grands immeubles ou d'arbres ou traversez un canyon ou un tunnel. Ces conditions peuvent affecter la réception du signal. Attendez quelques instants, la qualité du signal s'améliorera lorsque davantage de satellites seront en vue. Si le problème persiste, il provient peut-être de l'antenne. Contactez l'Assistance technique.

### Comment se fait-il qu'une adresse pour laquelle j'ai calculé un itinéraire ne figure pas dans la liste des destinations précédentes ?

La liste des destinations précédentes enregistre les 50 dernières destinations pour lesquelles vous avez calculé un itinéraire. Lorsque vous arrivez à la 51e, la première destination de la liste est supprimée et les autres destinations remontent d'une place.

### Est-t-il possible de calculer un itinéraire tout en faisant fonctionner le lecteur MP3 ?

Non.

### Est-ce que je peux importer une liste audio de Windows Media Player ?

Non. Le Lecteur Musique ne prend pas en charge les listes de lecture des autres applications.

### Puis-je utiliser une carte SD/MMC tiers avec mon Magellan RoadMate 3000T ?

Le Magellan RoadMate 3000T est compatible avec la plupart des principales marques de cartes SD/MMC.